# **MERCURY®**

## 水星 MAC1200R

## 1200M 11AC双频无线路由器

## 详细配置指南

1910060124 **REV1.0.0** 

声明

## Copyright © 2014 深圳市美科星通信技术有限公司 版权所有, 保留所有权利

未经深圳市美科星通信技术有限公司明确书面许可,任何单位或个人不得擅自仿制、复 制、誊抄或转译本书部分或全部内容。不得以任何形式或任何方式(电子、机械、影印、 录制或其他可能的方式)进行商品传播或用于任何商业、赢利目的。

MERCURY<sup>®</sup>为深圳市美科星通信技术有限公司注册商标。本文档提及的其他 所有商标或注册商标、由各自的所有人拥有。

本手册所提到的产品规格和资讯仅供参考,如有内容更新,恕不另行通知。除非有特殊 约定,本手册仅作为使用指导,本手册中的所有陈述、信息等均不构成任何形式的担保。

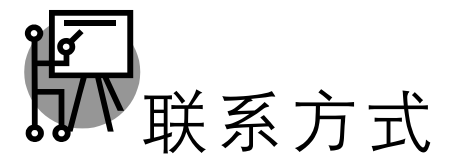

网址: [http://www.mercurycom.com.cn](http://www.mercurycom.com.cn/) 技术支持热线: 400-8810-500 技术支持 E-mail: fae@mercurycom.com.cn

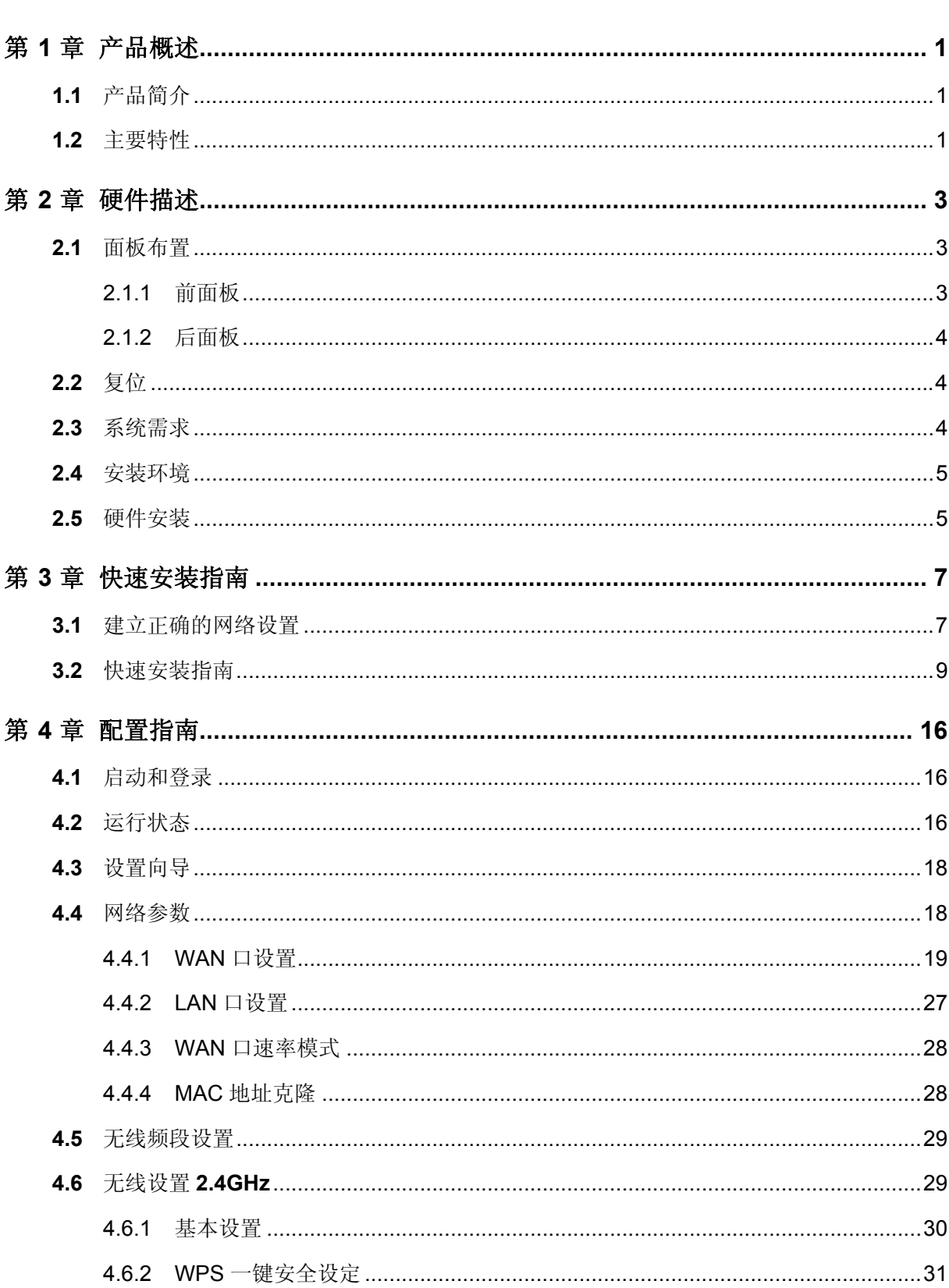

目录

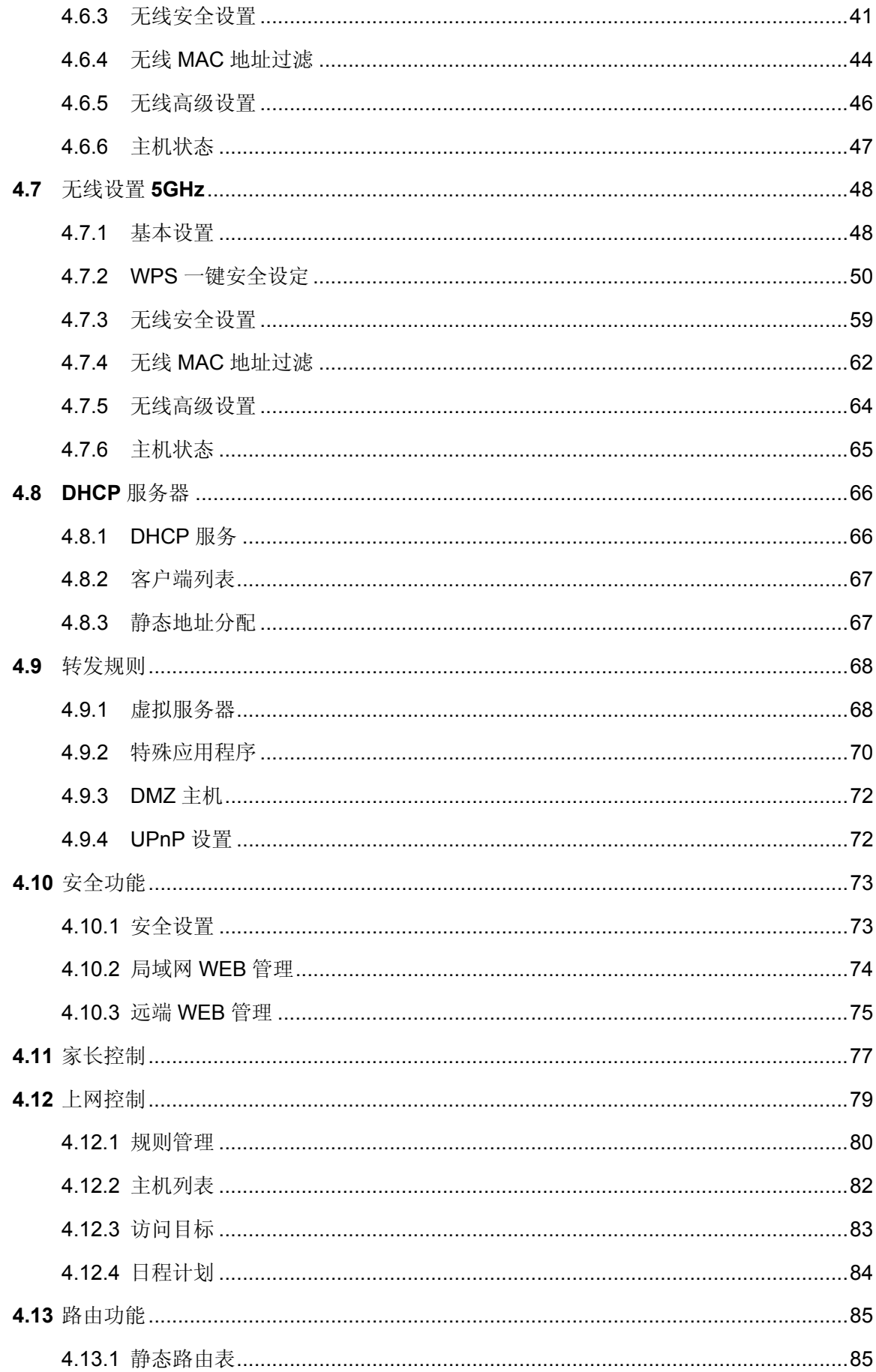

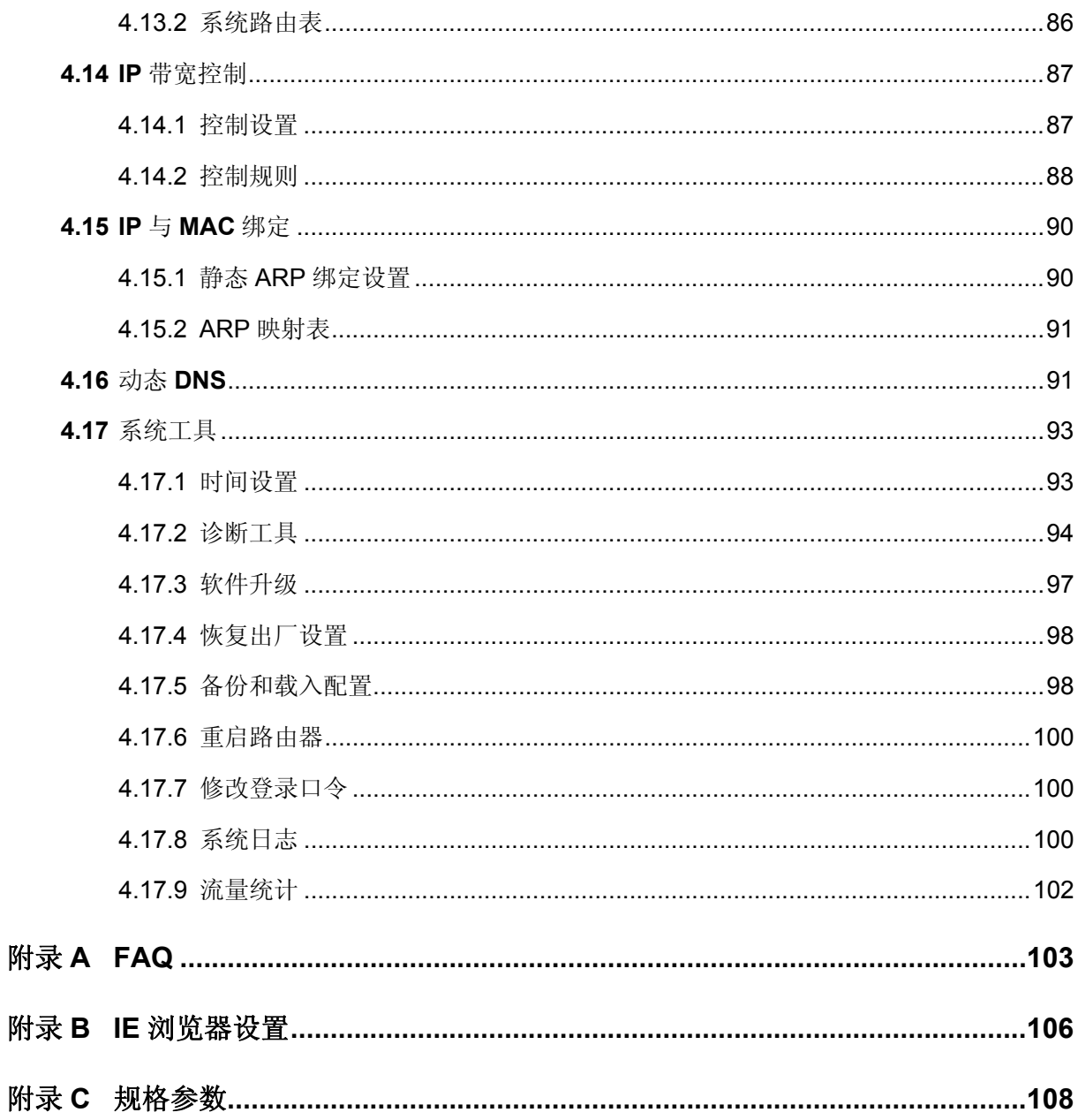

## <span id="page-5-0"></span>第1章 产品概述

## <span id="page-5-1"></span>**1.1** 产品简介

为了充分利用该款路由器的各项功能,请仔细阅读该详细配置指南。

水星 1200M 11AC 双频无线路由器 MAC1200R 提供最高达 100Mbps 的有线传输速率、2.4G 300M 和 5G 867M 的无线传输速率。它基于 IEEE 802.11ac 标准、能扩展无线网络范围、同时兼容 IEEE 802.11a、IEEE 802.11b 、IEEE 802.11g 和 IEEE 802.11n 标准,功能实用、性能优越、易干管理 并且提供多重安全防护措施,可以有效保护用户的无线上网安全,满足小型企业、办公室和家庭办 公室的无线上网需要。

#### 2 提示:

在本手册中,

- > 所提到的路由器,如无特别说明,系指水星 1200M 11AC 双频无线路由器,下面以 MAC1200R 为例讲行说明。
- > 用"→"符号说明在 WEB 界面上的操作引导,其方法是单击菜单,选项,按钮等。
- ▶ 路由器配置界面的菜单或按钮名采用"宋体+加粗"字表示,其它选项名或操作项等用 "宋 体"表示。
- ▶ 图片界面都配有相关参数,这些参数主要是为您正确配置产品参数提供参考。实际产品的 配置界面并没有提供、您可以根据实际需要设置这些参数。

## <span id="page-5-2"></span>**1.2** 主要特性

- 提供一个 10/100Mbps 以太网(WAN)接口,可接 xDSL Modem/Cable Modem/Ethernet
- 内部集成四口交换机,提供四个 10/100Mbps 以太网(LAN)接口
- **>** 支持最高达 100Mbps 的有线传输速率
- > 支持最高达 2.4GHz 300M 和 5GHz 867M 的无线传输速率, 具备速率自适应功能, 可以自动调 整无线传输速率
- > 支持 64/128/152 位 WEP 加密, WPA/WPA2、WPA-PSK/WPA2-PSK 等加密与安全机制,可 以保证数据在无线网络传输中的安全
- ▶ 频段设置为 2.4GHz 时, 可支持 11b only、11g only、11n only、11bg mixed 和 11bgn mixed 等多种无线模式;频段设置为 5GHz 时,可支持 11a/n mixed 和 11a/n/ac mixed 两种模式
- 支持 SSID 广播控制,有效防止 SSID 广播泄密
- > 内置网络地址转换(NAT)功能,支持虚拟服务器、特殊应用程序和 DMZ 主机
- 内建 DHCP 服务器,同时可进行静态地址分配
- 支持 VPN 穿透
- > 支持通用即插即用(UPnP), 符合 UPnP 标准的数据可顺利通过
- 内置安全功能,支持家长控制,可以有针对地开放指定计算机的上网权限
- > 支持动态 DNS 功能, 能够为动态 IP 地址提供域名服务
- 内置静态路由功能,可以根据需要构建特殊网络拓扑
- > 支持基于 MAC 地址的局域网 WEB 管理,可以有效地限制局域网中计算机对 WEB 管理页面的 访问
- > 支持 WEB 软件升级,可以免费获得路由器的最新软件
- > 可以根据上网动作,自动或按时连通和断开网络连接
- 支持本地和远端 WEB 管理
- 支持 WPS 快速安全设置

## 第2章 硬件描述

## <span id="page-7-1"></span>**2.1** 面板布置

## <span id="page-7-2"></span>2.1.1 前面板

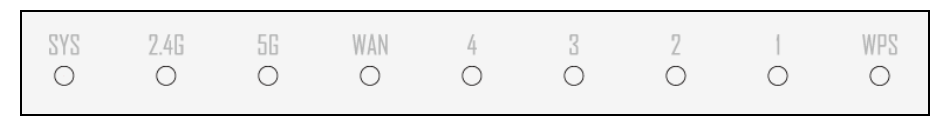

#### 图 2-1 MAC1200R 前面板示意图

### <span id="page-7-0"></span>指示灯:

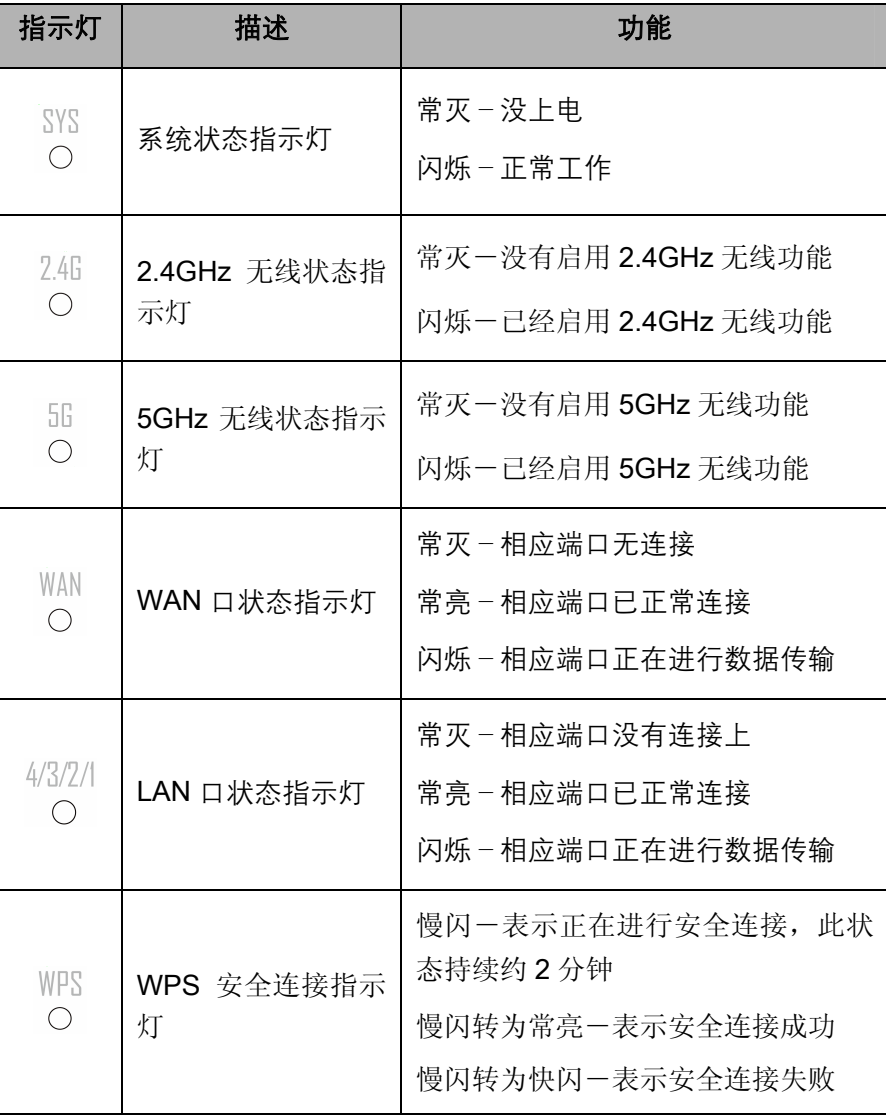

## <span id="page-8-0"></span>2.1.2 后面板

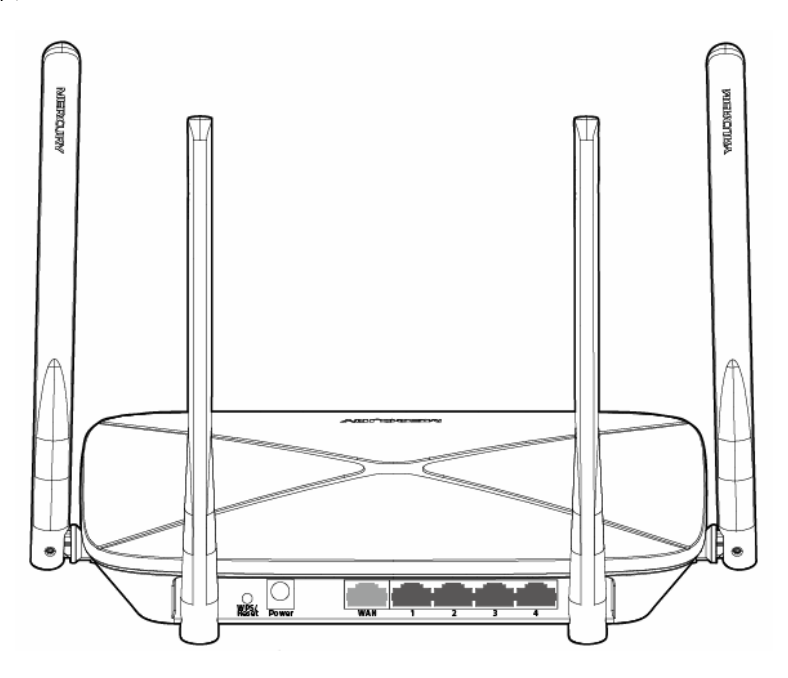

图 2-2 MAC1200R 后面板示意图

- 1) 天线: 用干无线数据的收发。
- 2) Power: 电源插孔, 用来连接电源, 为路由器供电。

#### **☞ 注意:**

为了保证设备正常工作,请使用额定电源。

- 3) WPS/Reset: 快速安全连接/复位按钮。短按该按钮、即作为 WPS 按钮使用、用干快速建立与 无线网卡之间的无线连接;长按该按钮 5s 以上, 即作为 Reset 按钮使用, 用来使设备恢复到出 厂默认设置。
- 4) WAN: WAN 口插孔(RJ45)。该端口用来连接以太网电缆或 xDSL Modem/Cable Modem。
- 5) 1/2/3/4: LAN 口插孔(RJ45)。该端口用来连接局域网中的集线器、交换机或安装了网卡的计算 机。

### <span id="page-8-1"></span>**2.2** 复位

若要将路由器系统设置恢复为出厂默认设置, 请按压 WPS/Reset 按钮 5 秒钟以上, 当系统状态指 示灯快速闪烁时放开按钮, 路由器将重启, 重启完毕后路由器将成功恢复为出厂设置。

## <span id="page-8-2"></span>**2.3** 系统需求

- ▶ 宽带 Internet 服务(接入方式为以太网电缆接入或通过 xDSL/Cable Modem 接入)
- ▶ 具有 RJ45 口的调制解调器(直接使用以太网电缆接入时不需要此设备)
- > 每台 PC 的以太网连接设备(无线网卡或有线网卡及网线)

▶ 支持 TCP/IP 协议的操作系统

> Web 浏览器, 如 Microsoft Internet Explorer、Mozilla Firefox、Apple Safari 等

## <span id="page-9-0"></span>**2.4** 安装环境

本路由器可放置在办公室或家中任何方便的位置,但是为了保证设备长期正常工作,请注意下列安 全事项:

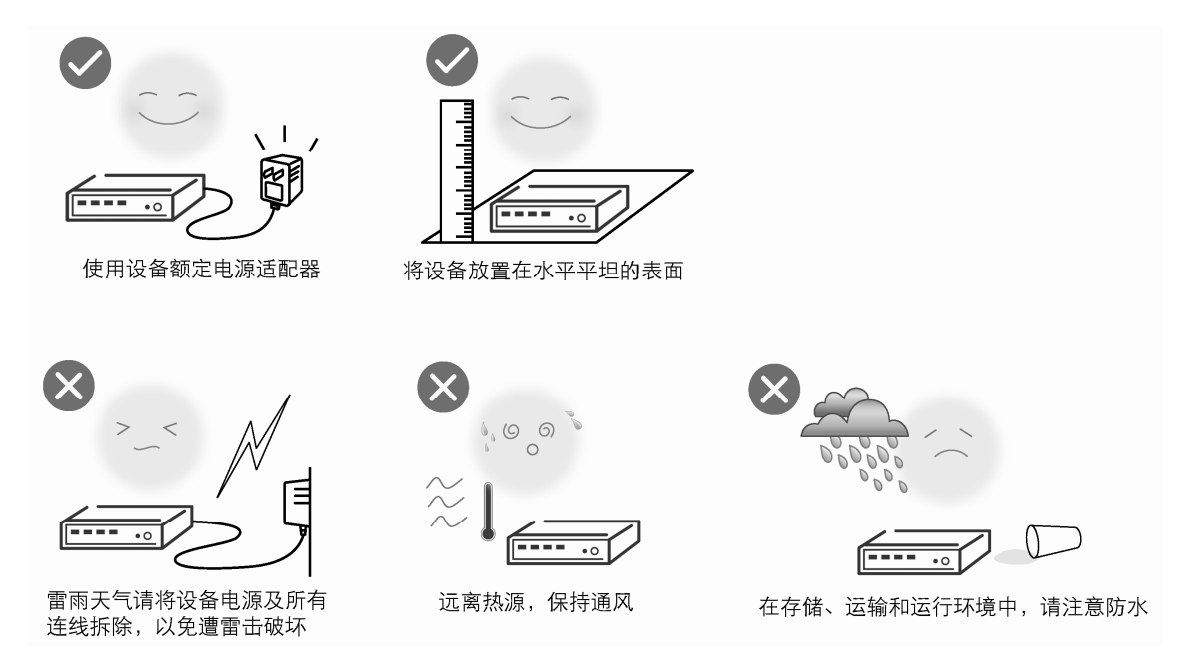

## <span id="page-9-1"></span>**2.5** 硬件安装

在安装路由器前,我们希望您已经能够利用您的宽带服务在单台计算机上成功上网。如果您单台计 算机上宽带网有问题,请先和您的网络服务商(ISP)联系解决问题。当您成功地利用单台计算机上 网后,请遵循以下步骤安装您的路由器。切记安装时拔除电源插头,保持双手干燥。

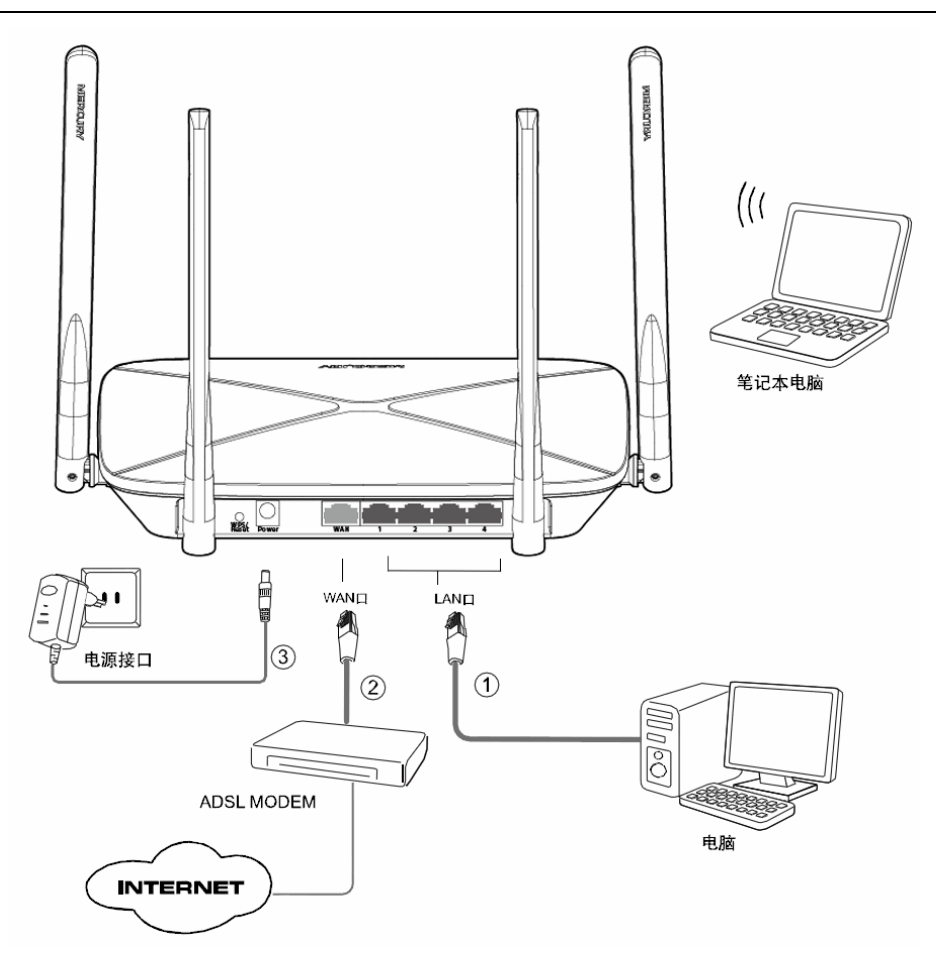

图 2-3 硬件连接图

#### 1. 建立局域网连接

用一根网线连接路由器的 LAN 口和局域网中的集线器或交换机。您也可以用一根网线将路由器与您 的计算机网卡直接相连。

#### 2. 建立广域网连接

用网线连接路由器和 xDSL/Cable Modem 或以太网。

#### Ꮞ࢟ೌ **3.**

连接好电源, 路由器将自行启动。

## **☞ 注意:**

无线路由器允许您通过有线或无线方式进行连接,但是第一次配置时,我们推荐您使用有线方式连 接。以下设置步骤,均基于有线连接。

## <span id="page-11-0"></span>第3章 快速安装指南

## <span id="page-11-1"></span>**3.1** 建立正确的网络设置

要正确使用路由器, 首先请按照 2.5 节的硬件安装方法连接好线路, 并打开电源开关。接下来您还 必须合理配置网络。下面以 Windows XP 为例, 讲述具体配置过程。如果只进行基本配置, 您只需 阅读本章内容;如果要进行高级配置,请继续阅读第四章内容。

#### **☞ 注意**:

设备默认网址是melogin.cn, 默认子网掩码是255.255.255.0。这些值可以根据您的实际需要而改变, 但本用户手册将按默认值说明。

#### 计算机 IP 地址设置:

1. 打开"开始→控制面板"中的"网络连接", 右键单击"本地连接"图标, 单击"属性"选项, 出现如下图所示页面:

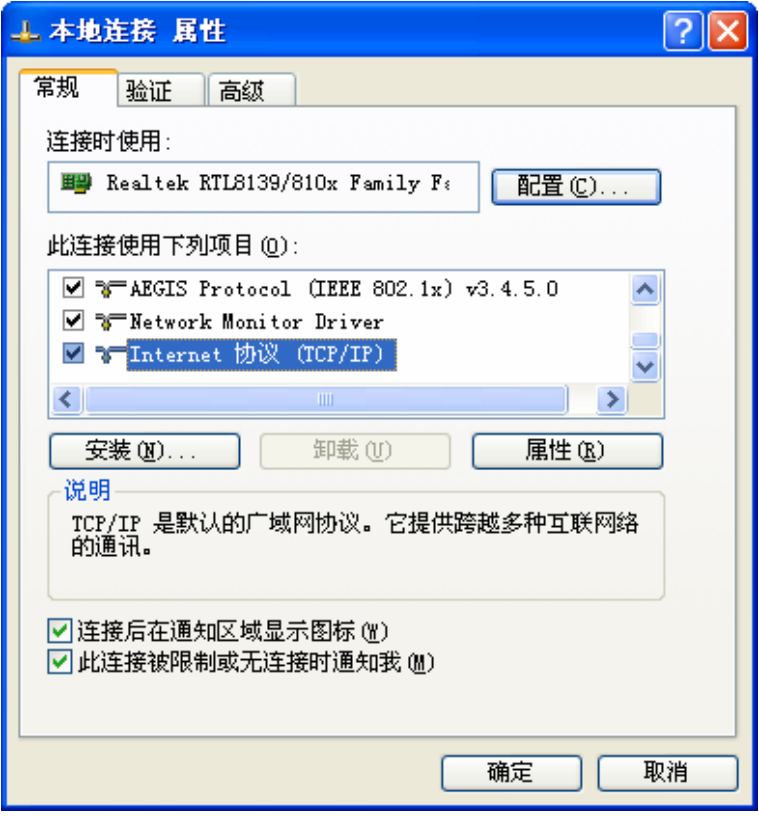

图 3-1 TCP/IP 协议属性

2. 双击"Internet 协议" (TCP/IP), 接下来推荐您设定计算机为自动获取IP地址方式, 如下图 所示请选择自动获得IP地址, 自动获得DNS服务器地址。

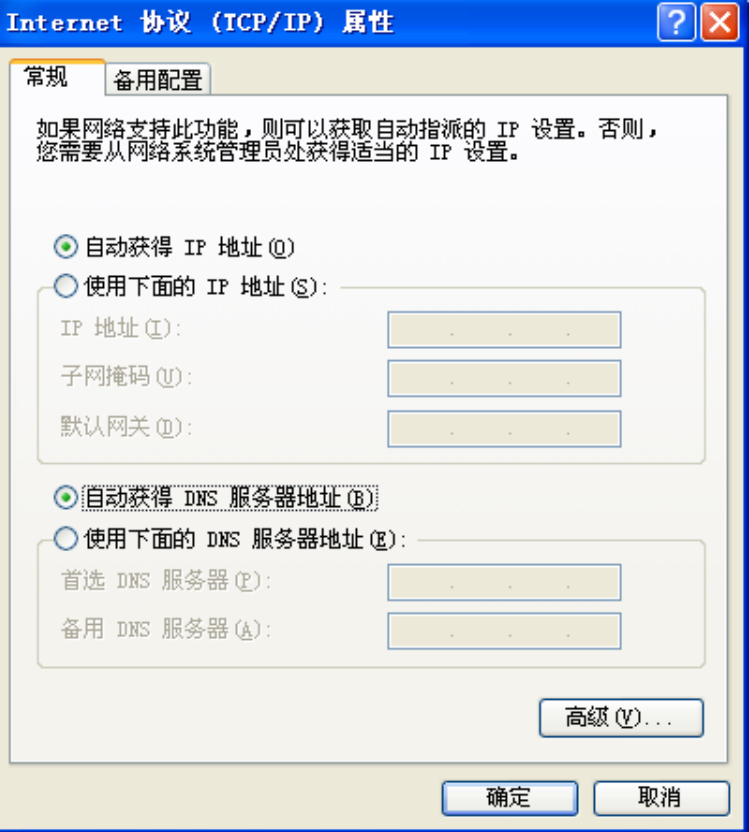

图 3-2 计算机 IP 设置

#### **☞ 注意**:

MAC1200R内置DHCP服务器并默认为启用,因此推荐您设定计算机为自动获取IP地址方式,即在 设备初始状态下, 计算机可以利用DHCP服务器自动获取IP地址。

在设置好 TCP/IP 协议后, 您可以使用 Ping 命令检查您的计算机和路由器之间是否联通。执行 Ping 命令, 操作步骤如下:

- 1. 首先请您单击桌面的"开始"菜单,再选择"运行"选项,并在随后出现的运行输入框内输入cmd 命令,然后回车或单击"确认"键即可讲入Windows命令行模式。
- 2. 在该界面中输入命令Ping melogin.cn (设备默认的网址是melogin.cn) 并按回车键, 如果屏幕显 示为 "Packets: sent=4, Received=4, Lost=0 <0% loss>":

Pinging melogin.cn  $[192.168.1.1]$  with 32 bytes of data: Reply from 192.168.1.1: bytes=32 time<1ms TTL=64 Reply from 192.168.1.1: bytes=32 time<1ms TTL=64 Reply from 192.168.1.1: bytes=32 time<1ms TTL=64 Reply from 192.168.1.1: bytes=32 time<1ms TTL=64 Ping statistics for 192.168.1.1: Packets: Sent = 4, Received = 4, Lost =  $\theta$  (0% loss), Approximate round trip times in milli-seconds: Minimum = 0ms, Maximum = 0ms, Average = 0ms C:\Documents and Settings\Administrator>

 $\overline{\phantom{a}}$ 

那么恭喜您!您的计算机已与设备成功建立连接。如果屏幕显示为:

C:\Documents and Settings\Administrator>ping melogin.cn Ping request could not find host melogin.cn. Please check the name and try again

这说明设备还未安装好, 您可以按照下列顺序检查:

#### a) 硬件连接是否正确?

#### 2 提示:

设备面板上对应局域网端口的LAN状态指示灯 (1/2/3/4) 和您计算机上的网卡灯必须亮。

#### **b**) 设备的登录地址是否为 melogin.cn?

#### 2 提示:

如果不确定设备是否为默认的melogin.cn, 您可以按照2.2节所述的复位方法, 将设备恢复为出厂默 认设置。

#### c) 您的计算机的 TCP/IP 设置是否正确?

#### 2 提示:

如果设备的IP地址为192.168.1.1, 那么在手动配置计算机IP地址时, 必须为192.168.1.x (x可以是2 至254之间的任意整数)。

## <span id="page-13-0"></span>**3.2** 快速安装指南

本产品提供基于Web浏览器(如Internet Explorer)的配置界面,这种配置方案适宜于任何MS Windows, Macintosh或UNIX平台。下面以IE浏览器为例进行说明(基本设置请参见附录[B IE](#page-110-0)浏览 器设置)。

开启 IE 浏览器程序, 在地址栏中输入"melogin.cn", 回车确认后您将会看到下图所示登录界面, 在登录对话框中设置管理员密码, 单击"确定"按钮。

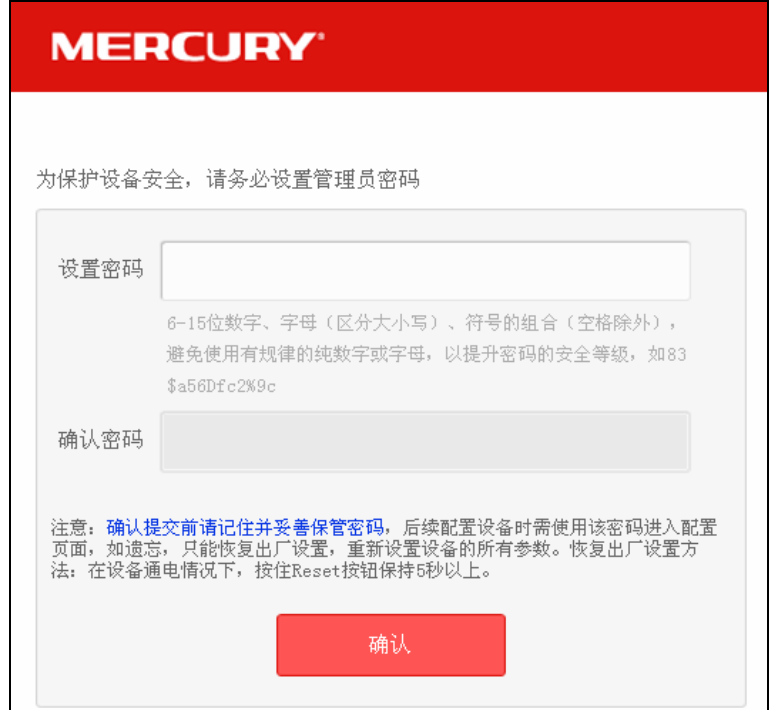

图 3-3 登录设备

设置好密码并登录后, 浏览器将显示管理员模式的画面, 并会弹出一个设置向导的画面 (如果没有 自动弹出的话,可以单击管理员模式画面左边菜单中的"设置向导"将它激活)。

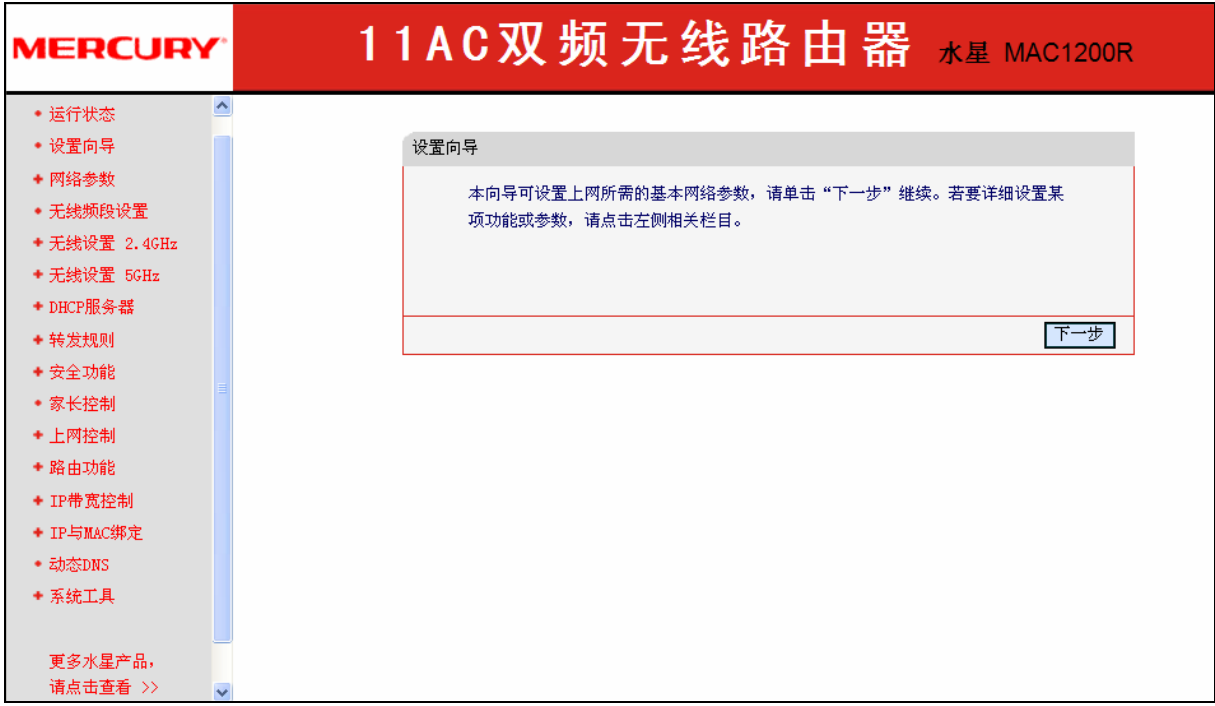

#### 图 3-4 设置向导

单击"下一步",进入上网方式选择页面。页面显示了最常用的三种上网方式,您可以根据自身情 况进行选择, 然后单击"下一步"。

设置向导-上网方式 本向导提供三种最常见的上网方式供选择。若为其它上网方式,请点击左侧"网络参 数"中"WAN口设置"进行设置。如果不清楚使用何种上网方式,请选择"让路由器自 动选择上网方式"。 ⊙ 让路由器自动选择上网方式 (推荐) ○ PPPoE (ADSL虚拟拨号) ○ 动态IP (以太网宽带, 自动从网络服务商获取IP地址) ○静态IP (以太网宽带, 网络服务商提供固定IP地址) 王一步 下一步

图 3-5 上网方式选择

以上画面显示了最常用的三种上网方式、您可以根据自身情况进行选择、然后单击下一步填写上网 所需的基本网络参数。

#### 1. 让路由器自动选择上网方式(推荐)

选择该选项后、路由器会自动判断上网类型、然后跳到相应上网方式的设置页面。为了保证路由器能 够准确判断上网类型,请保证路由器已正确连接。

#### **2. PPPoE** (ADSL 虚拟拨号)

如果您的上网方式为 PPPoE, 即 ADSL 虚拟拨号方式, 则您需要填写以下内容:

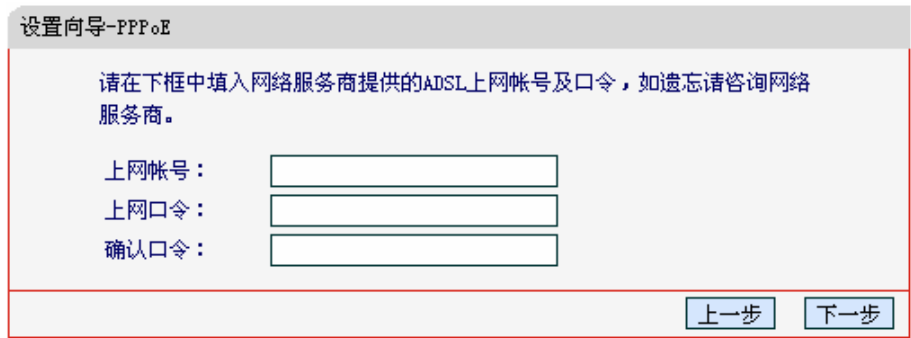

图 3-6 上网方式––PPPoE

- > 上网帐号: 填入 ISP 为您指定的 ADSL 上网帐号,不清楚可以向 ISP 询问。
- > 上网口令: 填入 ISP 为您指定的 ADSL 上网口令,不清楚可以向 ISP 询问。
- ▷ 确认口令: 确认之前填入的上网口令, 防止错误发生。

#### 3. 动态 IP (以太网宽带, 自动从网络服务商获取 IP 地址)

如果您的上网方式为动态 IP、即您可以自动从网络服务商获取 IP 地址,则您不需要填写任何内容即 可直接上网。

#### 4. 静态 IP (以太网宽带, 网络服务商提供固定 IP 地址)

如果您的上网方式为静态 IP, 即您拥有网络服务商提供的固定 IP 地址, 则您需要填写以下内容:

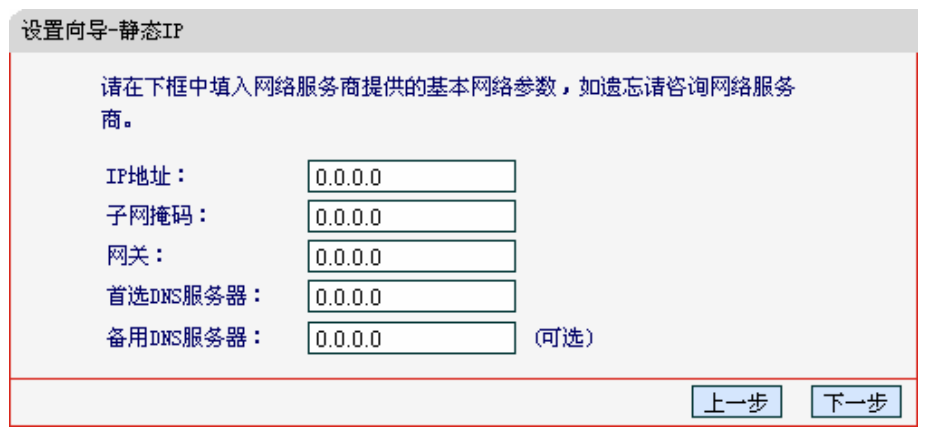

图 3-7 上网方式–静态 IP

- > IP 地址: 本路由器对广域网的 IP 地址, 即 ISP 提供给您的 IP 地址, 不清楚可以向 ISP 询问。
- > 子网掩码: 本路由器对广域网的子网掩码, 即 ISP 提供给您的子网掩码, 一般为 255.255.255.0
- > 网关: 填入 ISP 提供给您的网关, 不清楚可以向 ISP 询问。
- > DNS 服务器: 填入 ISP 提供给您的 DNS 服务器地址, 不清楚可以向 ISP 询问。
- ▶ 备用 DNS 服务器: 可选项、如果 ISP 提供给您了两个 DNS 服务器地址、则您可以把另一 个 DNS 服务器地址的 IP 地址填于此处。

设置完成后,单击下一步,可以看到下图所示的无线频段设置页面。选择无线工作的频段(以"无线 同时工作在 2.4GHz和 5GHz频段"为例), 单击下一步。

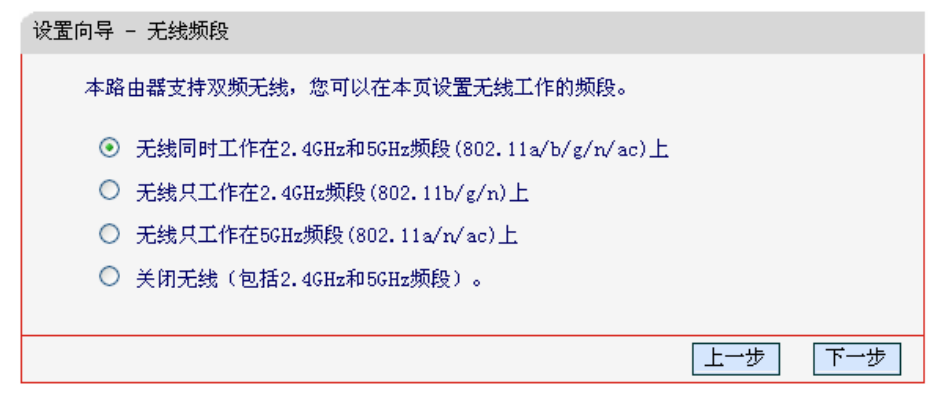

图 3-8 设置向导-无线设置

设置完成后,单击下一步,您将看到下图所示的基本无线网络参数设置页面。

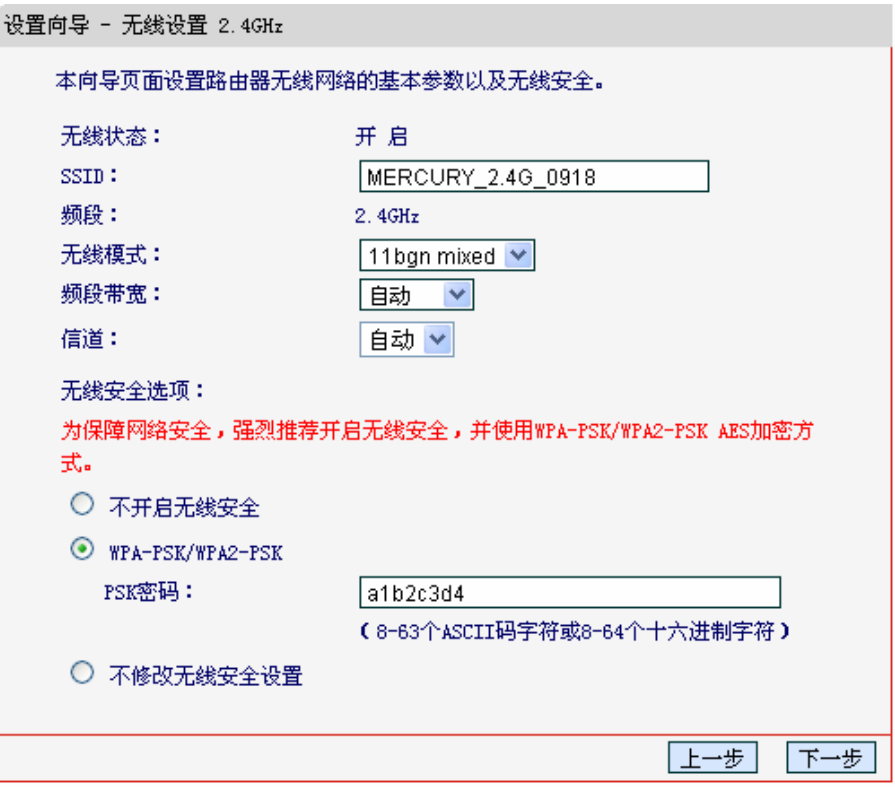

图 3-9 设置向导—无线设置 2.4GHz

- > 无线状态: 显示路由器的无线功能是否开启。
- > SSID: 设置任意一个字符串来标明您的 2.4GHz 频段无线网络。
- > 频段: 显示正在设置的无线工作频段。
- > 无线模式: 设置路由器的无线工作模式, 推荐使用 11bgn mixed 模式。
- > 频段带宽: 设置无线数据传输时所占用的信道宽度, 可选项有 20MHz、40MHz 和自动。
- > 信道: 设置路由器的无线信号频段, 推荐选择自动。
- > 不开启无线安全: 关闭无线安全功能, 即不对路由器的无线网络进行加密, 此时其他人均 可以加入您的无线网络。
- > WPA-PSK/WPA2-PSK: 路由器无线网络的加密方式, 如果选择了该项, 请在 PSK 密码 中输入想要设置的密码,密码要求为 8-63 个 ASCII 字符或 8-64 个 16 进制字符。
- > 不修改无线安全设置: 选择该项, 则无线安全选项中将保持上次设置的参数。

#### **图 注意:**

以上提到的频段带宽设置仅针对支持IEEE 802.11n协议的无线网络设备,对于不支持IEEE 802.11n 协议的设备, 此设置不生效。

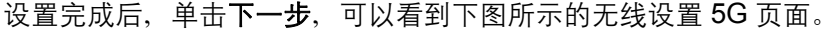

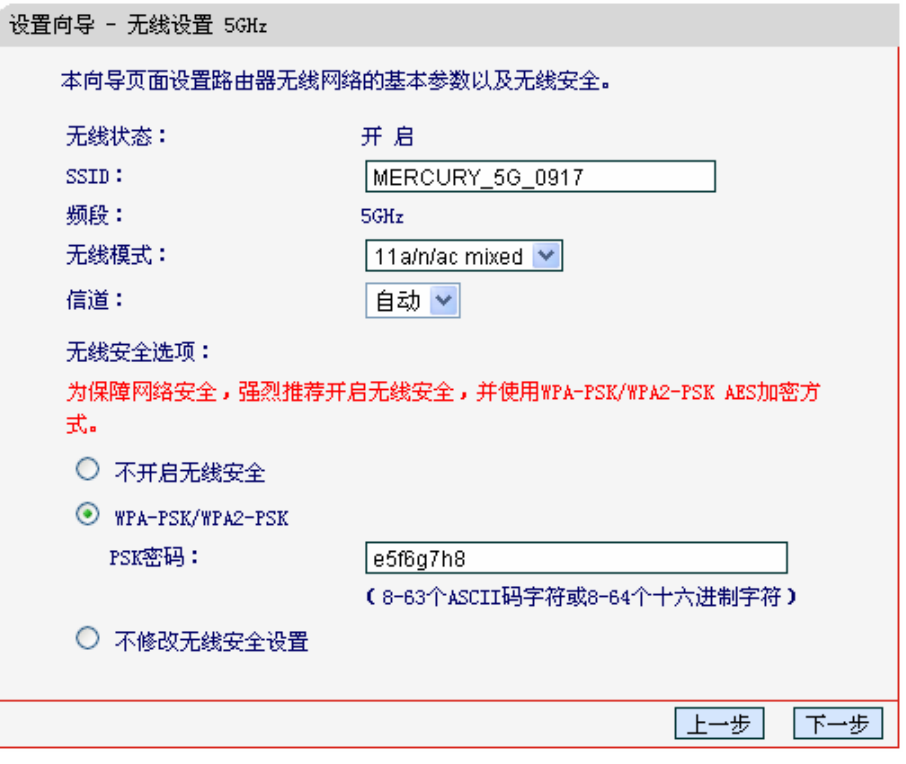

图 3-10 设置向导-无线设置 5GHz

- > 无线状态: 显示路由器的无线功能是否开启。
- > SSID: 设置任意一个字符串来标明您的 5GHz 频段无线网络。
- > 频段: 显示正在设置的无线工作频段。
- > 无线模式: 设置路由器的无线工作模式, 推荐使用 11an mixed 模式。
- > 信道: 设置路由器的无线信号频段, 推荐选择自动。
- > 不开启无线安全:关闭无线安全功能,即不对路由器的无线网络进行加密,此时其他人均 可以加入您的无线网络。
- > WPA-PSK/WPA2-PSK: 路由器无线网络的加密方式, 如果选择了该项, 请在 PSK 密码中 输入想要设置的密码,密码要求为 8-63 个 ASCII 字符或 8-64 个 16 进制字符。
- > WPA-PSK/WPA2-PSK: 路由器无线网络的加密方式, 如果选择了该项, 请在 PSK 密码 中输入想要设置的密码, 密码要求为 8-63 个 ASCII 字符或 8-64 个 16 进制字符。
- > 不修改无线安全设置: 选择该项, 则无线安全选项中将保持上次设置的参数。

#### 注意:

1. 以上提到的频段带宽设置仅针对支持 5GHz 频段的无线网络设备, 对于不支持 5GHz 频段的设 备,此设置不生效。

2. 若您的终端设备不支持 5GHz 频段,而路由器的频段设置为 5GHz,则该终端设备将无法搜索到 路由器的无线信号。

设置完成后,单击下一步,将弹出下图所示的设置向导完成界面,单击重启结束设置向导。

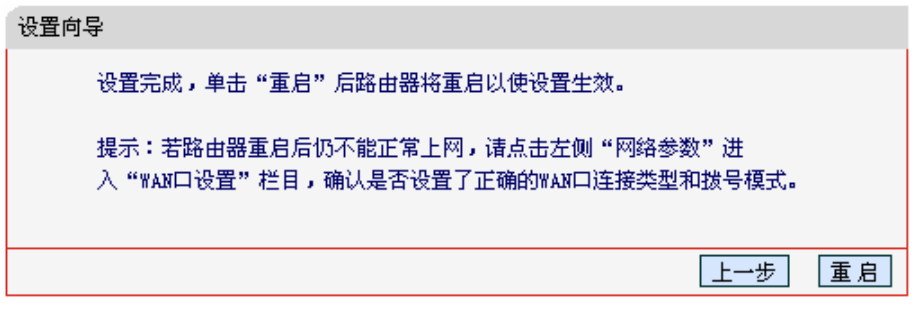

图 3-11 设置向导—重启

## <span id="page-20-0"></span>第4章 配置指南

## <span id="page-20-1"></span>4.1 启动和登录

启动路由器并成功登录路由器管理页面后, 浏览器会显示管理员模式的界面, 如图 4-1。

在左侧菜单栏中,共有如下几个菜单:运行状态、设置向导、网络参数、无线频段设置、无线设置 2.4GHz、无线设置 5GHz、DHCP 服务器、转发规则、安全功能、家长控制、上网控制、路由功能、 IP 带宽控制、IP 与 MAC 绑定、动态 DNS 和系统工具。单击某个菜单项, 您即可进行相应的功能 设置。下面将详细讲解各个菜单的功能。

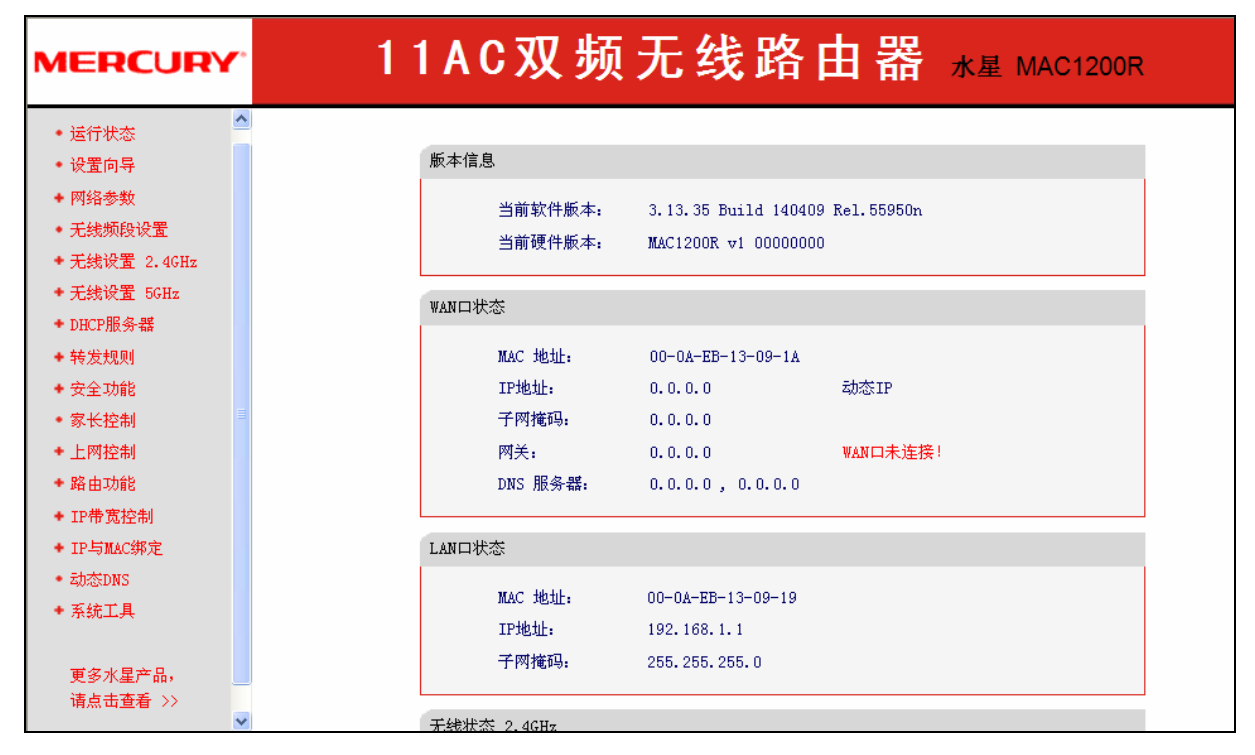

图 4-1 启动和登录

## <span id="page-20-2"></span>4.2 运行状态

可以查看路由器当前的状态信息,包括版本信息、WAN口状态、LAN口状态、无线状态 2.4GHz、 无线状态 5GHz 和 WAN 口流量统计信息, 如图 4-2。

第 4 章 配置指南

| 版本信息              |                                                                         |      |  |
|-------------------|-------------------------------------------------------------------------|------|--|
|                   | 当前软件版本: 3.13.35 Build 140409 Rel.55950n<br>当前硬件版本: MAC1200R v1 00000000 |      |  |
| WAN口状态            |                                                                         |      |  |
|                   | MAC 地址: 00-0A-EB-13-09-1A                                               |      |  |
| IP地址:             | 0, 0, 0, 0                                                              | 动态IP |  |
|                   |                                                                         |      |  |
| 网关:               | 0, 0, 0, 0                                                              | 更新   |  |
|                   | DNS 服务器: 0.0.0.0 , 0.0.0.0                                              |      |  |
| LAN口状态            |                                                                         |      |  |
|                   | MAC 地址: 00-0A-EB-13-09-19                                               |      |  |
| IP地址:             | 192.168.1.1                                                             |      |  |
|                   |                                                                         |      |  |
| 无线状态 2.4GHz       |                                                                         |      |  |
|                   |                                                                         |      |  |
| 无线功能: 启用          |                                                                         |      |  |
|                   | $SSD =$ : MERCURY_2.4G_0918                                             |      |  |
| 信 道:              | 自动(当前信道 6)                                                              |      |  |
| 模式: 11bgn mixed   |                                                                         |      |  |
| 频段带宽:             | 自动                                                                      |      |  |
|                   | MAC 地址: 00-0A-EB-13-09-18                                               |      |  |
| WDS状态:            | 未开启                                                                     |      |  |
| 无线状态 5GHz         |                                                                         |      |  |
| 无线功能:             | 启用                                                                      |      |  |
| $SSID\bigoplus$ : | MERCURY_5G_0917                                                         |      |  |
| 信 道:              | 自动(当前信道 149)                                                            |      |  |
| 模 式:              | $11a/n/ac$ mixed                                                        |      |  |
| 频段带宽: 自动          |                                                                         |      |  |
| MAC 地址:           | 00-0A-EB-13-09-17                                                       |      |  |
| WDS状态:            | 未开启                                                                     |      |  |
| WAN口流量统计          |                                                                         |      |  |
|                   | 接收                                                                      | 发送   |  |
| 字节数:              | 0                                                                       | 0    |  |
| 数据包数:             | 0                                                                       | 0    |  |
|                   |                                                                         |      |  |
| 运行时间:             | 0 天 00:00:55                                                            | 刷新   |  |

图 4-2 运行状态

- > 版本信息: 此处显示路由器当前的软硬件版本号。可以在系统工具→软件升级界面升级软 件版本。
- > WAN 口状态: 此处显示路由器当前 WAN 口的 MAC 地址、IP 地址、子网掩码、网关和 DNS 服务器地址。可以在网络参数→WAN 口设置界面中进行相关设置。
- LAN 口状态:此处显示路由器当前 LAN 口的 MAC 地址、IP 地址和子网掩码。其中 IP 地 址和子网掩码可以在网络参数→LAN 口设置界面中进行设置。
- **> 无线状态 2.4GHz:** 此处显示路由器 2.4GHz 无线设置状态, 包括 SSID、信道和频段带宽 等信息。可以在无线设置 2.4GHz 界面进行相关设置。
- > 无线状态 5GHz: 此处显示路由器 5GHz 无线设置状态, 包括 SSID、信道等信息。可以在 无线设置 5GHz 界面进行相关设置。
- > WAN 口流量统计: 此处显示当前 WAN 口接收和发送的数据流量信息。

#### **☞ 注意:**

在WAN口的IP地址右侧会显示用户的上网方式(动态IP/静态IP/PPPoE)。当用户的上网方式为 PPPoE, 并且用户已经连接上Internet时, 此处将会显示用户的上网时间和断线按钮, 单击此按钮可 以进行即时的断线操作;如果用户尚未连接Internet时, 此处将会显示连接按钮, 单击此按钮可以进 行即时的连接操作。

## <span id="page-22-0"></span>**4.3** 设置向导

详见[3.2](#page-13-0) 快速安装指南。

### <span id="page-22-1"></span>**4.4** 网络参数

选择菜单网络参数,您可以看到:

- 网络参数 • WAN口设置 · LAN口设置 · WAN口速率/模式 • MAC地址克隆
- 单击某个子项, 您即可进行相应的功能设置, 下面将详细讲解各子项的功能。

#### <span id="page-23-0"></span>4.4.1 WAN口设置

选择菜单网络参数→WAN口设置、您可以在随后出现的界面中配置 WAN口的网络参数。

WAN是广域网(Wide Area Network)的缩写。在WAN设置中全部IP信息都是公有IP地址,可以在互 联网上访问。该WAN口一共提供3种上网方式:动态IP、静态IP、PPPoE。本路由器默认上网方式 为动态IP,具体配置时,请首先选择您所需要的WAN口连接类型,即您的上网方式。

#### 1. 动态 IP

选择动态 IP, 路由器将从 ISP (网络服务提供商) 自动获取 IP 地址。当 ISP 未给您提供任何 IP 网络参数时,请选择这种连接方式。如图 4-3。

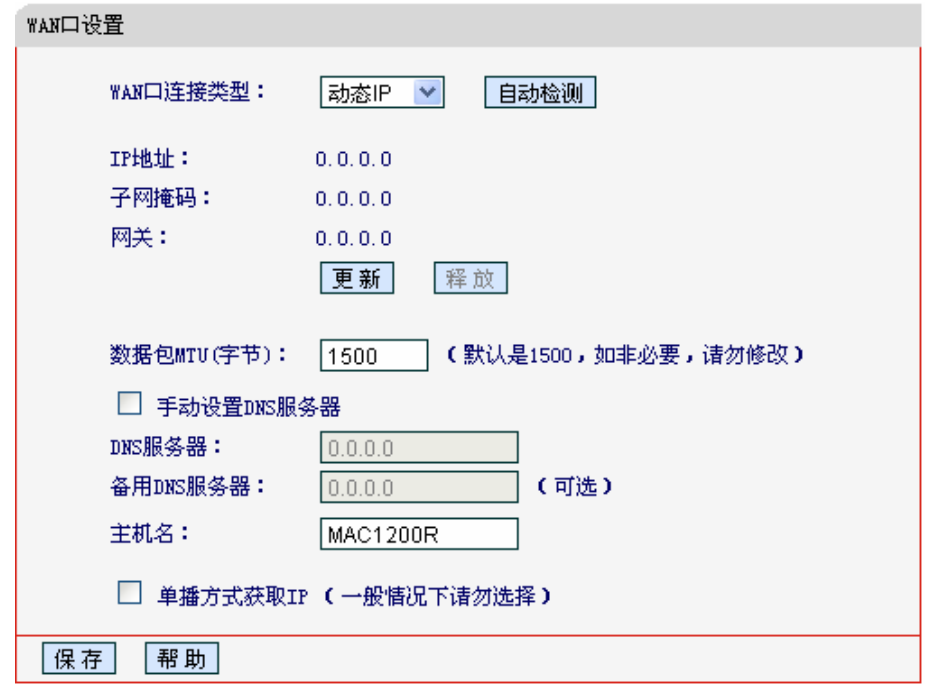

图 4-3 WAN 口设置-动态 IP

- > 更新: 单击更新按钮, 路由器将从ISP的DHCP服务器动态得到IP地址、子网掩码、网关以 及DNS服务器、并在界面中显示出来。
- ▶ 释放: 单击释放按钮, 路由器将发送DHCP释放请求给ISP的DHCP服务器, 释放IP地址、子 网掩码、网关以及DNS服务器设置。
- 自动检测:如果您不清楚应选择何种WAN口连接类型,请点击自动检测按钮来查看ISP所提  $\blacktriangleright$ 供的上网方式。检测结果仅供参考, 详情请咨询您的ISP。
- ▶ 数据包MTU: MTU全称为最大数据传输单元, 缺省为1500。请向ISP咨询是否需要更改。如 非特别需要,一般不要更改。
- ▶ DNS服务器、备用DNS服务器:该处显示从ISP处自动获得的DNS服务器地址。若选择手动 设置DNS服务器、则您可以在此处手动设置DNS服务器和备用DNS服务器(至少设置一个)、 连接时, 路由器将优先使用手动设置的DNS服务器。
- > 单播方式获取IP: 少数网络服务商的DHCP服务器不支持广播的请求方式、如果您在网络连 接正常的情况下无法获取IP地址,可以选择单播的方式。(一般情况下不需要选择此项)

完成更改后, 单击**保存**按钮。

#### **2.** ஸზ **IP**

当 ISP 给您提供了所有 WAN IP 信息时, 请选择静态 IP, 并在下图 4-4 界面中输入 IP 地址、 子网掩码、网关和 DNS 地址(一个或多个)。具体设置网络参数时,若不清楚,请咨询 ISP。如 图 4-4。

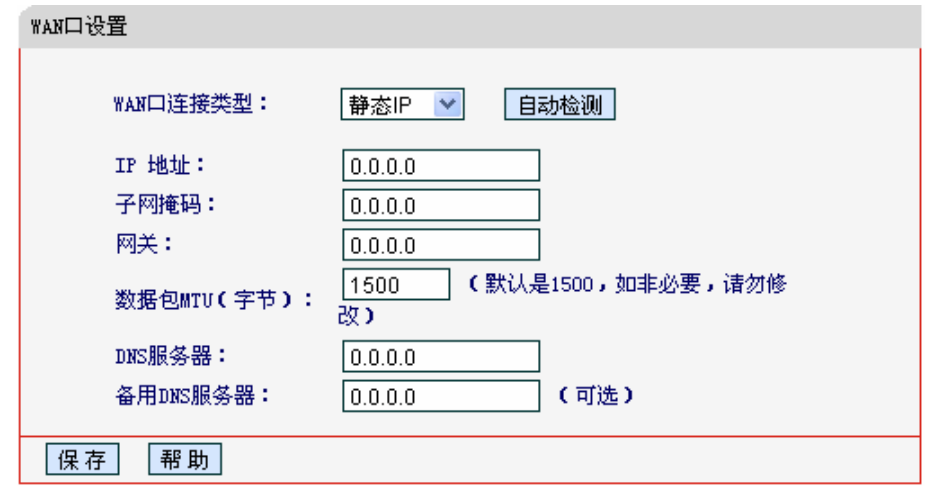

图 4-4 WAN 口设置-静态 IP

- ▶ 自动柃测: 如果您不清楚应选择何种WAN口连接类型, 请点击自动柃测按钮来杳看ISP所提 供的上网方式。检测结果仅供参考,详情请咨询您的ISP。
- > IP地址: 本路由器对广域网的IP地址。请填入ISP提供的公共IP地址, 必须设置。
- ▶ 子网掩码:本路由器对广域网的子网掩码。请填入ISP提供的子网掩码。根据不同的网络类 型子网掩码不同, 一般为255.255.255.0(C类)。
- > 网关: 请填入ISP提供给您的网关。它是连接的ISP的IP地址。
- ▶ 数据包MTU: MTU全称为数据传输单元,缺省为1500。请向ISP咨询是否需要更改。如非特 别需要,一般不要更改。
- > DNS服务器、备用DNS服务器: ISP一般至少会提供一个DNS(域名服务器)地址, 若提供了 两个DNS地址则将其中一个填入"备用DNS服务器"栏。

完成更改后, 单击**保存**按钮。

#### 3. PPPoE

如果 ISP 给您提供的是 PPPoE(以太网上的点到点连接). ISP 会给您提供上网账号和上网口令。 具体设置时, 若不清楚, 请咨询 ISP。如图 4-5。

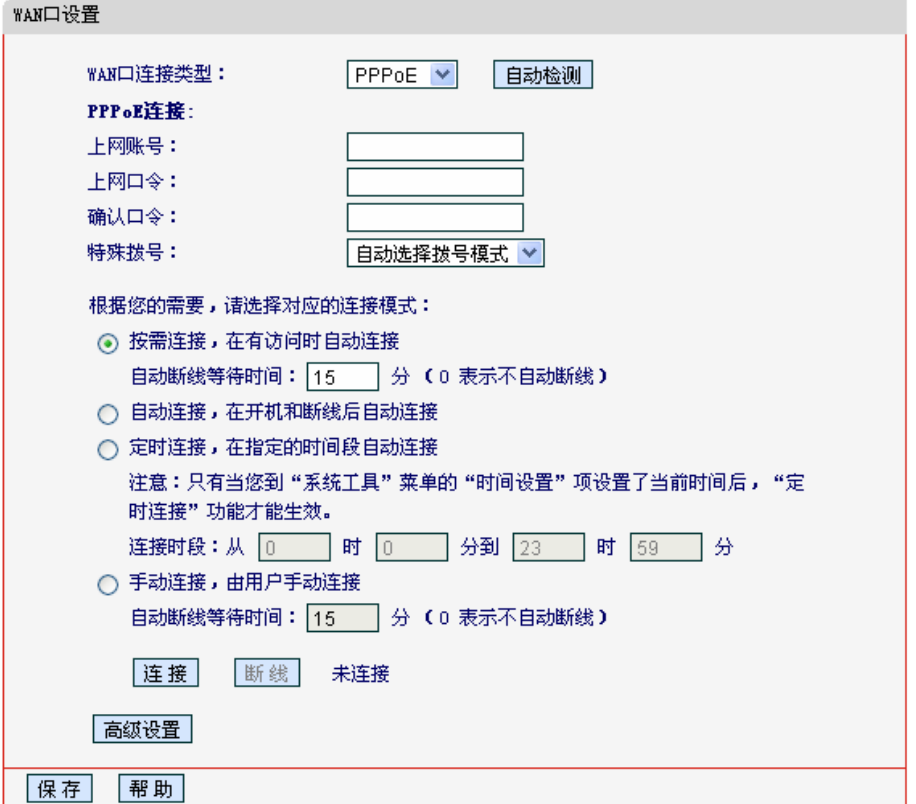

图 4-5 WAN 口设置-PPPoE

- ▶ 上网账号、上网口令、确认口令:请正确填入ISP提供的上网账号和口令,必须填写。
- > 特殊拨号: 由于某些ISP的限制, 可能导致正常拨号模式下PPPoE无法连接成功, 在此情况 下您可以依次尝试提供的7种特殊拨号模式。
- > 按需连接: 若选择**按需连接**模式, 当有来自局域网的网络访问请求时, 系统会自动讲行连接。 若在设定时间内(自动断线等待时间)没有任何网络请求时,系统会自动断开连接。对于采用 按使用时间进行交费的用户,可以选择该项连接方式,有效节省上网费用。
- > 自动断线等待时间: 如果自动断线等待时间T不等于0(默认时间为15分钟), 则在检测到连续 T分钟内没有网络访问流量时自动断开网络连接,保护您的上网资源。此项设置仅对"按需 连接"和"手动连接"生效。
- ▶ 自动连接: 若选择**自动连接**模式, 则在开机后系统自动进行连接。在使用过程中, 如果由于 外部原因,网络被断开,系统则会每隔一段时间(10秒)尝试连接,直到成功连接为止。若您 的网络服务是包月交费形式,可以选择该项连接方式。
- ▶ 定时连接: 若选择**定时连接**模式, 则系统会在连接时段的开始时刻进行网络连接, 在指定的 终止时刻断开网络连接。选择此连接模式,可以有效控制内网用户的上网时间。
- > 手动连接: 选择该项、开机后需要用户手动才能进行拨号连接、若在指定时间内(自动断线等 待时间)没有任何网络请求时,系统会自动断开连接。若您的网络服务是按使用时间进行交费, 可以选择该项连接方式。

▶ 连接/断线: 单击此按钮, 可进行即时的连接/断线操作。

若需要进一步设置,可以单击高级设置按钮,在下图4-6界面中进行高级设置。

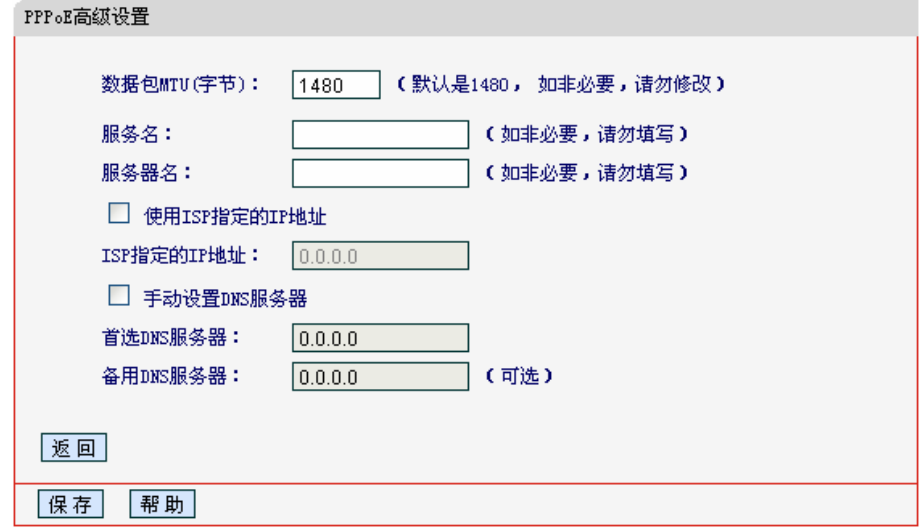

图 4-6 WAN 口设置-PPPoE-高级设置

- ▶ 数据包MTU: 填入网络数据包的MTU值, 缺省为1480, 如非特别需要, 一般不要更改。
- ▶ 服务名、服务器名称: 如果不是ISP特别要求, 请不要填写这两项。
- > 使用ISP指定IP地址: 该项仅适用于静态PPPoE。如果您的ISP提供上网账号和口令时, 亦 提供了IP地址,请选中此选择框,并输入PPPoE连接的静态IP地址。
- ▶ 在线检测间隔时间:设置该值后,路由器将根据指定的时间间隔发送检测信号,以检测服务 器是否在线。如果该值为0,则表示不发送检测信号。
- > DNS服务器、备用DNS服务器: 该处显示从ISP处自动获得的DNS服务器地址。若选择手动 设置DNS服务器, 则您可以在此处手动设置DNS服务器和备用DNS服务器(至少设置一个), 连接时, 路由器将优先使用手动设置的DNS服务器。

完成更改后, 单击**保存**按钮。

#### **4. L2TP**

如果 ISP 提供的上网方式是 L2TP, ISP 会给您提供上网帐号和上网口令, 见图 4-7。具体设置时, 若不清楚,请咨询 ISP。

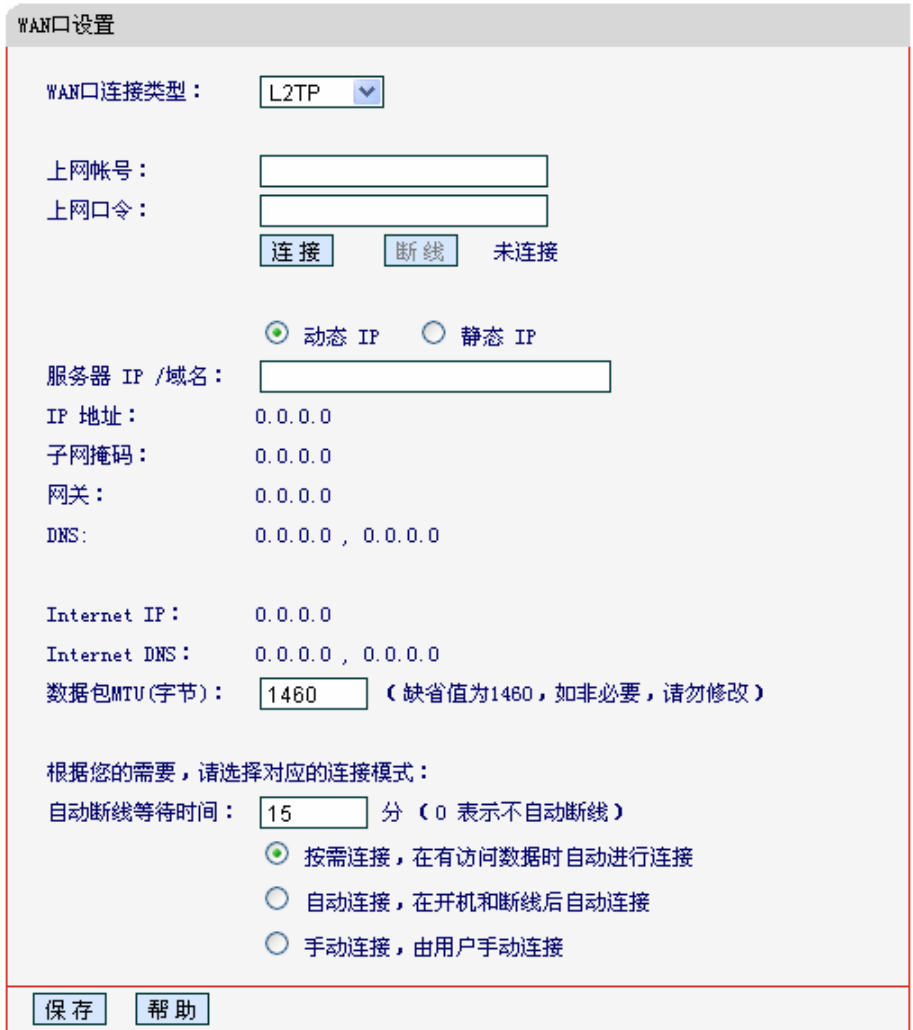

图 4-7 WAN 口设置-L2TP

- 上网帐号:请正确输入ISP提供的上网帐号,必须填写。
- 上网口令:请正确输入ISP提供的上网口令,必须填写。
- 连接/断线:单击此按钮,可进行即时的连接/断线操作。
- > 动态或静态IP: 如果ISP分配了IP地址、子网掩码、网关和DNS服务器地址, 请选择使用静 态IP。否则使用动态IP。
- 服务器IP/域名:输入由ISP提供的服务器IP或者域名。
- > IP地址: 当选择使用静态IP时, 请输入拨号时使用的IP地址。
- 子网掩码:当选择使用静态IP时,请输入ISP提供的子网掩码。
- 网关:当选择使用静态IP时,请输入ISP提供的网关IP地址。
- > DNS: 当选择使用静态IP时, 请输入ISP提供的DNS服务器地址。
- > Internet IP: 从ISP的L2TP服务器得到的因特网IP地址。
- > Internet DNS: 从ISP的L2TP服务器得到的DNS服务器地址。
- 数据包MTU:填入网络数据包的MTU值,缺省为1460,如非特别需要,一般不要更改。
- 按需连接:当有来自局域网的网络访问请求时,系统会自动进行连接。若在设定时间内(自动 断线等待时间)没有任何网络请求时,系统会自动断开连接。若您的网络服务是按时间交费, 可以选择该项连接方式。
- 自动连接:开机后系统自动连接网络。在使用过程中,如果由于外部原因,网络被断开,系 统则会每隔一段时间(30秒)尝试连接,直到成功连接为止。若您的网络服务是包月交费形式, 可以选择该项连接方式。
- 手动连接:开机或断线后,需要在此处或个人计算机中手动拨号连接。若在指定时间内(自动 断线等待时间)没有任何网络请求时,系统会自动断开连接。若您的网络服务是按时间交费, 选择该连接方式可有效节省上网费用。

完成更改后,点击保存按钮。

#### **5. PPTP**

如果ISP提供的上网方式是PPTP, ISP会给您提供上网帐号和上网口令, 见图4-8。具体设置时, 若 不清楚,请咨询ISP。

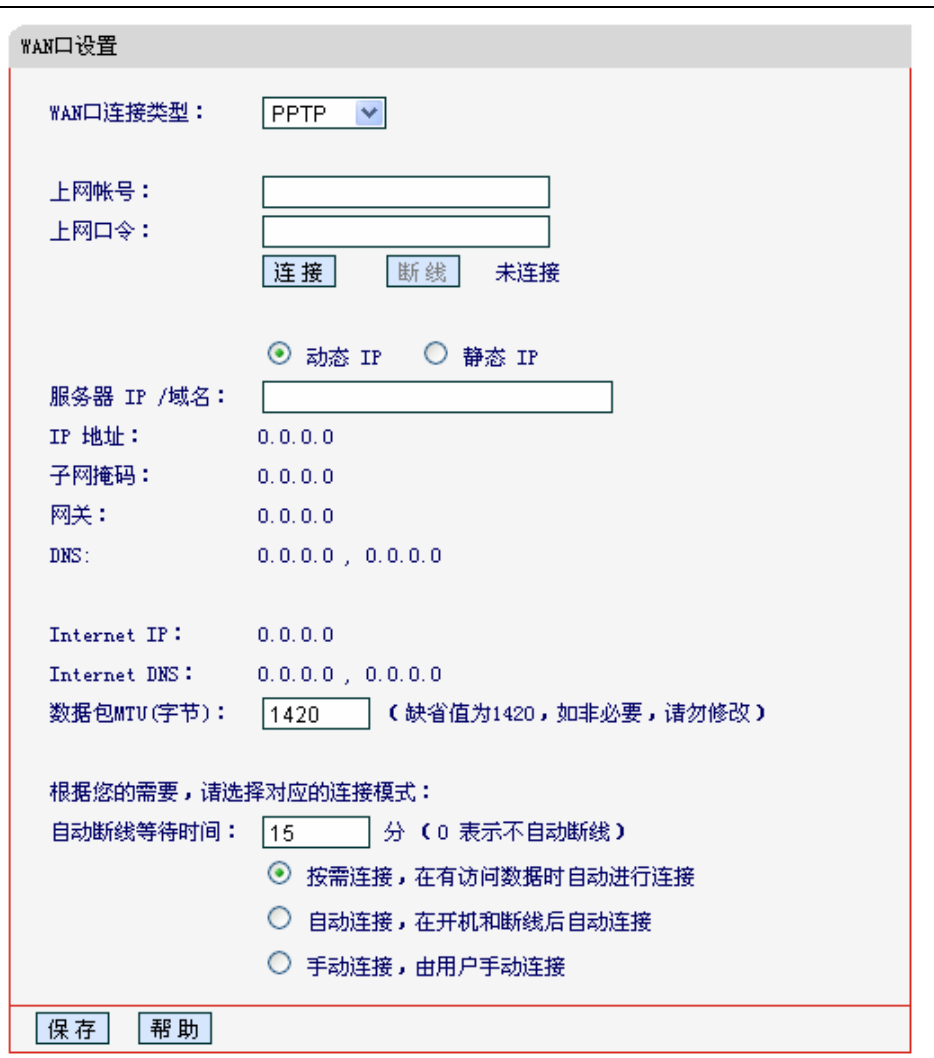

第 4 章 配置指南

图 4-8 WAN 口设置-PPTP

- 上网帐号:请正确输入ISP提供的上网帐号,必须填写。
- 上网口令:请正确输入ISP提供的上网口令,必须填写。
- > 连接/断线: 单击此按钮, 可进行即时的连接/断线操作。
- > 动态或静态IP: 如果ISP分配了IP地址、子网掩码、网关和DNS服务器地址, 请选择使用静 态IP。否则使用动态IP。
- > 服务器IP/域名: 输入由ISP提供的服务器IP或者域名。
- > IP地址: 当选择使用静态IP时, 请输入拨号时使用的IP地址。
- > 子网掩码: 当选择使用静态IP时, 请输入ISP提供的子网掩码。
- 网关:当选择使用静态IP时,请输入ISP提供的网关IP地址。
- > DNS: 当选择使用静态IP时, 请输入ISP提供的DNS服务器地址。
- > Internet IP: 从ISP的PPTP服务器得到的因特网IP地址。
- > Internet DNS: 从ISP的PPTP服务器得到的DNS服务器地址。
- > 数据包MTU: 填入网络数据包的MTU值, 缺省为1420, 如非特别需要, 一般不要更改。
- 按需连接:当有来自局域网的网络访问请求时,系统会自动进行连接。若在设定时间内(自动 断线等待时间)没有任何网络请求时,系统会自动断开连接。若您的网络服务是按时间交费, 可以选择该项连接方式。
- > 自动连接: 开机后系统自动连接网络。在使用过程中, 如果由于外部原因, 网络被断开, 系 统则会每隔一段时间(30秒)尝试连接,直到成功连接为止。若您的网络服务是包月交费形 式,可以选择该项连接方式。
- 手动连接:开机或断线后,需要在此处或个人计算机中手动拨号连接。若在指定时间内(自 动断线等待时间)没有任何网络请求时,系统会自动断开连接。若您的网络服务是按时间交 费, 选择该连接方式可有效节省上网费用。

宗成更改后,点击保存按钮。

#### **6. DHCP+**

如果ISP提供的上网方式是DHCP+, ISP会给您提供上网帐号、上网口令和认证服务器IP地址, 见图 4-9。具体设置时, 若不清楚, 请咨询ISP。

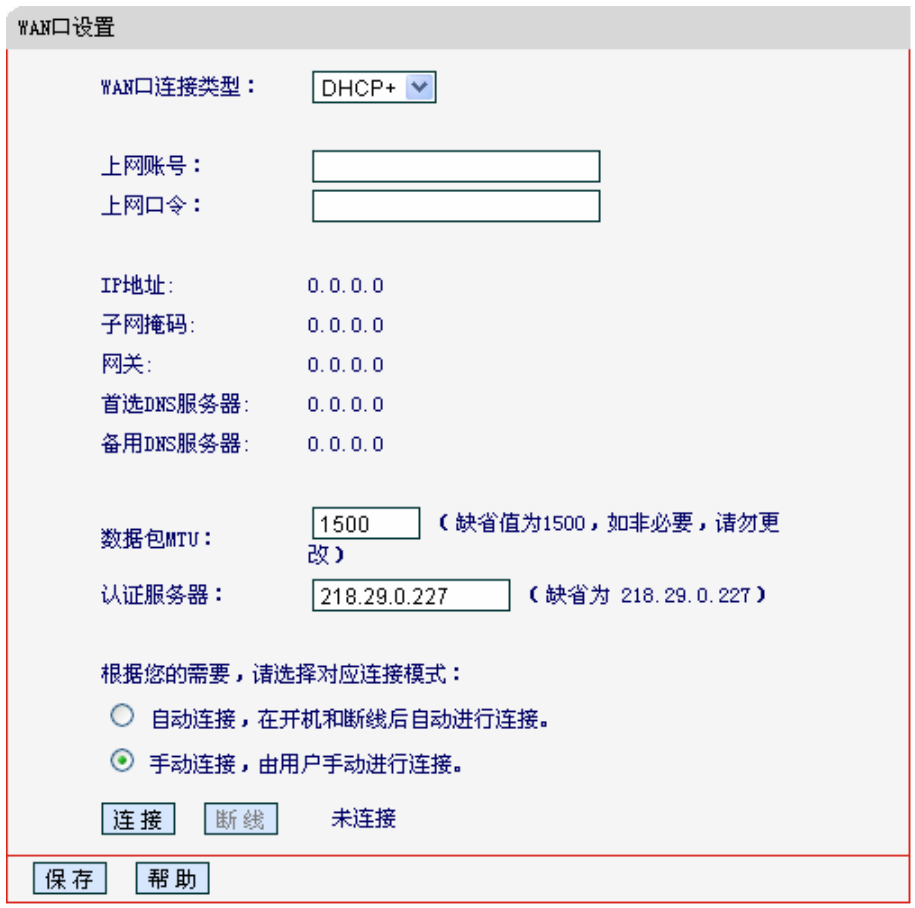

#### 图 4-9 WAN 口设置-DHCP+

- > 上网帐号: 请正确输入ISP提供的上网帐号, 必须填写。
- 上网口令:请正确输入ISP提供的上网口令,必须填写。
- > 数据包MTU: 输入网络数据包的MTU值, 缺省为1500, 如非特别需要, 一般不要更改。
- > 认证服务器: 输入ISP提供的上网认证服务器的地址,若不清楚,可以向ISP咨询。
- 自动连接:开机后系统自动连接网络。在使用过程中,如果由于外部原因,网络被断开,则 系统会每隔一段时间(10秒)尝试连接,直到成功连接为止。若您的网络服务是包月交费形式, 可以选择该项连接方式。
- 手动连接:开机或断线后,需要在此处或个人计算机中手动拨号连接。若您的网络服务是按 时间交费,选择该连接方式可有效节省上网费用。
- 连接/断线:单击相应按钮,可进行即时的连接/断线操作。

完成更改后,点击保存按钮。

#### <span id="page-31-0"></span>**4.4.2 LAN□设置**

在 LAN 口设置中,可以设置路由器的局域网 IP 地址和子网掩码,局域网用户可以通过此 IP 地址管 理本路由器。若您为普通的家庭共享上网,则无须改变 LAN 口 IP 地址,保持默认值即可。

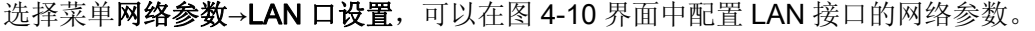

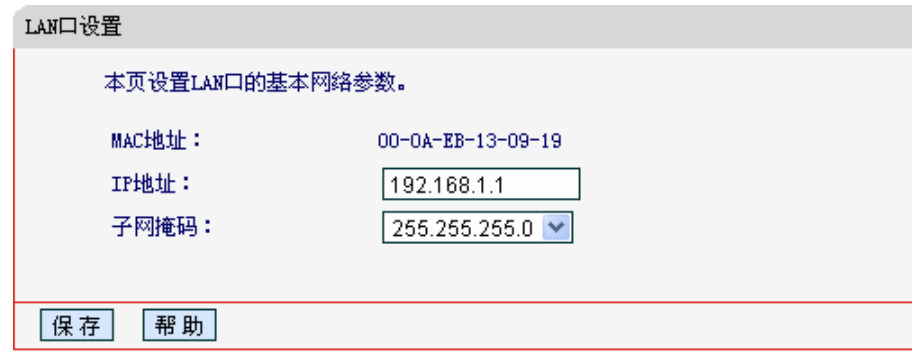

图 4-10 LAN 口设置

- > MAC地址: 本路由器对局域网的MAC地址, 用来标识局域网。
- IP地址:输入本路由器对局域网的IP地址。局域网中所有计算机的IP地址必须与此IP地址处 于同一网段且默认网关必须为此IP地址。该IP地址出厂默认值为192.168.1.1,为C类IP地址, 适用于数量不超过200台计算机的小型网络,可以根据组网需要改变它。
- > 子网掩码: 选择路由器对局域网的子网掩码。C类IP地址对应子网掩码为255.255.255.0, 为 保证网络连接正常,请不要改变子网掩码。可以根据实际的局域网类型以及IP地址类型选择 不同的子网掩码。

宗成更改后,点击保存按钮,路由器将自动重启以使现有设置生效。

#### 注意:

- 1. 如果改变了本地IP地址,必须用新的IP地址才能登录路由器的WEB管理界面,并且局域网中所 有计算机的默认网关必须设置为该IP地址才能正常上网。
- 2. 局域网中所有计算机的子网掩码必须与此处子网掩码设置相同。

#### <span id="page-32-0"></span>**4.4.3 WAN口速率模式**

选择菜单 WAN 口速率/模式,下图界面将显示路由器当前的双工模式,且您可在该界面中配置 WAN 口速率模式。WAN 口速率和双工模式可调能够解决路由器与某些小区宽带的兼容性问题。例如小区 宽带线路被强制为 10Mbps, 将路由器 WAN 口强制为 10Mbps 即可正常使用。

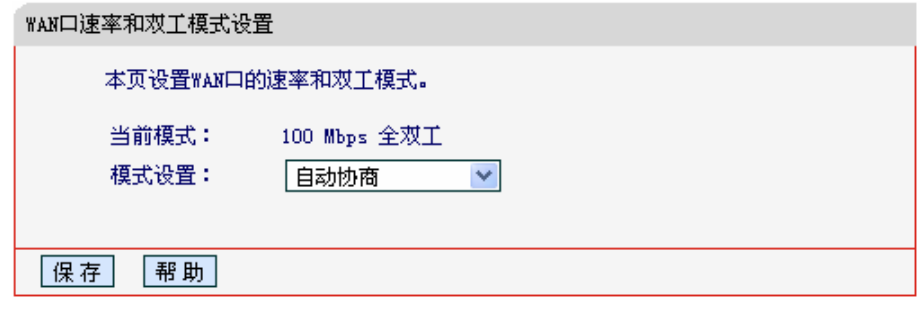

图4-11 WAN口速率和双工模式设置

- > 当前模式: 显示路由器当前的WAN口速率模式。
- 模式设置:该选项可配置路由器的WAN口速率模式。可选择自动协商、100Mbps全双工、 100Mbps半双工、10Mbps全双工和10Mbps半双工。

#### <span id="page-32-1"></span>4.4.4 MAC地址克降

选择菜单网络参数→MAC 地址克隆, 您可以在下图 4-12 界面中设置路由器对广域网的 MAC 地址。

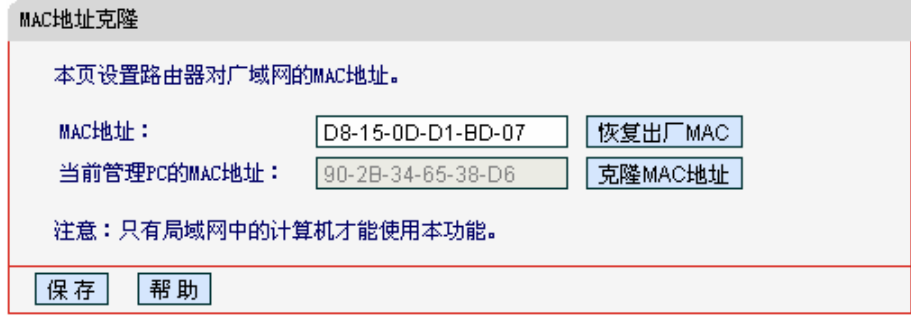

#### 图 4-12 MAC 地址克降

- ▶ MAC地址: 此项为路由器对广域网的MAC地址、默认的MAC地址为路由器上WAN的物理接 口MAC地址。某些ISP可能会要求对MAC地址进行绑定, 此时ISP会提供一个有效的MAC地 址给用户,您只要根据它所提供的值,输入到"MAC地址"栏。不建议更改MAC地址,除 非ISP有特别要求。
- ▶ 当前管理PC的MAC地址: 该处显示当前正在管理路由器的计算机的MAC地址。
- > 恢复出厂MAC: 单击此按钮, 即可恢复MAC地址为出厂时的默认值。
- > 克降MAC地址: 单击此按钮、可将当前管理PC的MAC地址克降到"MAC地址"栏内。若您 的ISP提供服务时要求进行MAC地址克降,则应进行该项操作,否则无须克降MAC地址。

完成更改后, 单击保存按钮, 路由器会自动重启。

#### **☞ 注意:**

只有局域网中的计算机才能使用"MAC地址克隆"功能。

## <span id="page-33-0"></span>**4.5** 无线频段设置

本路由器支持双频无线。选择菜单无线频段设置,可以设置无线工作的频段或关闭路由器的无线功 能,如图 4-13。

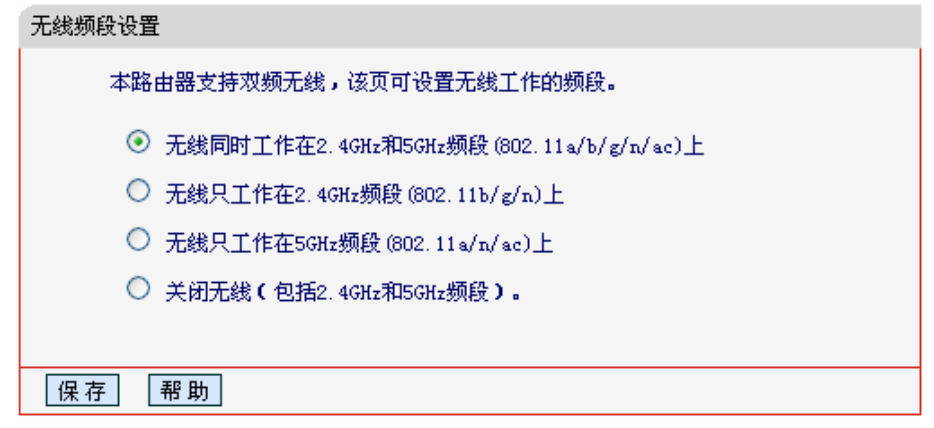

图 4-13 无线频段设置

- ▶ 无线同时工作在2.4GHz和5GHz频段(802.11a/b/g/n/ac)上: 选择此项, 则无线同时工作 在2.4GHz和5GHz频段上。
- > 无线只工作在2.4GHz频段(802.11b/g/n)上: 选择此项, 则无线只工作在2.4GHz频段上。
- > 无线只工作在5GHz频段(802.11a/n/ac)上:选择此项,则无线只工作在5GHz频段上。

## <span id="page-33-1"></span>**4.6** 无线设置 **2.4GHz**

选择菜单无线设置 2.4GHz. 您可以看到:

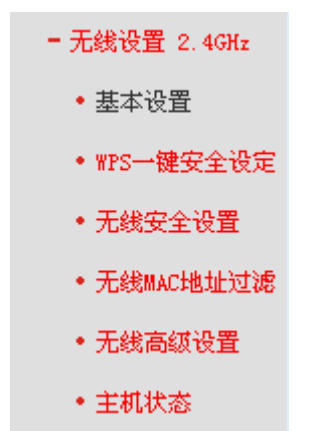

单击某个子项, 您即可进行相应的功能设置, 下面将详细讲解各子项的功能。

#### <span id="page-34-0"></span>4.6.1 基本设置

选择菜单无线设置 2.4GHz→基本设置、您可以在下图 4-14 中对 2.4GHz 频段无线网络进行基本设 置。

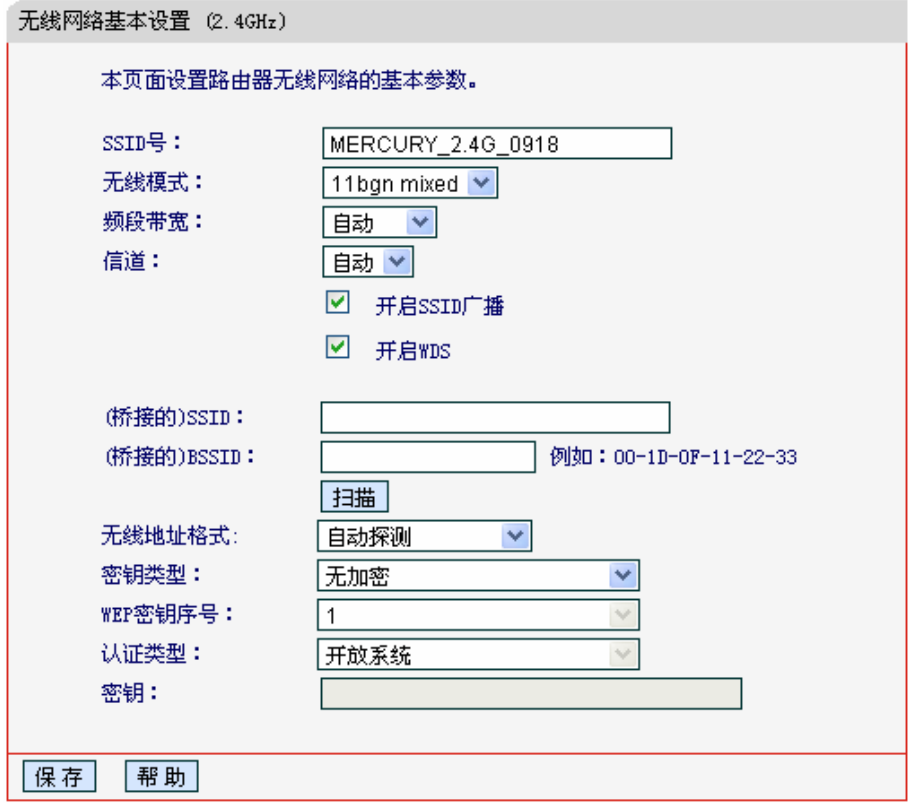

图 4-14 无线网络基本设置

- > SSID号: 该项标识无线网络的网络名称。
- ▶ 信道:该项用于选择无线网络工作的频率段,可以选择的范围从1到13。如果您选择的是自 动,则AP会自动根据周围的环境选择一个最好的信道。
- > 模式: 该项用于设置您路由器的无线工作模式, 推荐使用11ban mixed模式。
- $\triangleright$ 频道带宽: 设置无线数据传输时所占用的信道宽度, 可选项为: 自动、20MHz、40MHz。

#### **图 注意:**

以上提到的频道带宽设置仅针对支持 IEEE 802.11n 协议的网络设备, 例如, 当本路由器与 11N 系 列网卡客户端进行通信时; 对于不支持 IEEE 802.11n 协议的设备, 此设置不生效。

- > 开启SSID广播: 该项功能用干将路由器的SSID号向无线网络内的主机广播、这样、主机将 可以扫描到SSID号、并可以选择将路由器加入该SSID标识的无线网络。
- > 开启WDS: 该项功能用于桥接多个无线局域网。如果您开启了这个功能, 请将要桥接的AP 的信息正确填写到下面的配置页面中。
	- (桥接的) SSID: 请填入您要桥接的AP的SSID。
	- (桥接的) BSSID: 请填入您要桥接的AP的BSSID。
- 扫描: 单击此按钮扫描您路由器周围的无线局域网。
- 无线地址格式: 自动探测, 探测您要桥接的AP支持的无线数据包地址格式; 3地址, 与您 要桥接的AP通信时使用3地址格式无线数据包: 4地址、与您要桥接的AP通信时使用4地 址格式无线数据包。建议默认选择自动探测选项。
- 密钥类型:这个选项需要根据您桥接的AP的加密类型来设定、注意:最好情况下应该保 持这个加密方式和您AP设定的加密方式相同。
- WEP密钥序号: 如果密钥类型选择的是WEP加密、请选择您要桥接的AP的WEP密钥的 序号。
- 认证类型: 如果密钥类型选择的是WEP加密, 请选择您要桥接的AP的认证类型。
- 密钥: 请正确填入您要桥接的AP设置的密钥。

完成更改后、点击保存按钮并重启路由器使现在的设置生效。

#### **☞ 注意:**

WDS连接的拓扑图如下所示, 其中RootAP表示MAC1200R要桥接的AP。

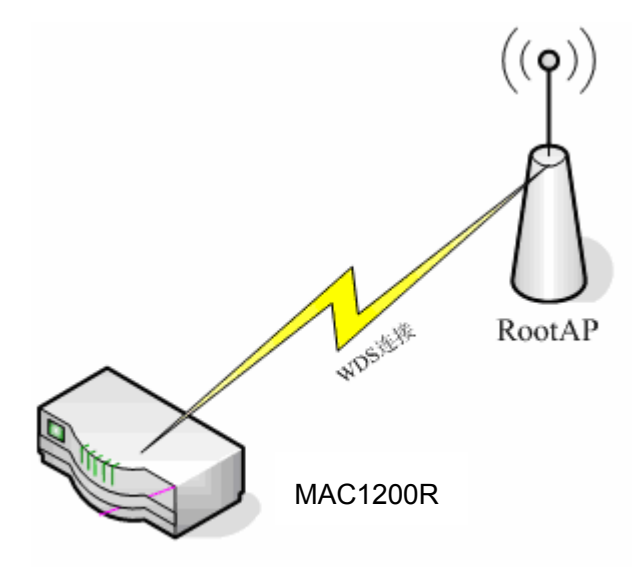

- 1) 基本设置中开启WDS后需要填写的信息: "桥接的SSID"、"桥接的BSSID"、"密钥类型"、 "WEP密钥序号"、"认证类型"、"密钥",这些信息必须和RootAP配置的信息保持一致, 否则可能会影响MAC1200R无线的正常工作。
- 2) 推荐MAC1200R的无线安全设置使用和RootAP相同的加密方式。
- 3) 如果MAC1200R和RootAP使用的都是WEP加密且序号相同,则必须保证这两个WEP密钥相同。
- 4) RootAP只需要保证开启AP功能且支持WDS、不需要讲行其他配置。至于RootAP是否支持 WDS, 请咨询RootAP的厂商。
- 5) 推荐使用MAC1200R管理页面中的扫描功能来获取RootAP的相关信息。

#### <span id="page-35-0"></span>4.6.2 WPS—键安全设定

选择菜单无线设置 2.4GHz→WPS 安全设置,可以在下图 4-15 界面中进行快速无线安全设置。
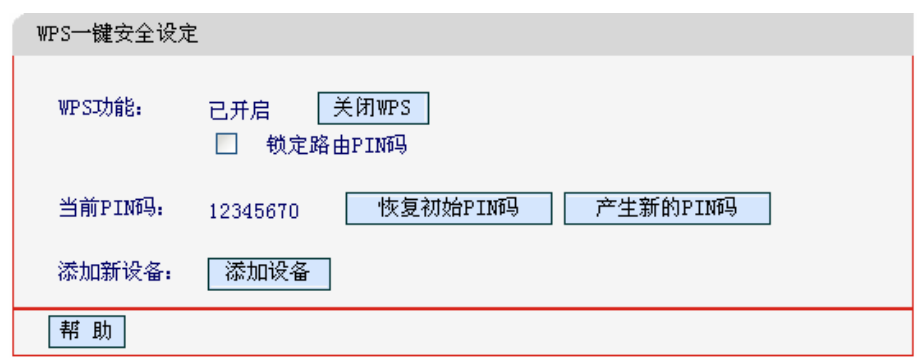

ᅄ 4-15 WPS 安全设置

- 手动连接:开机或断线后,需要在此处或个人计算机中手动拨号连接。若在指定时间内(自动 断线等待时间)没有任何网络请求时,系统会自动断开连接。若您的网络服务是按时间交费, 选择该连接方式可有效节省上网费用。
- > WPS功能: WPS即快速安全设置, 使用该功能可以快速建立与无线网卡之间的无线连接。 默认状态为开启。
- > 锁定路由PIN码: 该功能用于防止暴力破解WPS。选中该项后, 则无法通过输入PIN码的方 式组建无线安全网络。
- > 当前PIN码: PIN码即个人识别码,用于标识一件无线产品。PIN码可以更改,如果目前使用 的PIN码与他人重复,可以点击产生新的PIN码,也可以点击恢复初始PIN码返回到最初PIN 码值,恢复初始PIN码或者产生新的PIN码,都必须重启路由器后才能生效。
- 添加新设备:点击添加设备进入添加新设备界面,在此界面可以通过手动配置路由器,添加 要与其进行连接的无线设备。

WPS 一键安全设定能够快速建立与无线网卡之间的安全连接。如果您现在拥有支持QSS/WPS 的无线网卡,可以通过下面任意一种方法快速组建安全的无线网络:

## 方法一:路由硬件按钮+网卡硬件按钮

1. 短按路由器面板上的WPS/Reset快速安全按钮。

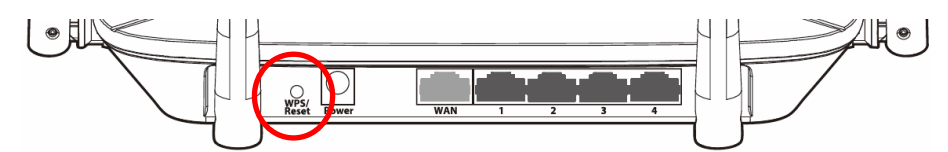

2. 接着按下网卡上的WPS快速安全按钮2到3秒不放。

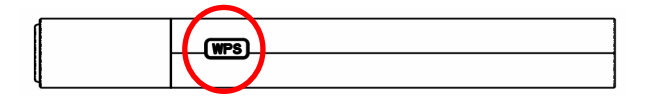

3. 接下来是网卡与路由器建立无线安全网络的过程,请稍作等待。

第 4 章 配置指南

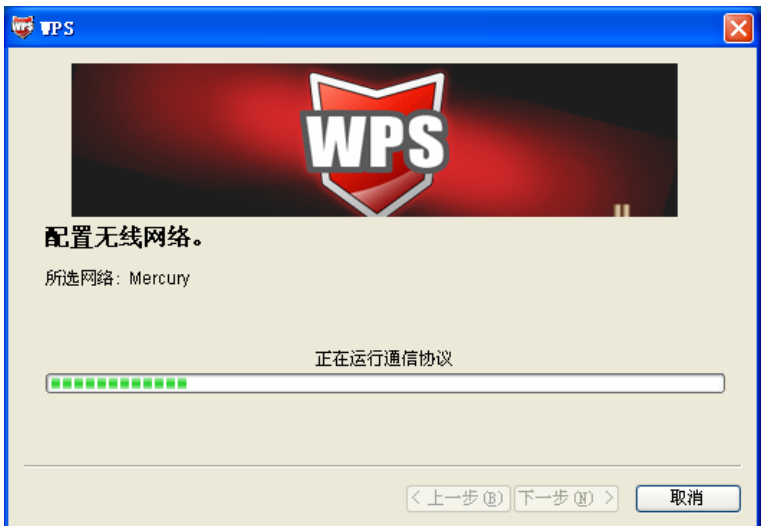

4. 如出现以下页面则表示快速安全连接配置成功。点击完成完成连接。

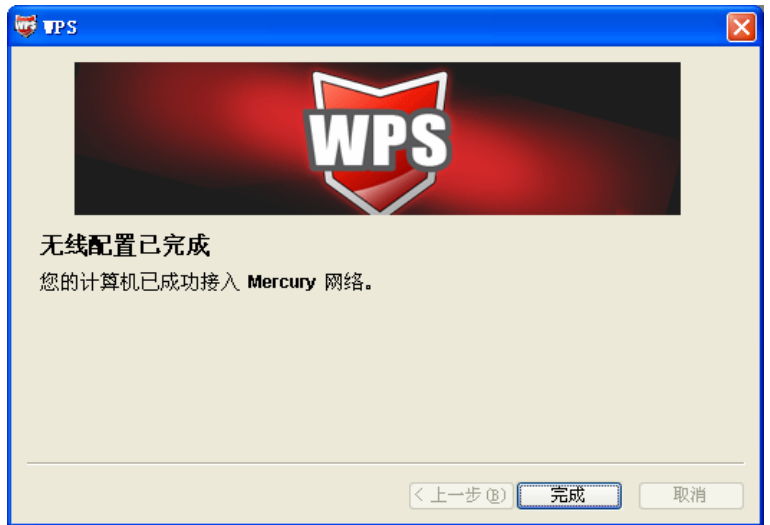

# 方法二: 路由器硬件按钮+网卡配置按钮

1. 短按路由器面板上的WPS/RESET快速安全按钮。

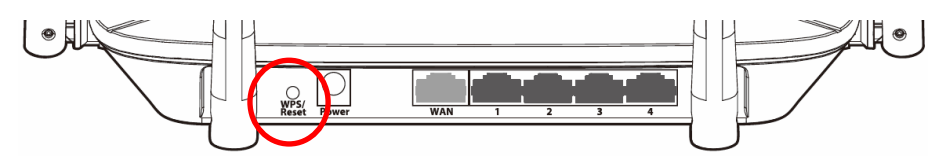

2. 进入网卡WPS软件配置界面, 单击下一步。

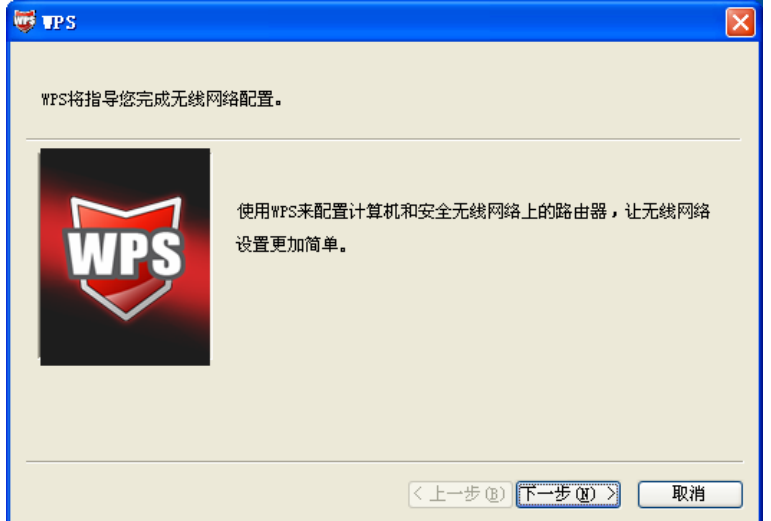

3. 在随后出现的界面中选择"按下路由器上的按钮", 单击下一步。

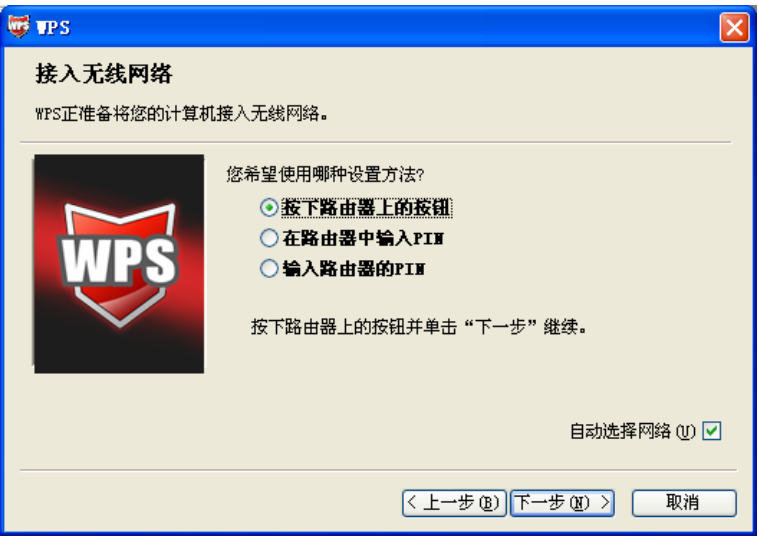

4. 出现下图所示界面则表示快速安全连接配置成功,单击完成结束配置。

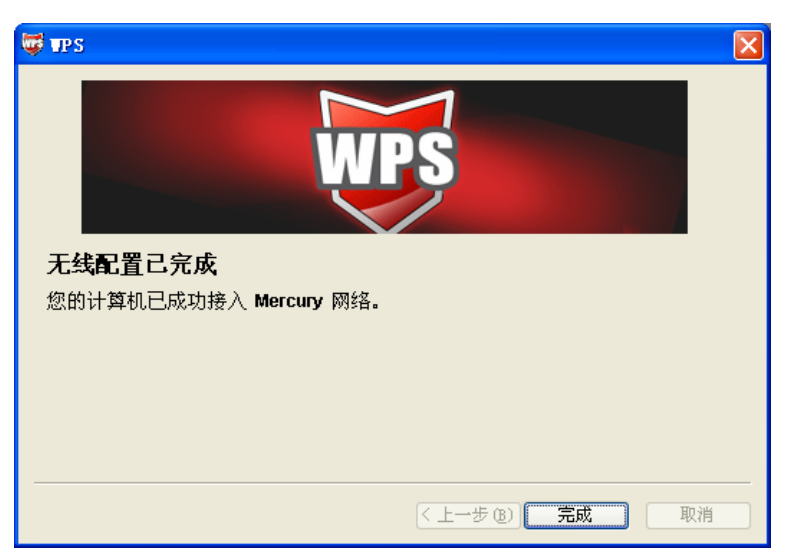

## 方法三: 路由器配置按钮+网卡配置按钮

1. 进入本路由器管理界面, 在"WPS 一键安全设定"界面中(如下图)选择添加设备。

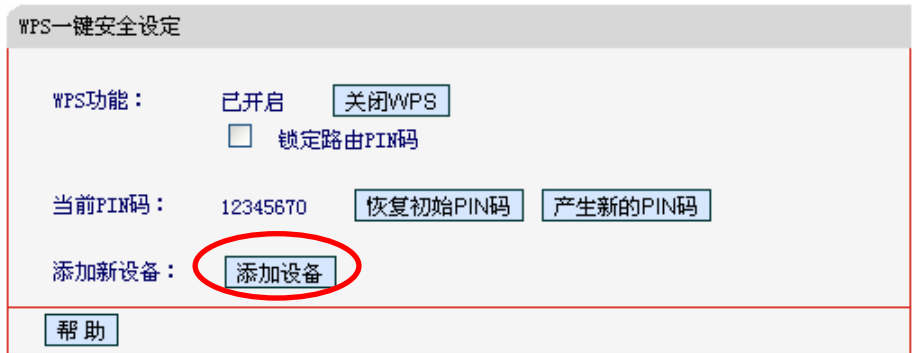

2. 在随后出现的如下图所示的界面中选择"按下新设备上的按钮",然后点击连接按钮。

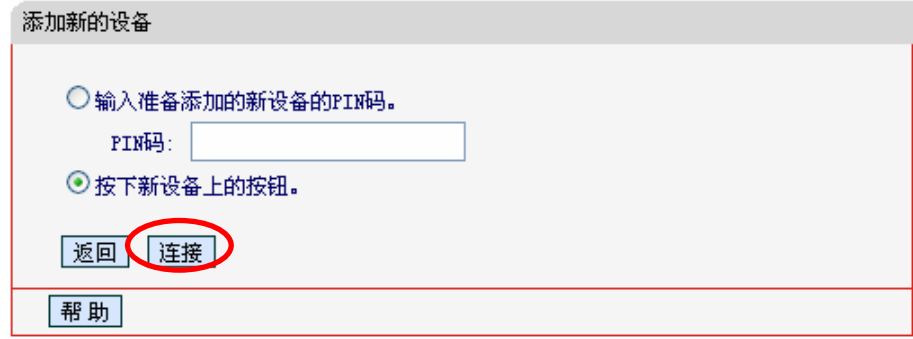

### 注意:

上述操作步骤 2 等同于按下路由器面板上的 WPS/Reset 快速安全按钮。

3. 接着按下网卡上的 WPS 快速安全按钮 2 到 3 秒不放。

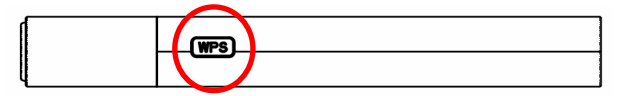

4. 接下来是网卡与路由器建立无线安全网络的过程,请稍作等待。

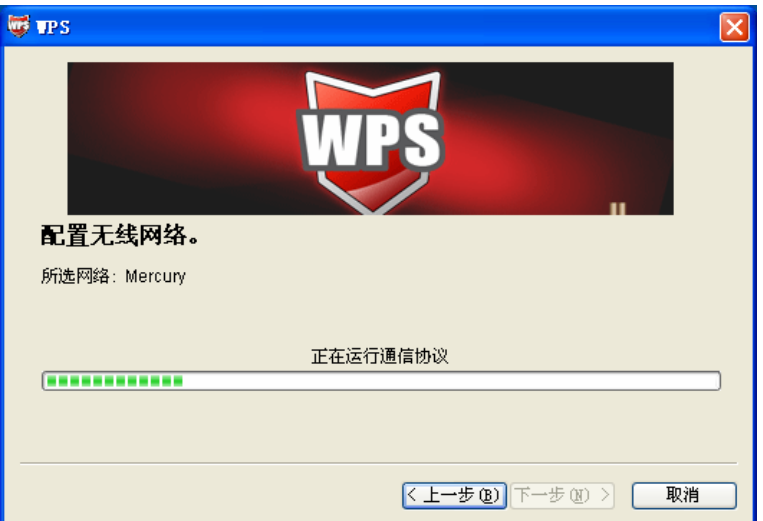

5. 出现下图所示界面则表示网卡端快速安全连接配置成功,单击完成结束配置。

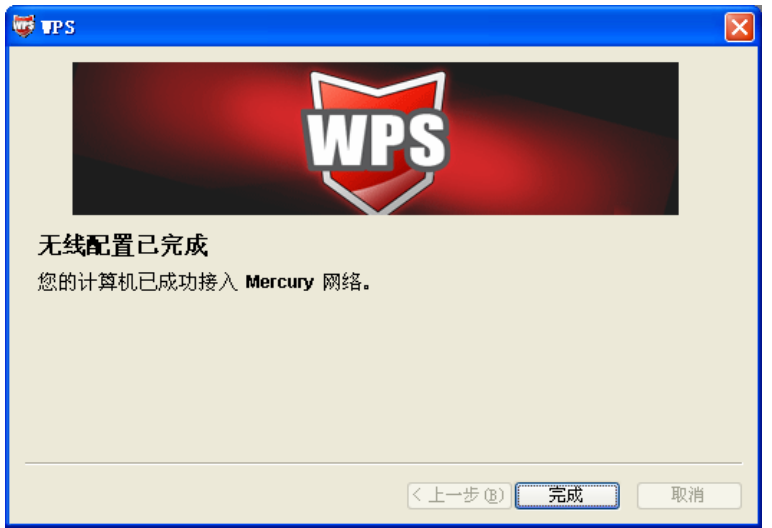

此时路由器端"WPS 一键安全设定"的"添加新的设备"界面显示"添加设备成功"。

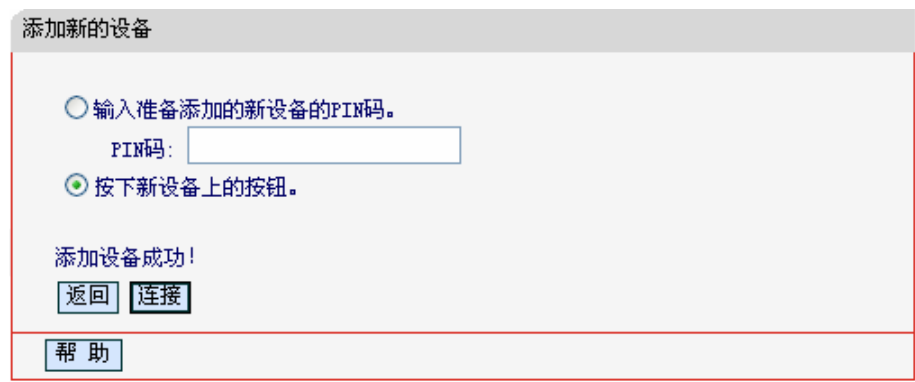

# 方法四: 在路由器配置界面输入网卡的 PIN 码

1. 进入网卡 WPS 软件配置界面, 单击下一步。

第 4 章 配置指南

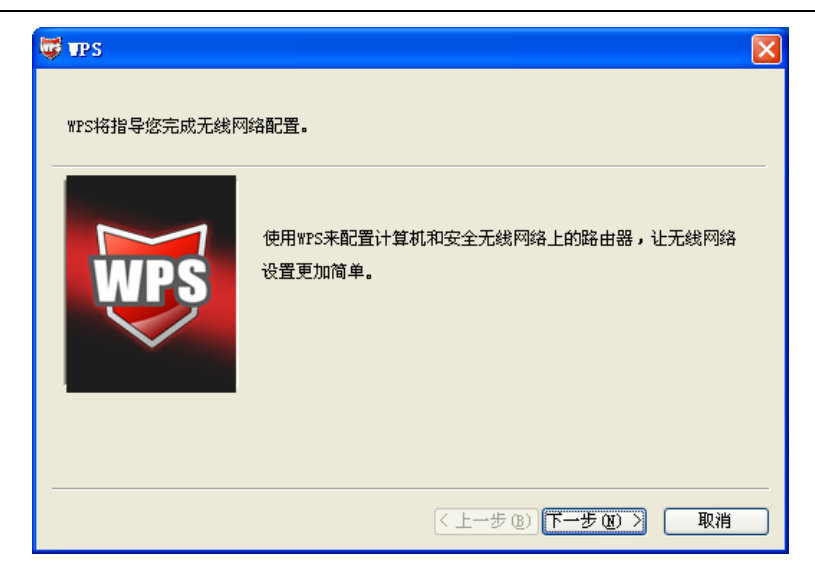

2. 在随后出现的界面中选择第二项, 记录粗体显示的 8 位数字, 这便是网卡的 PIN 码。然后单击 下一步。

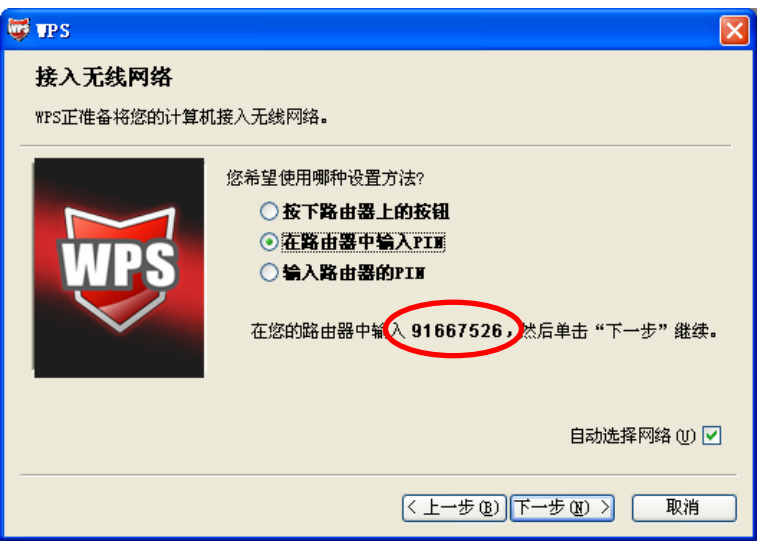

3. 进入本路由器管理界面, 在"WPS 一键安全设定"界面中选择添加设备。

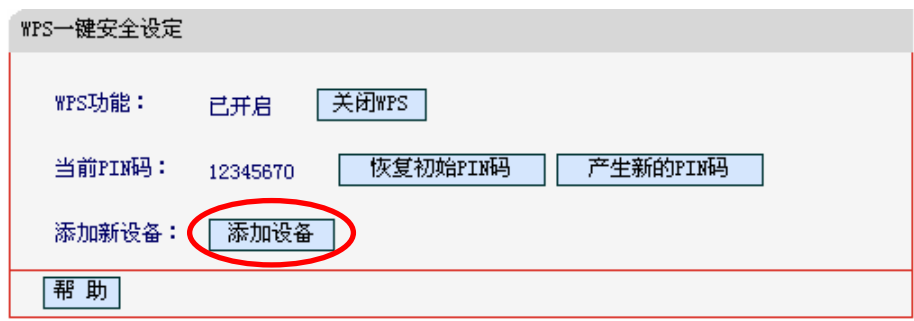

4. 在随后出现的界面中选择输入准备添加的新设备的 PIN 码, 在下方的 PIN 码框中输入在第2步 记录的 8 位网卡 PIN 码, 然后单击连接按钮。

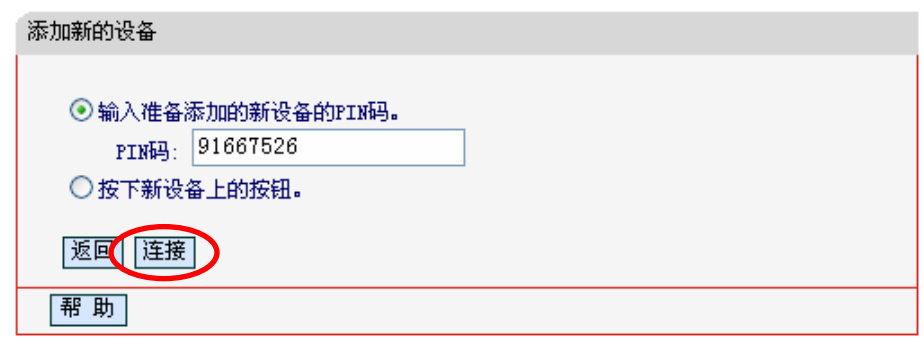

5. 接下来是网卡与路由器建立无线安全网络的过程,请稍作等待。

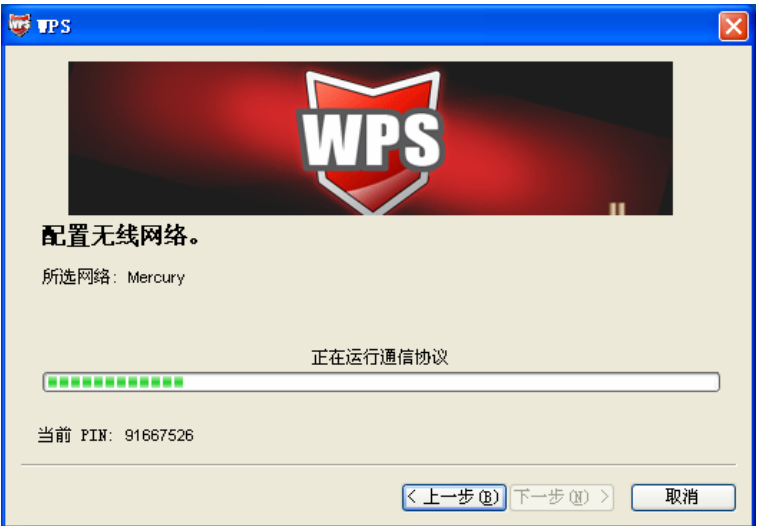

6. 出现下图所示界面则表示网卡端快速安全连接配置成功, 单击完成结束。

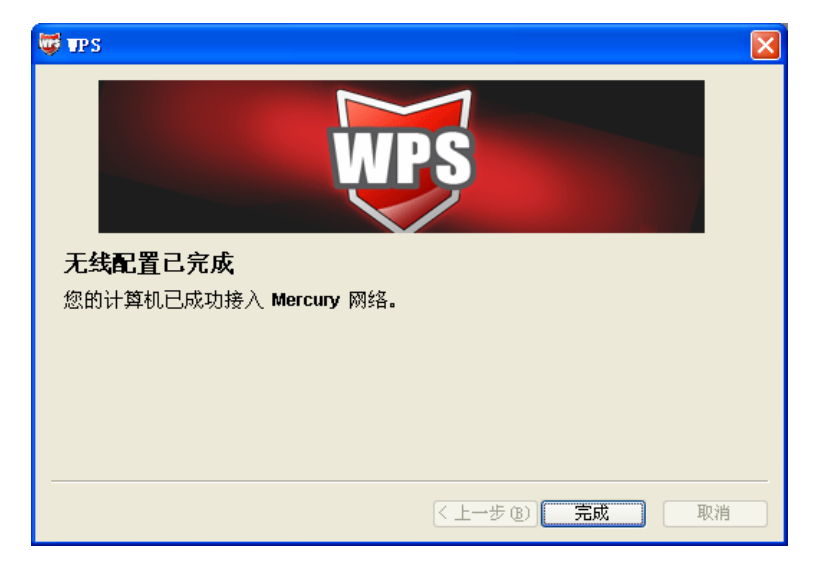

7. 此时路由器端显示添加设备成功。

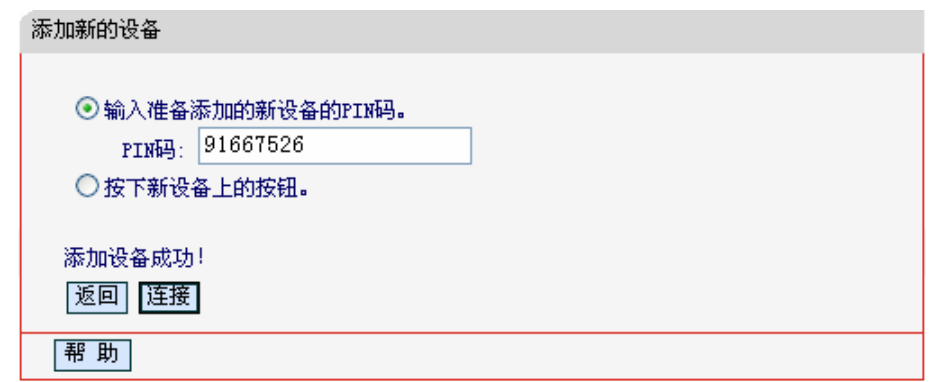

# 方法五: 在网卡配置界面输入路由器的 PIN 码

1. 进入网卡WPS软件配置界面, 单击下一步。

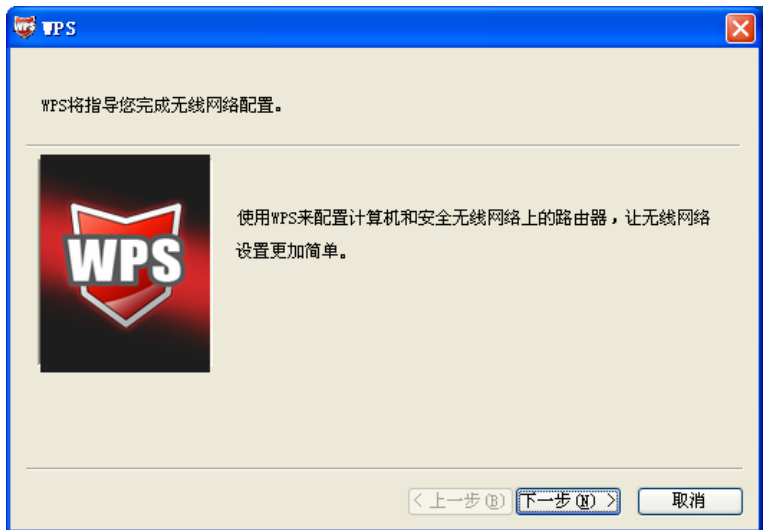

2. 在随后出现的界面中选择最后一项,并在下面的方框中输入路由器的 8 位 PIN 码, PIN 码可以 在路由器的底部标贴上或在"WPS 一键安全设定"配置页面上找到, 单击下一步。

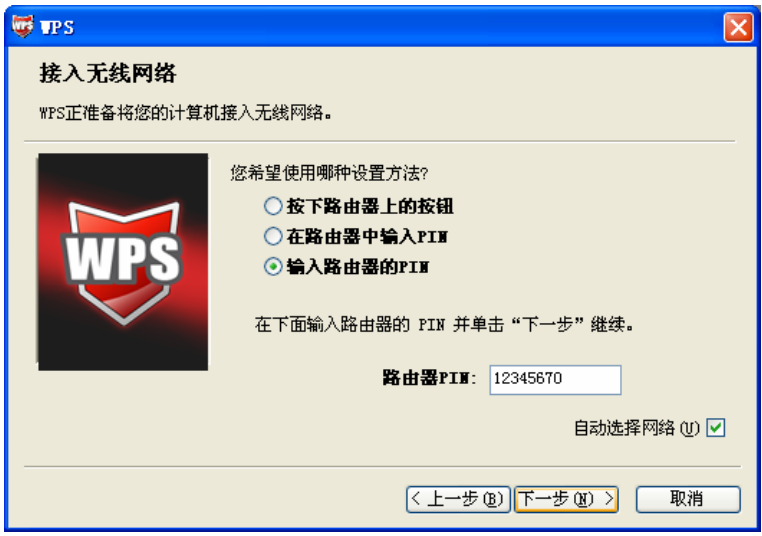

3. 接下来是网卡与路由器建立无线安全网络的过程,请稍作等待。

### 1200M 11AC 双频无线路由器 MAC1200R 详细配置指南

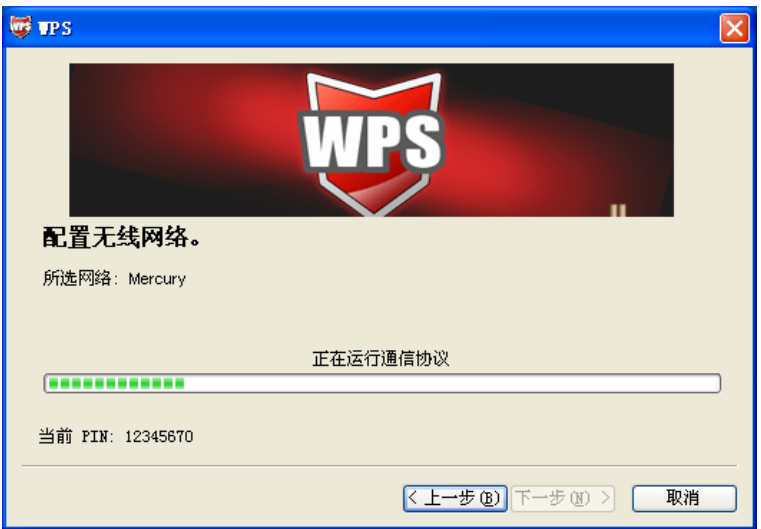

4. 出现下图所示界面则表示快速安全连接配置成功, 单击完成结束。

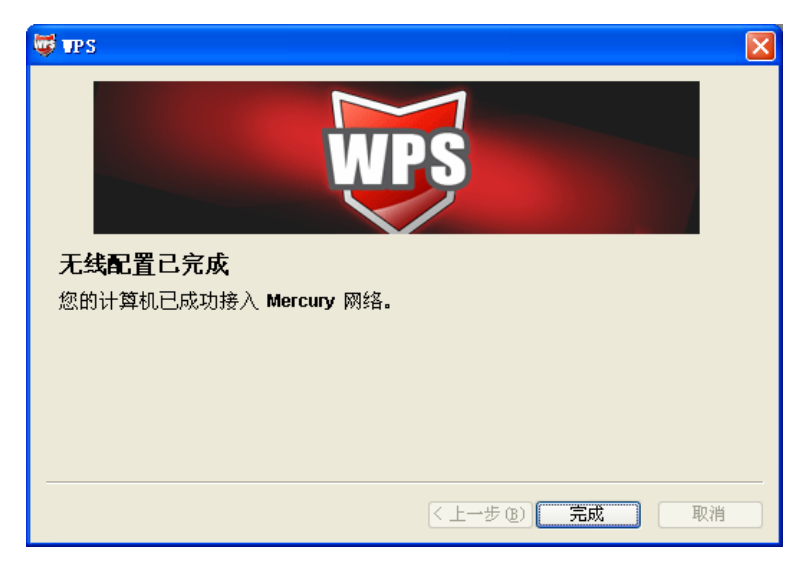

# 4.6.3 无线安全设置

选择菜单无线设置 2.4GHz→无线安全设置,可以在下图 4-16 界面中进行快速无线安全设置。

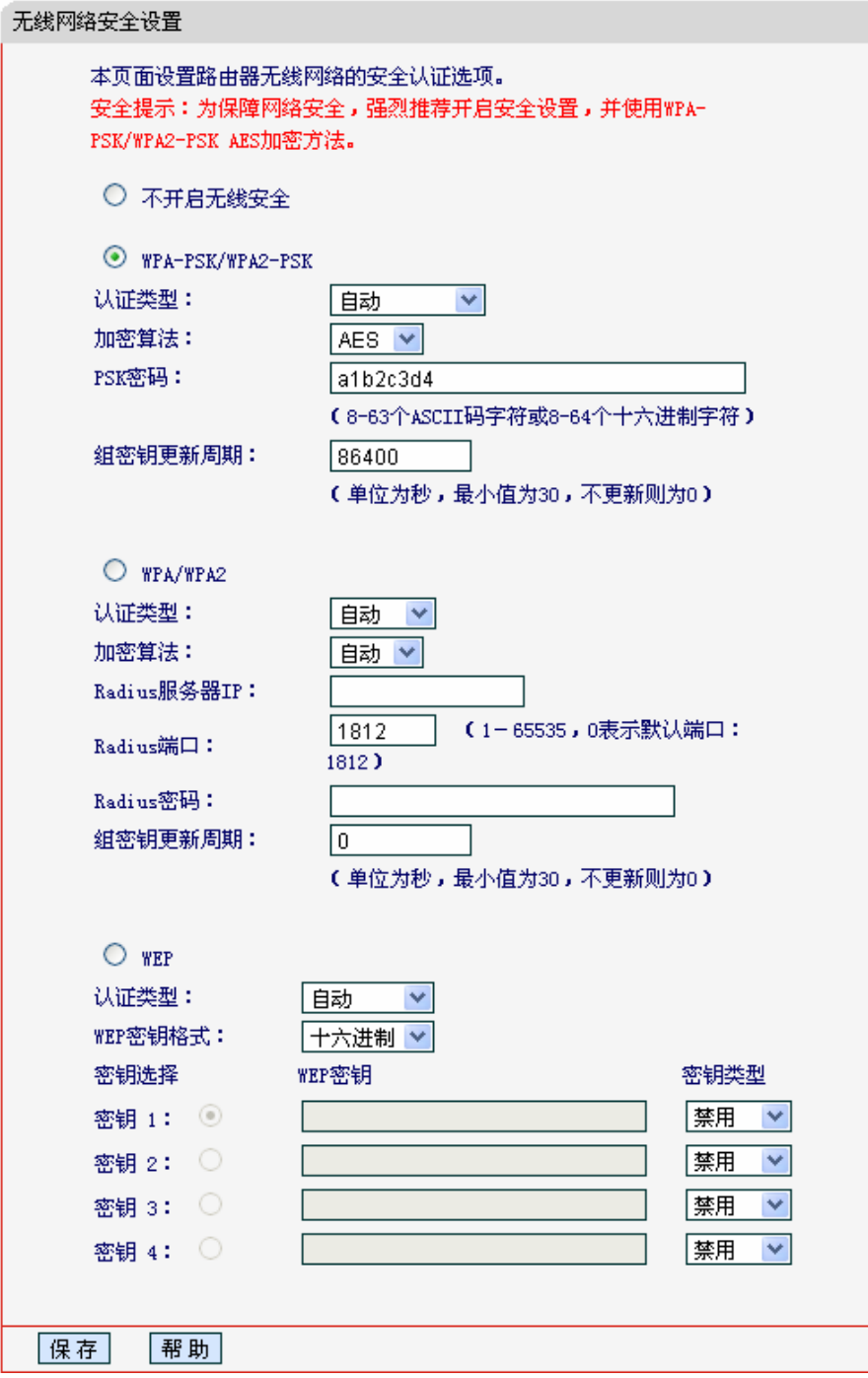

图 4-16 无线网络安全设置

在无线网络安全设置页面, 您可以选择开启或者关闭无线安全功能。

- ▶ 如果您无需开启无线安全功能, 请选中关闭无线安全选项以关闭无线安全功能。
- ▶ 如果您要开启无线安全功能, 则请选择页面中三种安全类型中的一种进行无线安全设置。

本页面提供了三种无线安全类型供您进行选择: WPA-PSK/WPA2-PSK、WPA/WPA2 以及 WEP。 不同的安全类型下, 安全设置项不同, 下面将详细介绍。

#### **1. WPA-PSK/WPA2-PSK**

WPA-PSK/WPA2-PSK 安全类型其实是 WPA/WPA2 的一种简化版本, 它是基于共享密钥的 WPA 模式, 安全性很高, 设置也比较简单, 适合普通家庭用户和小型企业使用。其具体设置项 见下图示。

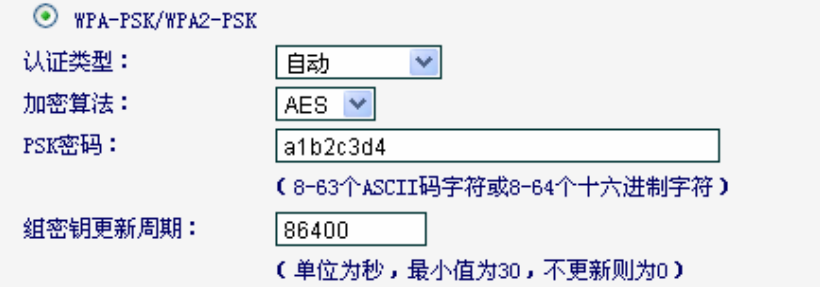

图 4-17 WPA-PSK/WPA2-PSK 加密

- ▷ 认证类型:该项用来选择系统采用的安全方式,即自动、WPA-PSK、WPA2-PSK。
	- 自动:若选择该项,路由器会根据主机请求自动选择WPA-PSK或WPA2-PSK安全模式。
	- WPA-PSK: 若选择该项, 路由器将采用WPA-PSK的安全模式。
	- WPA2-PSK: 若选择该项, 路由器将采用WPA2-PSK的安全模式。
- > 加密算法: 该项用来选择对无线数据进行加密的安全算法, 选项有自动、TKIP、AES。默认 选项为自动,选择该项后,路由器将根据网卡端的加密方式来自动选择TKIP或AES加密方式。
- > PSK密码: 该项是WPA-PSK/WPA2-PSK的初始设置密钥, 由64个十六进制字符或8-63个 ACSII码字符组成。
- ▶ 组密钥更新周期: 该项设置广播和组播密钥的定时更新周期, 以秒为单位, 最小值为30, 若 该值为0, 则表示不进行更新。

### ☞ 注意:

当路由器的无线设置完成后,无线网络内的主机若想连接该路由器,其无线设置必须与此处设置一 致、如: SSID号。若该路由器采用了安全设置、则无线网络内的主机必须根据此处的安全设置进行 相应设置、如密码设置必须完全一样、否则该主机将不能成功连接该路由器。

### **2. WPA/WPA2**

WPA/WPA2是一种比WEP强大的加密算法、选择这种安全类型、路由器将采用Radius服务器 进行身份认证并得到密钥的WPA或WPA2安全模式。由于要架设一台专用的认证服务器, 代价 比较昂贵且维护也很复杂,所以不推荐普通用户使用此安全类型。其具体设置项见下图示。

第 4 章 配置指南

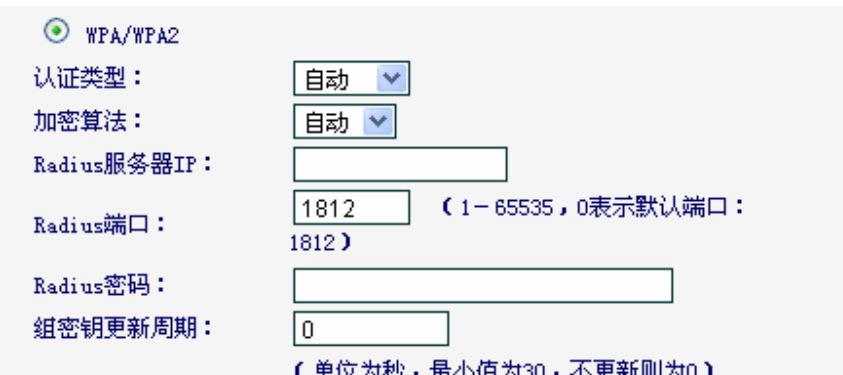

图 4-18 WPA/WPA2 加密

- ▶ 认证类型: 该项用来选择系统采用的安全方式, 即自动、WPA、WPA2。
	- 自动:若选择该项、路由器会根据主机请求自动选择WPA或WPA2安全模式。
	- WPA: 若选择该项, 路由器将采用WPA的安全模式。
	- WPA2: 若选择该项, 路由器将采用WPA2的安全模式。
- ▶ 加密算法: 该项用来选择对无线数据进行加密的安全算法, 选项有自动、TKIP、AES。默认 选项为自动,选择该项后,路由器将根据网卡端的加密方式来自动选择TKIP或AES加密方式。
- > Radius服务器IP: Radius服务器用来对无线网络内的主机进行身份认证, 此项用来设置该服 务器的IP地址。
- > Radius端口: Radius服务器用来对无线网络内的主机进行身份认证, 此项用来设置该Radius 认证服务采用的端口号。
- > Radius密码: 该项用来设置访问Radius服务的密码。
- ▶ 组密钥更新周期: 该项设置广播和组播密钥的定时更新周期, 以秒为单位, 最小值为30, 若 该值为0. 则表示不讲行更新。

### **3. WEP**

WEP 是 Wired Equivalent Privacy 的缩写, 它是一种基本的加密方法, 其安全性不如另外两种安全 类型高。选择 WEP 安全类型, 路由器将使用 802.11 基本的 WEP 安全模式。这里需要注意的是因 为 802.11N 不支持此加密方式, 如果您选择此加密方式, 路由器可能会工作在较低的传输速率上。 其具体设置项见下图示。

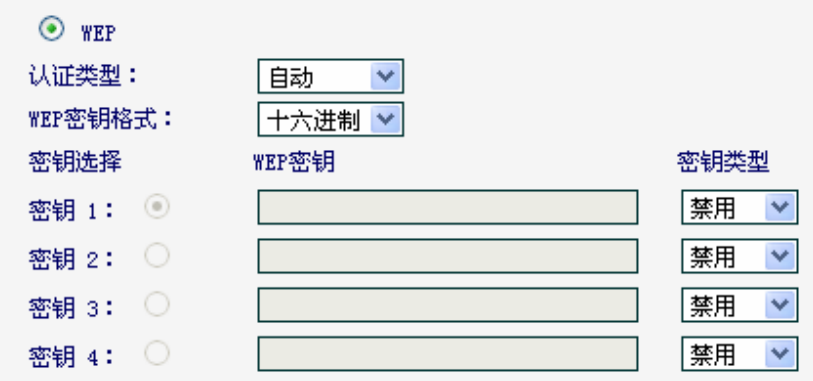

注意:您选择的WEP加密经常在老的无线网卡上使用,新的802.11m不支持此 加密方式。所以,如果您选择了此加密方式,路由器可能工作在较低的传输 速率上。建议使用WPA2-PSK等级的AES加密。

### 图 4-19 WEP 加密

- ▶ 认证类型: 该项用来选择系统采用的安全方式, 即开放系统, 共享密钥。
	- 开放系统: 若选择该项, 路由器将采用开放系统方式。此时, 无线网络内的主机可以在 不提供认证密码的前提下,通过认证并关联上无线网络,但是若要进行数据传输,必须 提供正确的密码。
	- 共享密钥: 若选择该项, 路由器将采用共享密钥方式。此时, 无线网络内的主机必须提 供正确的密码才能通过认证,否则无法关联上无线网络,也无法进行数据传输。
- ▶ WEP密钥格式: 该项用来选择即将设置的密钥的形式, 即16进制、ASCII码。若采用16进制, 则密钥字符可以为0~9, A、B、C、D、E、F; 若采用ASCII码, 则密钥字符可以是键盘上 的所有字符。
- ▶ 密钥选择: 您可以预先储存4条密钥,并根据需要选择当前生效的WEP密钥。
- ▶ WEP密钥:请填写您需要设置的密钥值。密钥的长度和有效字符范围受密钥类型的影响。如 果没有设置仟何密钥,无线数据将不讲行加密。
- > 密钥类型: 可以选择使用64位、128位、152位的WEP密钥, 选择"禁用"将不使用该密钥。

### ☞ 注意:

选择64位密钥需输入16进制字符10个, 或者ASCII码字符5个; 选择128位密钥需输入16进制字符26 个、或者ASCII码字符13个:选择152位密钥需输入16讲制字符32个、或者ASCII码字符16个。

### 4.6.4 无线MAC地址过滤

选择菜单无线设置 2.4GHz→无线 MAC 地址过滤, 您可以在下图 4-20 界面中杳看或添加无线网络的 MAC 地址过滤条目。

MAC 地址过滤功能通过 MAC 地址允许或拒绝无线网络中的计算机访问广域网,有效控制无线网络 内用户的上网权限。您可以利用按钮**添加新条目**来增加新的讨滤规则:或者通过"编辑"、"删除" 链接来编辑或删除旧的过滤规则。

第 4 章 配置指南

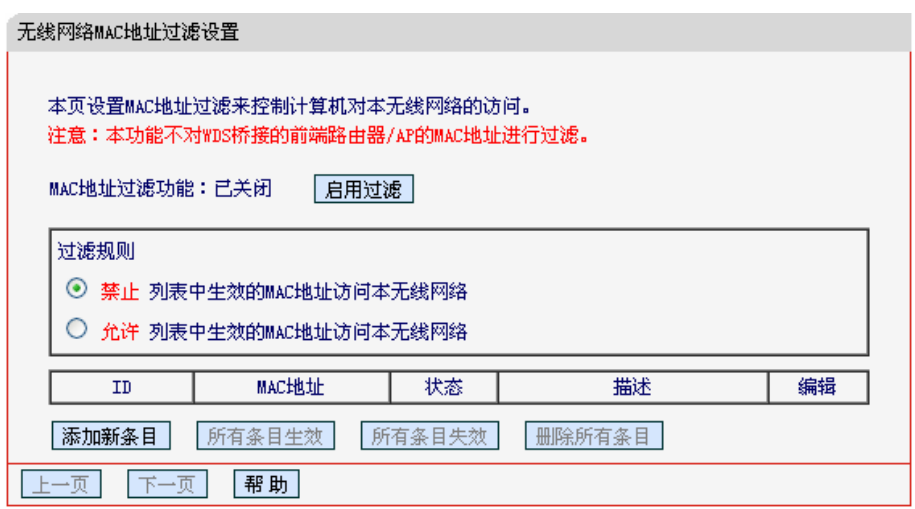

图 4-20 无线网络 MAC 地址过滤设置

- > MAC地址过滤功能: 请在该处选择是否开启路由器的无线网络MAC地址过滤功能。默认状 态为关闭。
- > 过滤规则: 请选择MAC地址过滤规则, 该规则对下面MAC地址条目列表生效。
- > MAC地址: 该项指需要进行访问限制的无线网络内的主机MAC地址。
- ▶ 状态: 该项显示MAC地址过滤条目的状态。"生效"表示该设置条目被启用, "失效"表示 该设置条目未被启用。
- > 描述: 该项显示对主机的简单描述。
- $\triangleright$  添加新条目: 单击该项, 您可以在随后的界面中添加新的MAC地址过滤条目。
- ▶ 使所有条目生效: 单击该按钮, 您可以使表中的所有条目生效。
- ▶ 使所有条目失效: 单击该按钮, 您可以使表中的所有条目失效。
- ▶ 删除所有条目: 单击该按钮, 您可以删除表中所有的条目。
- **例1:** 如果您想禁止MAC地址为 "00-0A-EB-00-07-BE"和 "00-0A-EB-00-07-5F"的主机访问无线 网络, 其他主机可以访问无线网络, 您可以按照以下步骤进行配置:
	- 第一步: 在上图4-20中, 单击"启用过滤"按钮, 开启无线网络的访问控制功能。
	- 第二步: 在图4-20中, 选择过滤规则为 "禁止列表中生的MAC地址访问本无线网络", 并确认 访问控制列表中没有任何生效的条目,如果有,将该条目状态改为"失效"或删除该 条目, 也可以单击"删除所有条目"按钮, 将列表中的条目清空。
	- 第三步: 在图4-20中, 单击"添加新条目"按钮, 按照下图4-21界面, 设置MAC地址为 "00-0A-EB-00-07-BE", 状态为"生效"。设置完成后, 单击**保存**按钮。

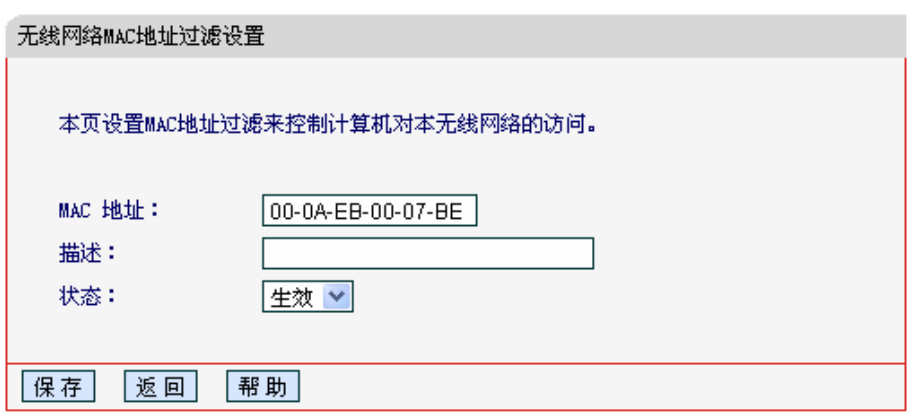

图 4-21 添加无线网络 MAC 地址过滤条目

第四步: 参照第三步, 继续添加过滤条目, 设置MAC地址为 "00-0A-EB-00-07-5F", 状态为 "生效"。 设置完成后, 单击保存按钮。

设置完成后生成的MAC地址过滤列表为:

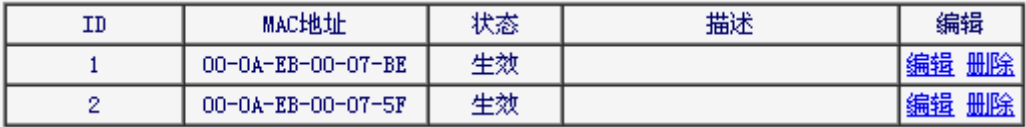

### **☞ 注意**:

如果您开启了无线网络的MAC地址过滤功能,并且过滤规则选择了"允许列表中生效的MAC地址访 问本无线网络",而过滤列表中又没有任何生效的条目,那么任何主机都不可以访问本无线网络。

## 4.6.5 无线高级设置

此界面用于设置路由器的高级无线功能,建议这些操作由专业人员进行,因为不正确的设置可能会 降低路由器的无线性能。

选择菜单无线设置 2.4GHz→无线高级设置, 您可以在下图中设置无线高级设置项。

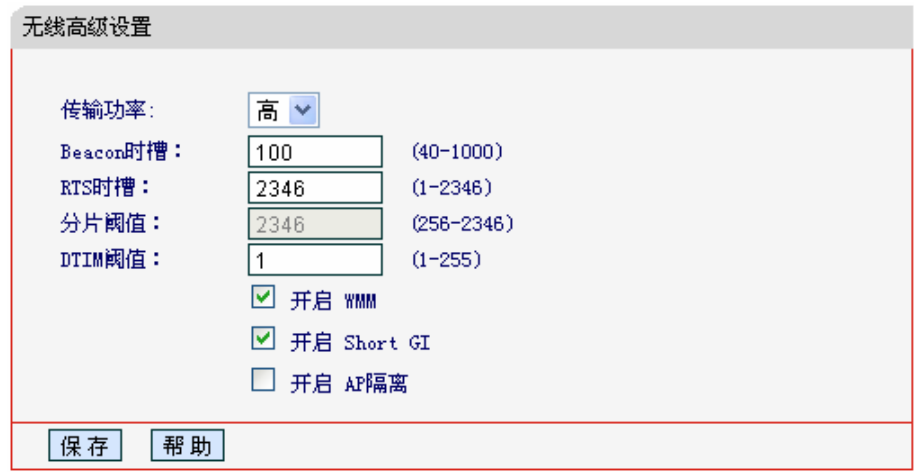

### 图 4-22 无线高级设置

> 传输功率: 设置无线网络的传输功率, 推荐保持默认值"高"。

- Beacon时槽:路由器通过发送Beacon广播进行无线网络连接的同步。Beacon时槽表示路由 器发送Beacon广播的频率。默认值为100毫秒。Beacon广播的取值范围是40-1000毫秒。
- > RTS时槽: 为数据包指定RTS (Request to Send, 发送请求)阈值。当数据包长度超过RTS 阈值时,路由器就会发送RTS到目的站点来进行协商。接收到RTS帧后,无线站点会回应一 个CTS(Clear to Send,清除发送)帧来回应路由器,表示两者之间可以进行无线通信了。
- > 分片阈值: 为数据包指定分片阈值。当数据包的长度超过分片阈值时, 会被自动分成多个数 据包。过多的数据包将会导致网络性能降低,所以分片阈值不应设置过低。默认值为2346。
- DTIM阈值:该值在1至15 毫秒之间,指定传输指示消息(DTIM)的间隔。DTIM是一种倒数计 时作业,用以告知下一个要接收广播及多播的客户端窗口。当路由器已经为相关联的客户端 缓存了广播或者多播信息时,它会在Beacon中夹带有下一个DTIM时槽的信息;当客户端听 到Beacon讯号时, 就会接收该广播和组播信息。默认值为1。
- 开启WMM:开启WMM后路由器具有无线服务质量功能,可以对音频、视频数据优先处理, 保证音频、视频数据的优先传输。推荐您勾选此项。
- 开启Short GI:选择此项可以使路由器接收和发送短帧间隔数据包,提高路由器的传输速率, 推荐勾选。
- > 开启AP隔离: 选择此项可以隔离关联到AP的各个无线站点。

完成更改后,点击保存按钮。

## **4.6.6** 主机状态

选择菜单无线设置 2.4GHz→主机状态, 您可以在下图 4-23 界面中杳看当前连接到无线网络中的所 有主机的基本信息。单击刷新按钮、您可以更新列表中的条目信息。

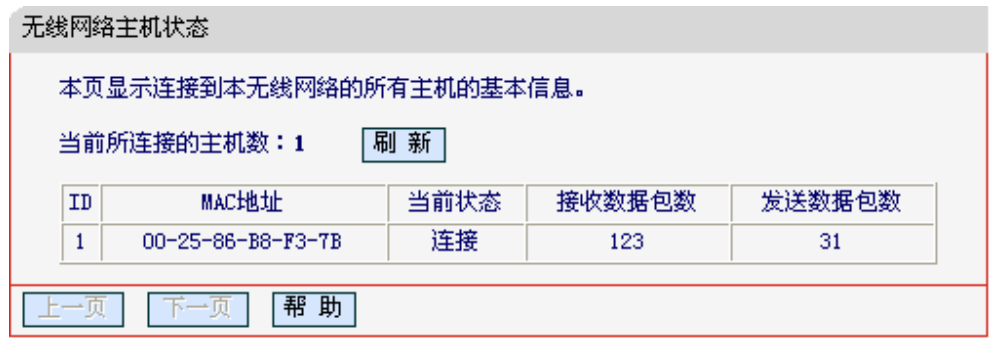

图 4-23 无线网络主机状态

- > MAC地址: 该处显示当前已经连接到无线网络的主机的MAC地址。
- ▶ 当前状态: 此项显示当前主机的运行状态。
- ▶ 接收数据包数: 这两项显示当前主机接收和发送的数据包的总数。
- $\triangleright$  刷新:页面每隔5秒钟自动刷新一次,您也可以点击该按钮随时刷新页面。

## **4.7** 无线设置 **5GHz**

选择菜单无线设置 5GHz, 您可以看到:

- 无线设置 5GHz • 基本设置
	- WPS一键安全设定
	- 无线安全设置
	- · 无线MAC地址过滤
	- 无线高级设置
	- 主机状态

单击某个子项,您即可进行相应的功能设置,下面将详细讲解各子项的功能。

### ᒙ۾ **4.7.1**

洗择菜单无线设置 5GHz→基本设置, 您可以在下图 4-24 中对 5GHz 频段无线网络进行基本设置。

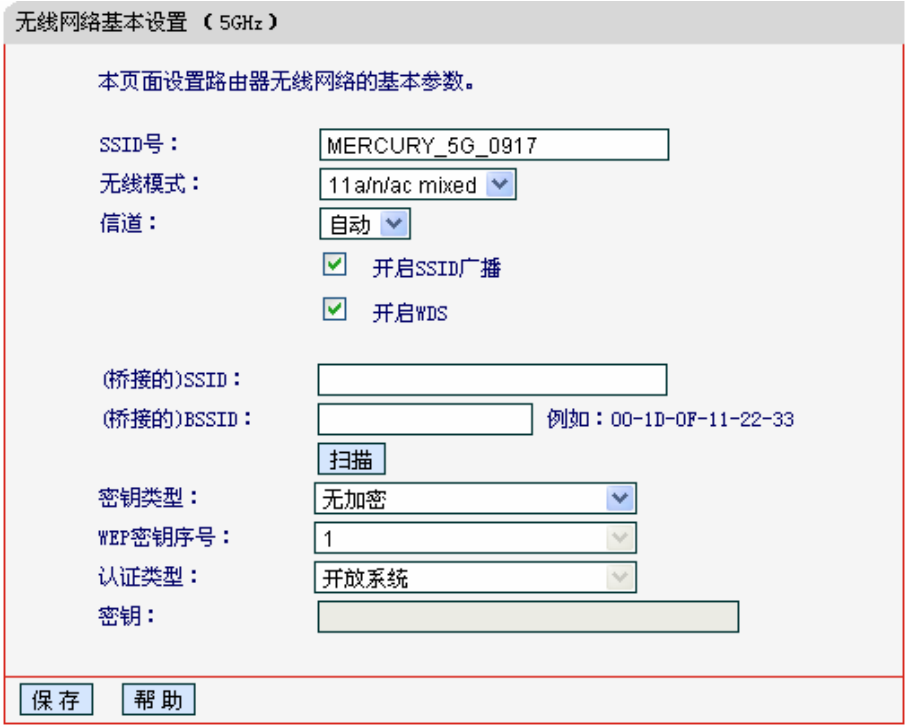

### 图 4-24 无线网络基本设置

- > SSID号: 该项标识无线网络的网络名称。
- > 无线模式: 该项用于设置路由器的无线工作模式。推荐使用11a/n/ac mixed模式。
- ▶ 信道:该项用于选择无线网络工作的频率段,信道可选择149、153、157、161或165。如果 您选择的是自动, 则AP会自动根据周围的环境选择一个最好的信道。

### **☞ 注意:**

以上提到的频道带宽设置仅针对支持 IEEE 802.11n 协议的网络设备, 例如, 当本路由器与 11N 系 列网卡客户端讲行通信时:对于不支持 IEEE 802.11n 协议的设备, 此设置不生效。

- > 开启SSID广播: 该项功能用干将路由器的SSID号向无线网络内的主机广播、这样、主机将 可以扫描到SSID号, 并可以选择将路由器加入该SSID标识的无线网络。
- > 开启WDS: 该项功能用于桥接多个无线局域网。如果您开启了这个功能,请将要桥接的AP 的信息正确填写到下面的配置页面中。
	- (桥接的) SSID: 请填入您要桥接的AP的SSID。
	- (桥接的) BSSID: 请填入您要桥接的AP的BSSID。
	- 扫描: 单击此按钮扫描您路由器周围的无线局域网。
	- 无线地址格式: 自动探测, 探测您要桥接的AP支持的无线数据包地址格式; 3地址, 与您 要桥接的AP通信时使用3地址格式无线数据包; 4地址, 与您要桥接的AP通信时使用4地 址格式无线数据包。建议默认选择自动探测选项。
	- 密钥类型: 这个选项需要根据您桥接的AP的加密类型来设定, 注意: 最好情况下应该保 持这个加密方式和您AP设定的加密方式相同。
	- WEP密钥序号: 如果密钥类型选择的是WEP加密, 请选择您要桥接的AP的WEP密钥的 序号。
	- 认证类型: 如果密钥类型选择的是WEP加密, 请选择您要桥接的AP的认证类型。
	- 密钥: 请正确填入您要桥接的AP设置的密钥。

完成更改后,点击保存按钮并重启路由器使现在的设置生效。

**☞ 注意:** 

WDS连接的拓扑图如下所示。其中RootAP表示MAC1200R要桥接的AP。

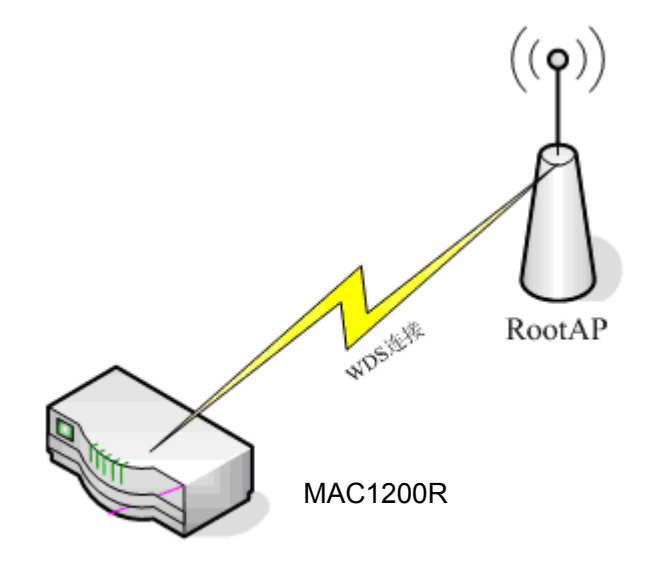

- 6) 基本设置中开启WDS后需要填写的信息: "桥接的SSID"、"桥接的BSSID"、"密钥类型"、 "WEP密钥序号"、"认证类型"、"密钥"、这些信息必须和RootAP配置的信息保持一致, 否则可能会影响MAC1200R无线的正常工作。
- 7) 推荐MAC1200R的无线安全设置使用和RootAP相同的加密方式。
- 8) 如果MAC1200R和RootAP使用的都是WEP加密且序号相同,则必须保证这两个WEP密钥相同。
- 9) RootAP只需要保证开启AP功能且支持WDS、不需要讲行其他配置。至于RootAP是否支持 WDS. 请咨询RootAP的厂商。
- 10) 推荐使用MAC1200R管理页面中的扫描功能来获取RootAP的相关信息。

## 4.7.2 WPS—键安全设定

选择菜单无线设置 5GHz→WPS 一键安全设定,可以在下图 4-25 界面中进行快速无线安全设置。

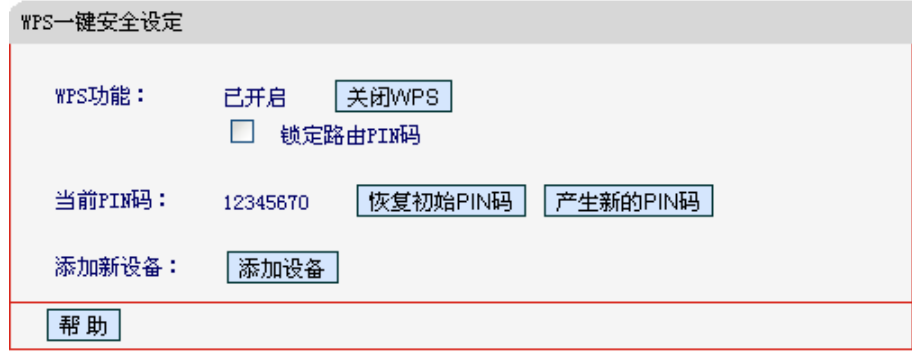

ᅄ 4-25 WPS 一键安全设定

- > SSID号: 该项标识无线网络的网络名称。
- > WPS功能: WPS即快速安全设置, 使用该功能可以快速建立与无线网卡之间的无线连接。 默认状态为开启。
- 锁定路由PIN码:该功能用于防止暴力破解WPS。选中该项后,则无法通过输入PIN码的方 式组建无线安全网络。
- > 当前PIN码: PIN码即个人识别码,用于标识一件无线产品。PIN码可以更改,如果目前使用 的PIN码与他人重复,可以点击产生新的PIN码,也可以点击恢复初始PIN码返回到最初PIN 码值,恢复初始PIN码或者产生新的PIN码,都必须重启路由器后才能生效。
- > 添加新设备:点击添加设备进入添加新设备界面,在此界面可以通过手动配置路由器,添加 要与其进行连接的无线设备。

WPS 一键安全设定能够快速建立与无线网卡之间的安全连接。如果您现在拥有支持QSS/WPS 的无线网卡,可以通过下面任意一种方法快速组建安全的无线网络:

## 方法一:路由硬件按钮+网卡硬件按钮

1. 短按路由器面板上的WPS/Reset快速安全按钮。

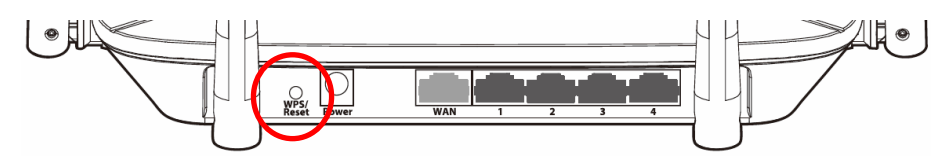

2. 接着按下网卡上的WPS快速安全按钮2到3秒不放。

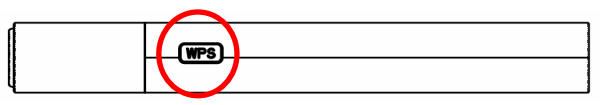

3. 接下来是网卡与路由器建立无线安全网络的过程,请稍作等待。

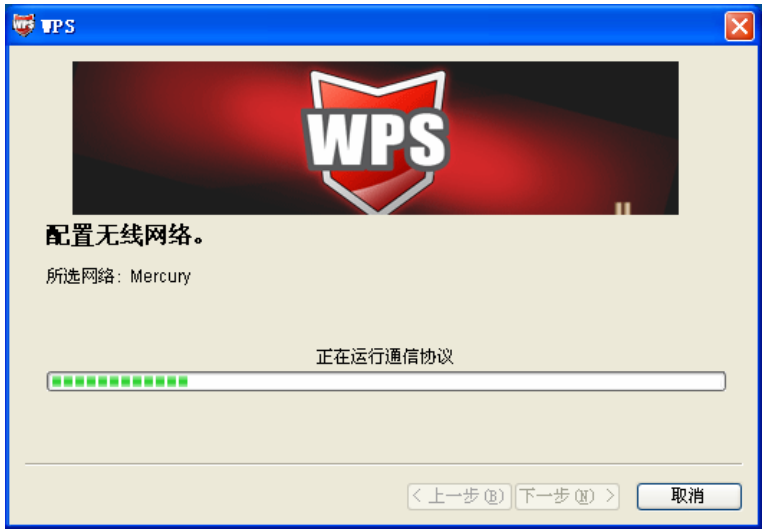

4. 如出现以下页面则表示快速安全连接配置成功。点击完成完成连接。

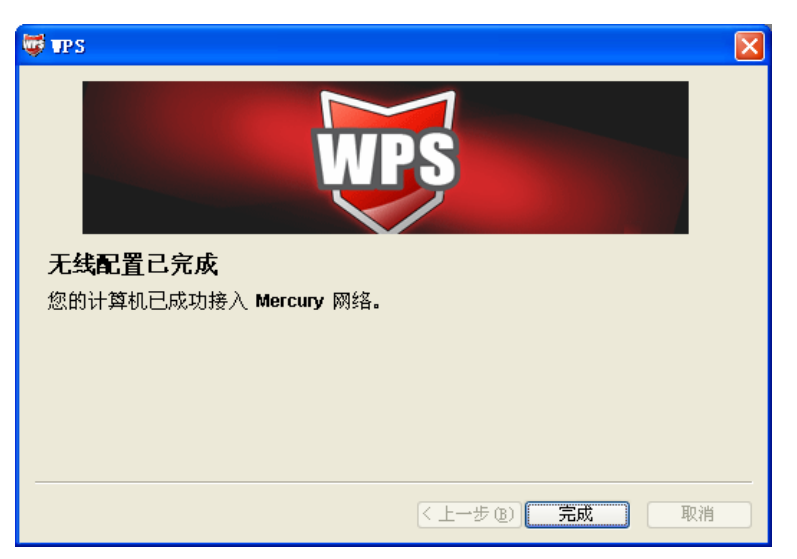

# 方法二: 路由器硬件按钮+网卡配置按钮

1. 短按路由器面板上的WPS/Reset快速安全按钮。

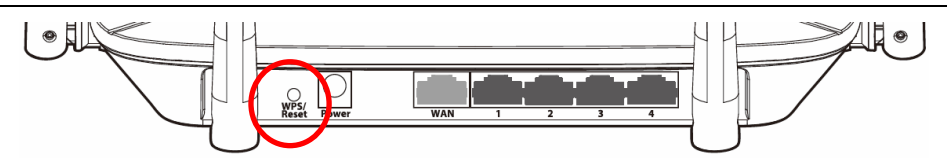

2. 进入网卡WPS软件配置界面, 单击下一步。

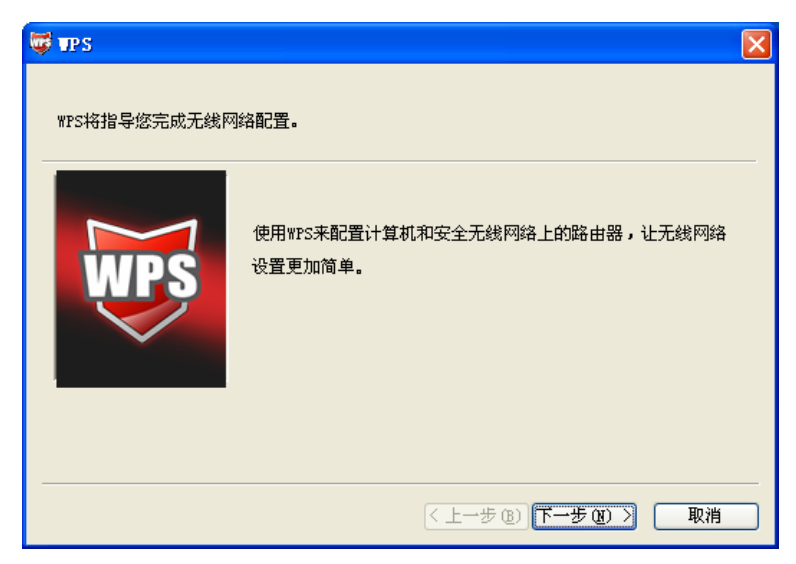

3. 在随后出现的界面中选择"按下路由器上的按钮", 单击下一步。

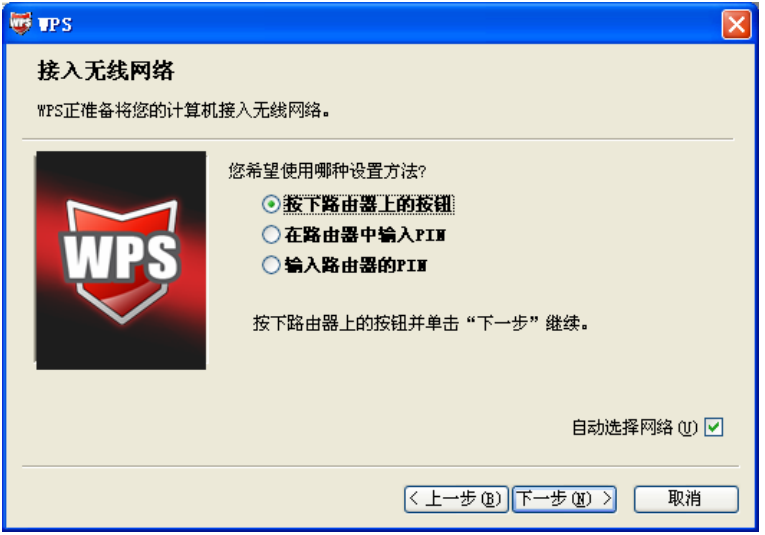

4. 出现下图所示界面则表示快速安全连接配置成功,单击完成结束配置。

第 4 章 配置指南

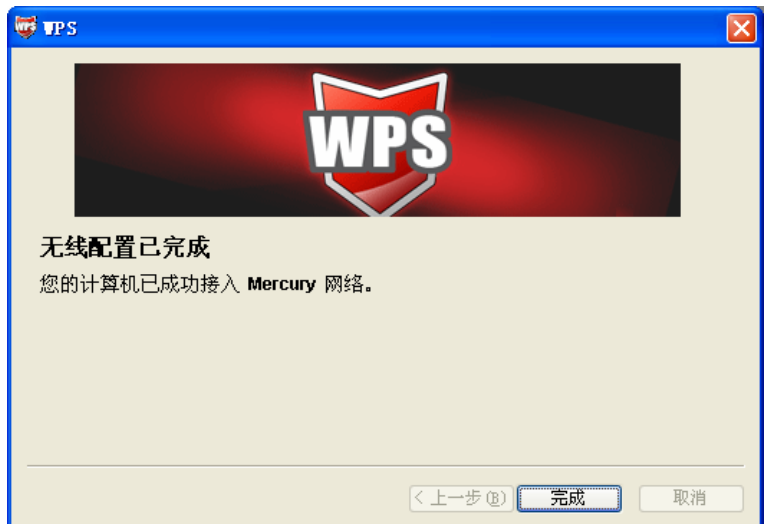

# 方法三: 路由器配置按钮+网卡配置按钮

1. 进入本路由器管理界面, 在"WPS 一键安全设定"界面中(如下图)选择添加设备。

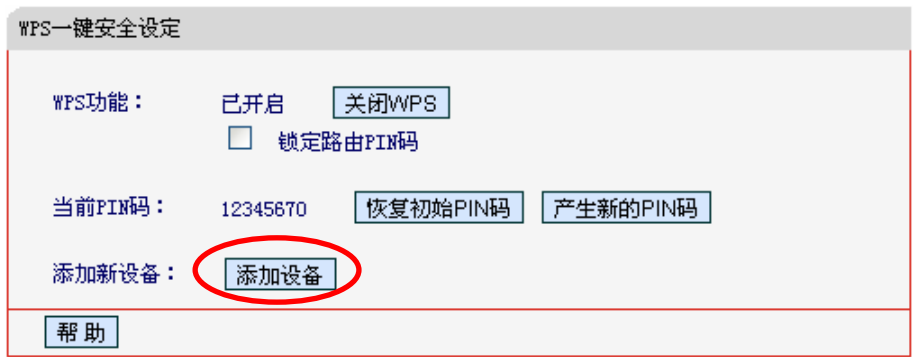

2. 在随后出现的如下图所示的界面中选择"按下新设备上的按钮",然后点击连接按钮。

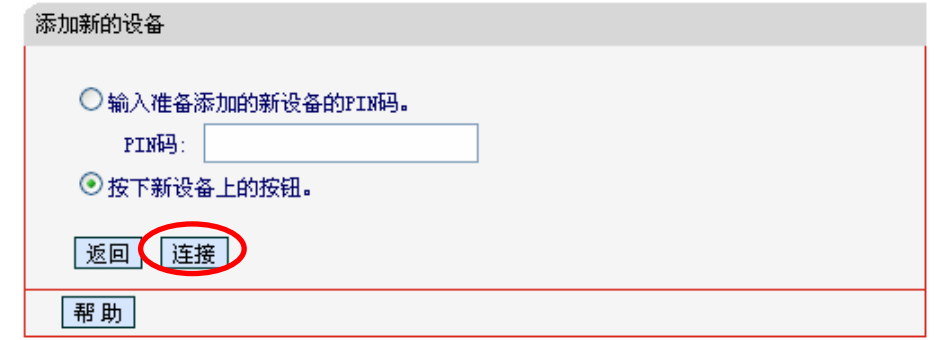

## 注意:

上述操作步骤 2 等同于按下路由器面板上的 WPS/Reset 快速安全按钮。

3. 接着按下网卡上的 WPS 快速安全按钮 2 到 3 秒不放。

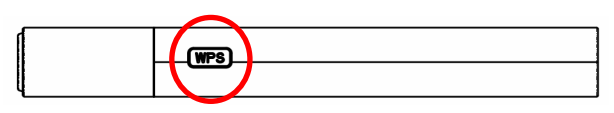

4. 接下来是网卡与路由器建立无线安全网络的过程,请稍作等待。

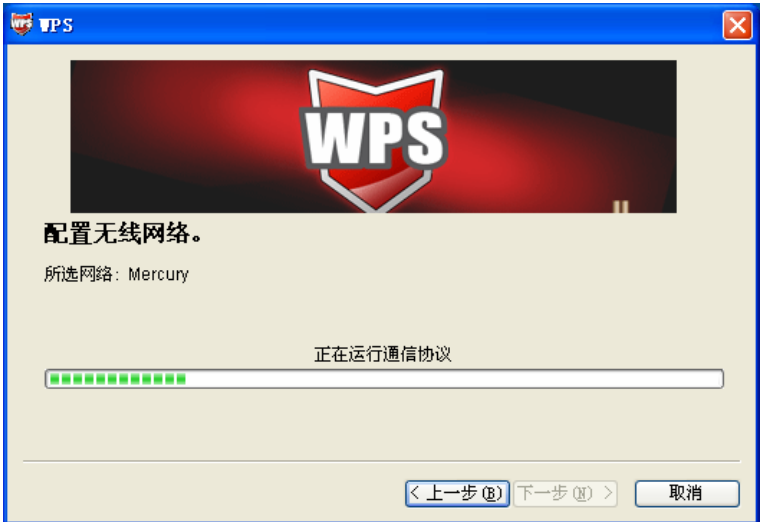

5. 出现下图所示界面则表示网卡端快速安全连接配置成功,单击完成结束配置。

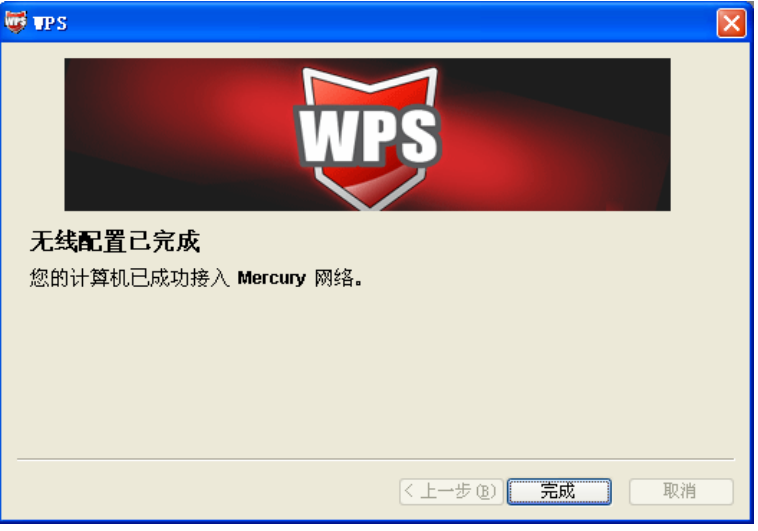

6. 此时路由器端 WPS 安全设置的"添加新的设备"界面显示"添加设备成功"。

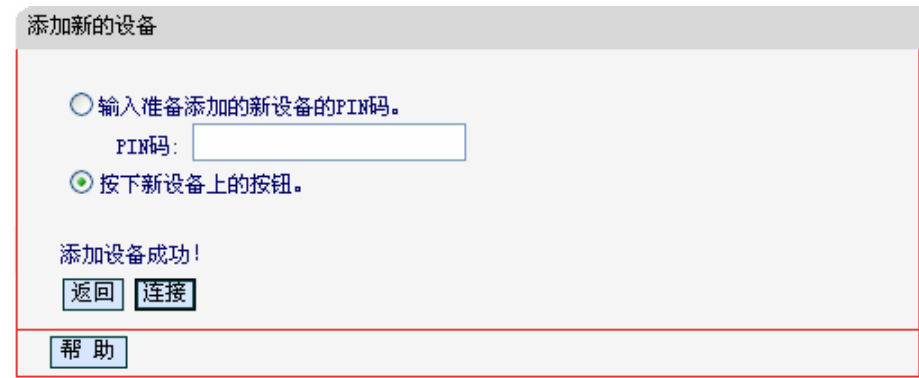

# 方法四: 在路由器配置界面输入网卡的 PIN 码

1. 进入网卡 WPS 软件配置界面, 单击下一步。

第 4 章 配置指南

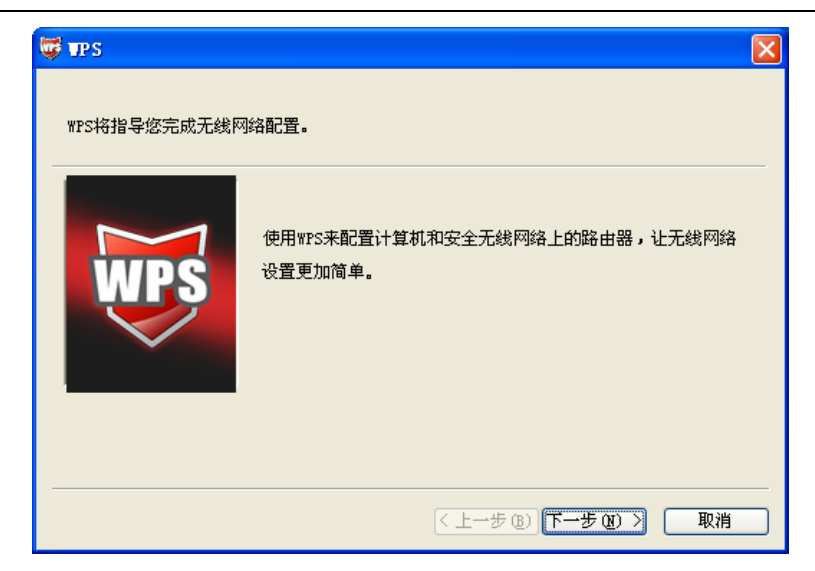

2. 在随后出现的界面中选择第二项,记录粗体显示的 8 位数字,这便是网卡的 PIN 码。然后单击 下一步。

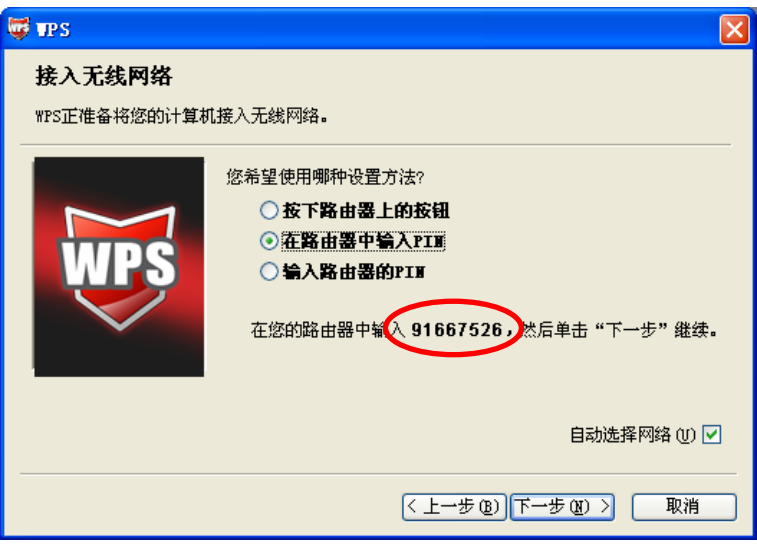

3. 进入本路由器管理界面, 在"WPS 一键安全设定"界面中选择添加设备。

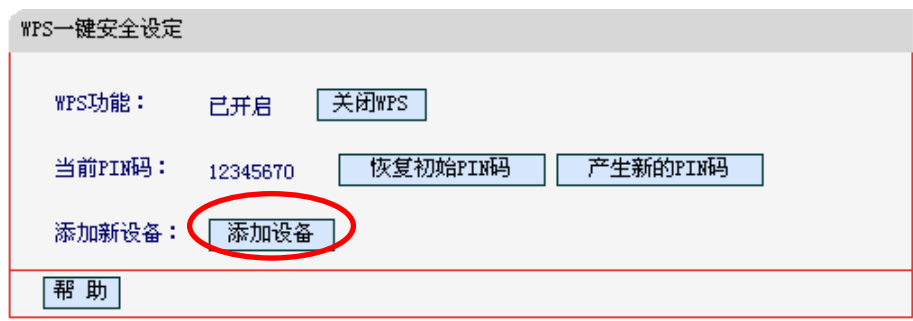

4. 在随后出现的界面中选择输入准备添加的新设备的 PIN 码, 在下方的 PIN 码框中输入在第2步 记录的 8 位网卡 PIN 码, 然后单击连接按钮。

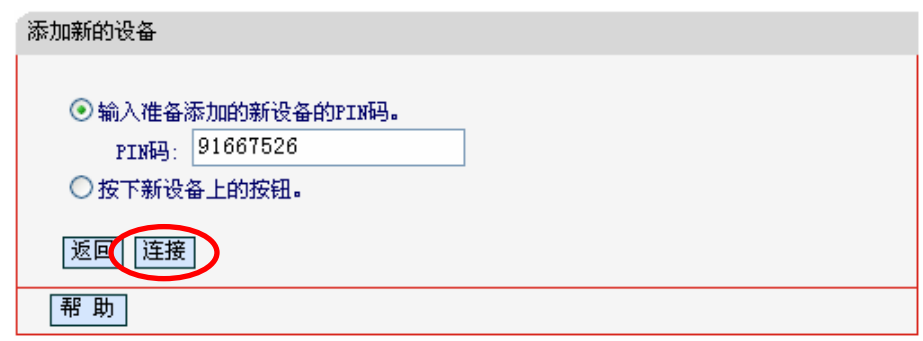

5. 接下来是网卡与路由器建立无线安全网络的过程,请稍作等待。

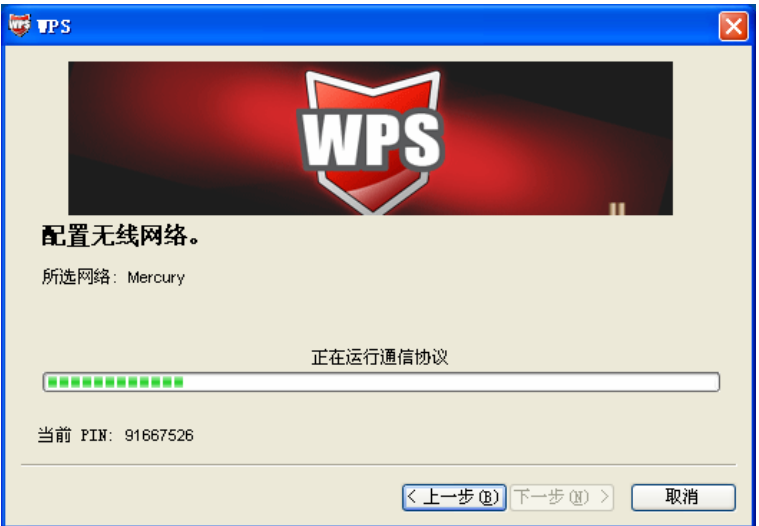

6. 出现下图所示界面则表示网卡端快速安全连接配置成功, 单击完成结束。

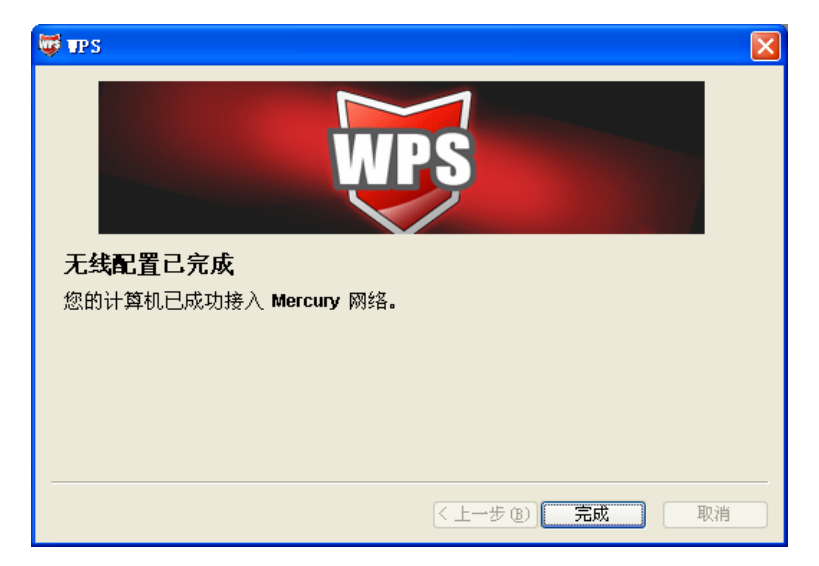

7. 此时路由器端显示添加设备成功。

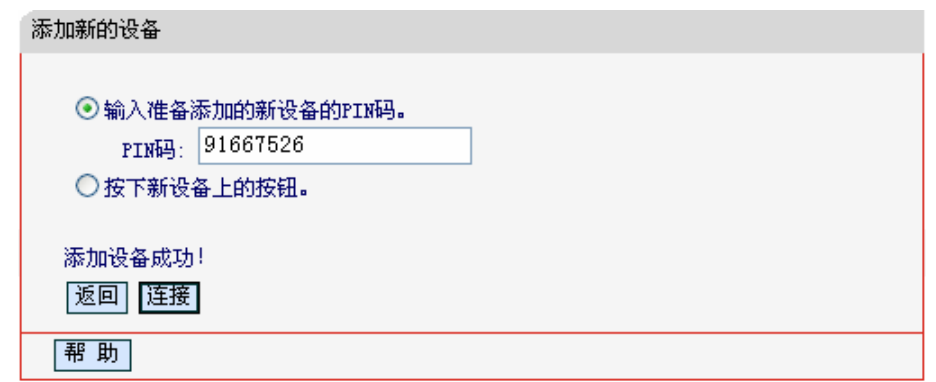

# 方法五: 在网卡配置界面输入路由器的 PIN 码

1. 进入网卡WPS软件配置界面, 单击下一步。

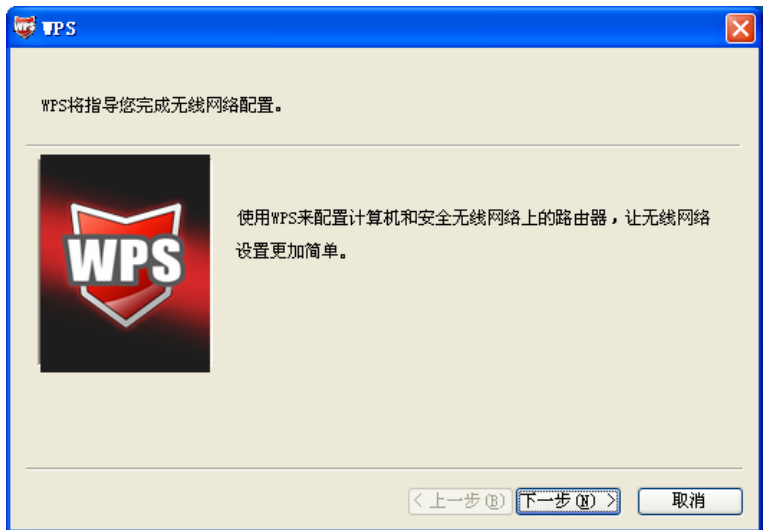

2. 在随后出现的界面中选择最后一项,并在下面的方框中输入路由器的 8 位 PIN 码, PIN 码可以 在路由器的底部标贴上或在"WPS 一键安全设定"配置页面上找到, 单击下一步。

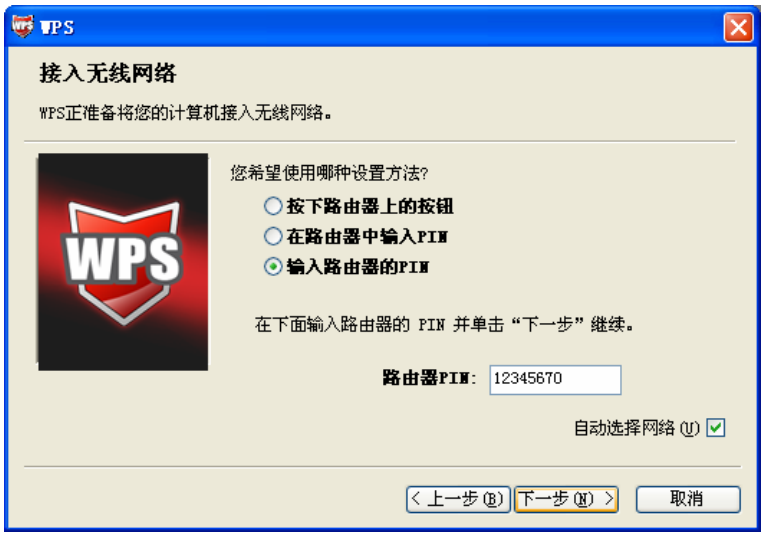

3. 接下来是网卡与路由器建立无线安全网络的过程,请稍作等待。

### 1200M 11AC 双频无线路由器 MAC1200R 详细配置指南

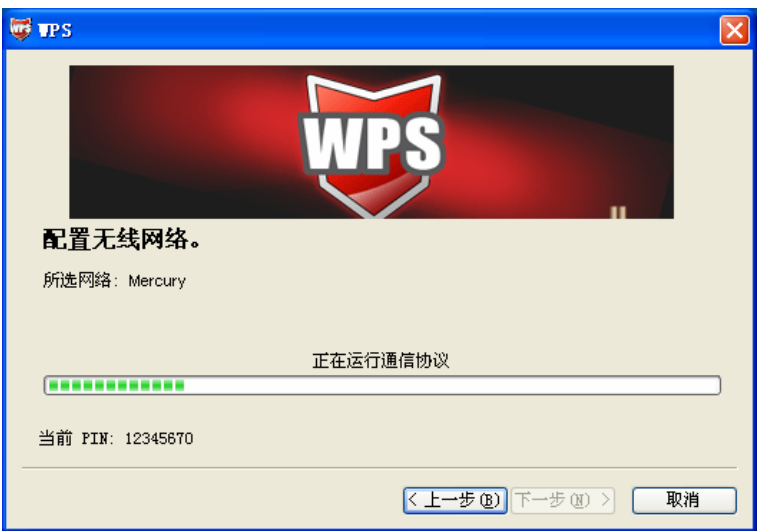

4. 出现下图所示界面则表示快速安全连接配置成功, 单击完成结束。

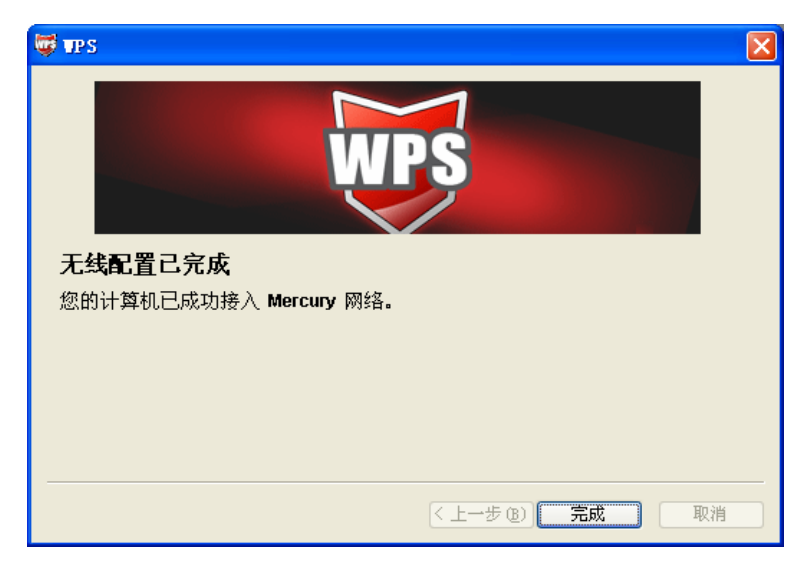

# 4.7.3 无线安全设置

选择菜单无线设置 5GHz→无线安全设置,可以在下图 4-26 界面中进行快速无线安全设置。

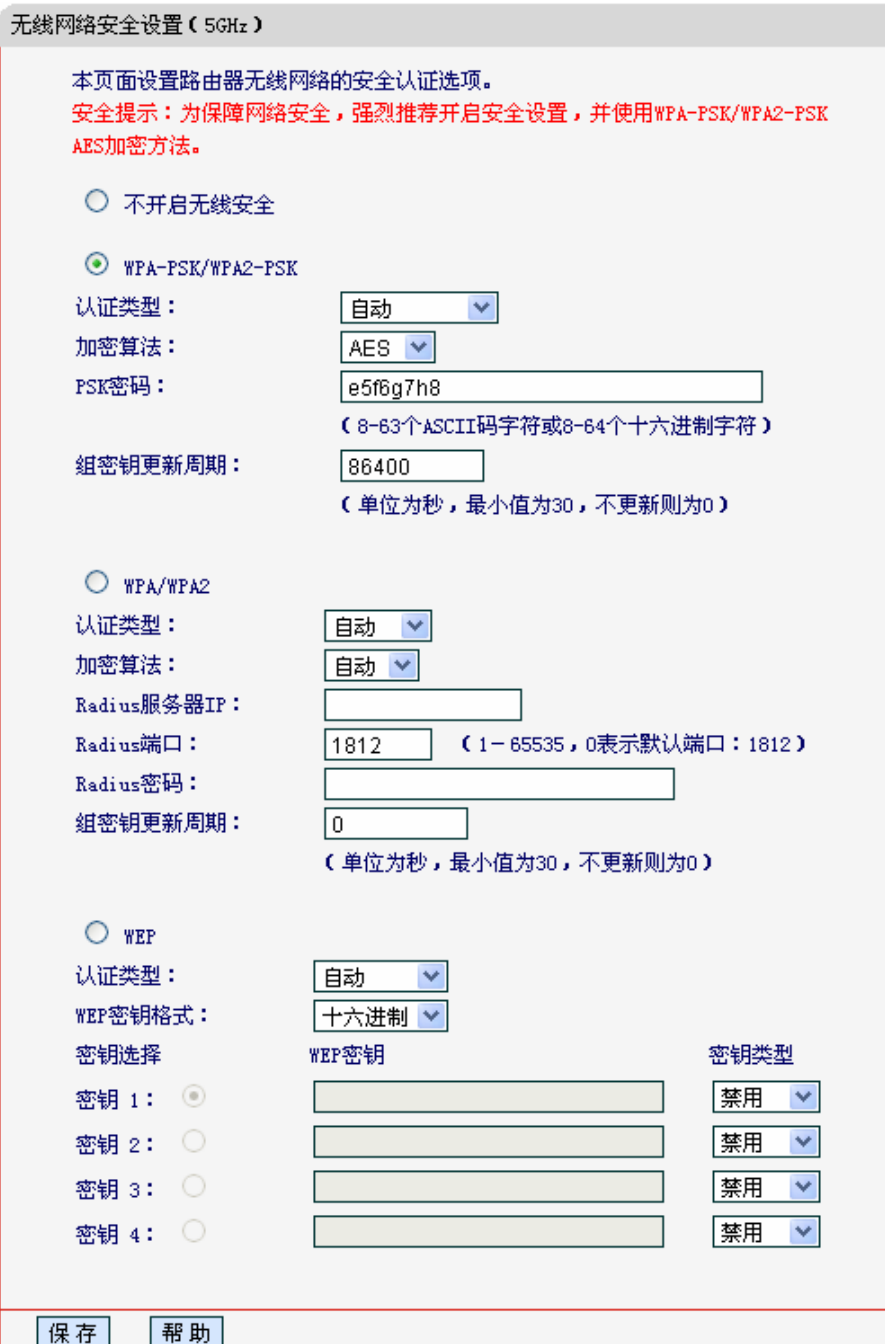

图 4-26 无线网络安全设置

在无线网络安全设置页面, 您可以选择开启或者关闭无线安全功能。

▶ 如果您无需开启无线安全功能, 请选中关闭无线安全选项以关闭无线安全功能。

▶ 如果您要开启无线安全功能, 则请选择页面中三种安全类型中的一种进行无线安全设置。

本页面提供了三种无线安全类型供您进行选择: WPA-PSK/WPA2-PSK、WPA/WPA2 以及 WEP。 不同的安全类型下, 安全设置项不同, 下面将详细介绍。

### **1. WPA-PSK/WPA2-PSK**

WPA-PSK/WPA2-PSK 安全类型其实是 WPA/WPA2 的一种简化版本, 它是基于共享密钥的 WPA 模式,安全性很高,设置也比较简单,适合普通家庭用户和小型企业使用。其具体设置项 见下图示。

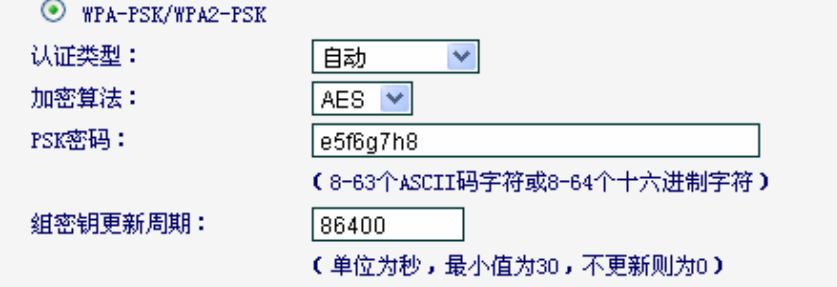

图 4-27 WPA-PSK/WPA2-PSK 加密

- ▶ 认证类型: 该项用来选择系统采用的安全方式, 即自动、WPA-PSK、WPA2-PSK。
	- 自动: 若选择该项,路由器会根据主机请求自动选择WPA-PSK或WPA2-PSK安全模式。
	- WPA-PSK: 若选择该项, 路由器将采用WPA-PSK的安全模式。
	- WPA2-PSK: 若选择该项, 路由器将采用WPA2-PSK的安全模式。
- > 加密算法: 该项用来选择对无线数据进行加密的安全算法, 选项有自动、TKIP、AES。默认 选项为自动,选择该项后,路由器将根据网卡端的加密方式来自动选择TKIP或AES加密方式。
- > PSK密码: 该项是WPA-PSK/WPA2-PSK的初始设置密钥, 由64个十六进制字符或8-63个 ACSII码字符组成。
- ▶ 组密钥更新周期: 该项设置广播和组播密钥的定时更新周期, 以秒为单位, 最小值为30, 若 该值为0,则表示不讲行更新。

### **☞ 注意:**

当路由器的无线设置完成后,无线网络内的主机若想连接该路由器,其无线设置必须与此处设置一 致、如: SSID号。若该路由器采用了安全设置、则无线网络内的主机必须根据此处的安全设置进行 相应设置,如密码设置必须完全一样,否则该主机将不能成功连接该路由器。

#### **2. WPA/WPA2**

WPA/WPA2是一种比WEP强大的加密算法, 选择这种安全类型, 路由器将采用Radius服务器 进行身份认证并得到密钥的WPA或WPA2安全模式。由于要架设一台专用的认证服务器,代价 比较昂贵且维护也很复杂、所以不推荐普通用户使用此安全类型。其具体设置项见下图示。

第 4 章 配置指南

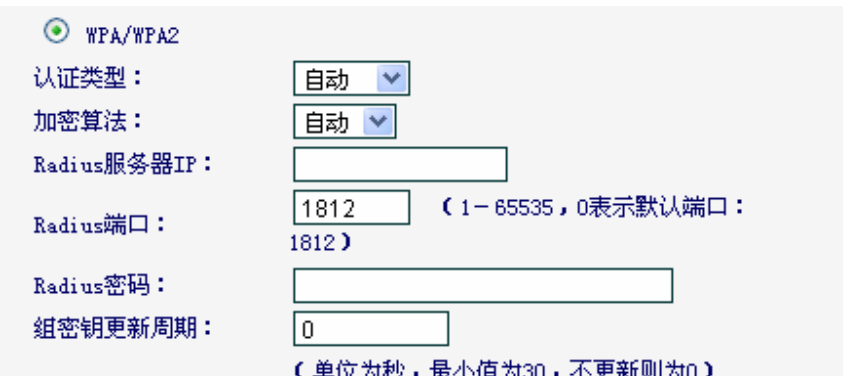

图 4-28 WPA/WPA2 加密

- ▶ 认证类型: 该项用来选择系统采用的安全方式, 即自动、WPA、WPA2。
	- 自动:若选择该项、路由器会根据主机请求自动选择WPA或WPA2安全模式。
	- WPA: 若选择该项, 路由器将采用WPA的安全模式。
	- WPA2: 若选择该项, 路由器将采用WPA2的安全模式。
- ▶ 加密算法: 该项用来选择对无线数据进行加密的安全算法, 选项有自动、TKIP、AES。默认 选项为自动,选择该项后,路由器将根据网卡端的加密方式来自动选择TKIP或AES加密方式。
- > Radius服务器IP: Radius服务器用来对无线网络内的主机进行身份认证, 此项用来设置该服 务器的IP地址。
- > Radius端口: Radius服务器用来对无线网络内的主机进行身份认证, 此项用来设置该Radius 认证服务采用的端口号。
- > Radius密码: 该项用来设置访问Radius服务的密码。
- ▶ 组密钥更新周期: 该项设置广播和组播密钥的定时更新周期, 以秒为单位, 最小值为30, 若 该值为0, 则表示不进行更新。

### **3. WEP**

WEP 是 Wired Equivalent Privacy 的缩写, 它是一种基本的加密方法, 其安全性不如另外两种安全 类型高。选择 WEP 安全类型, 路由器将使用 802.11 基本的 WEP 安全模式。这里需要注意的是因 为 802.11N 不支持此加密方式, 如果您选择此加密方式, 路由器可能会工作在较低的传输速率上。 其具体设置项见下图示。

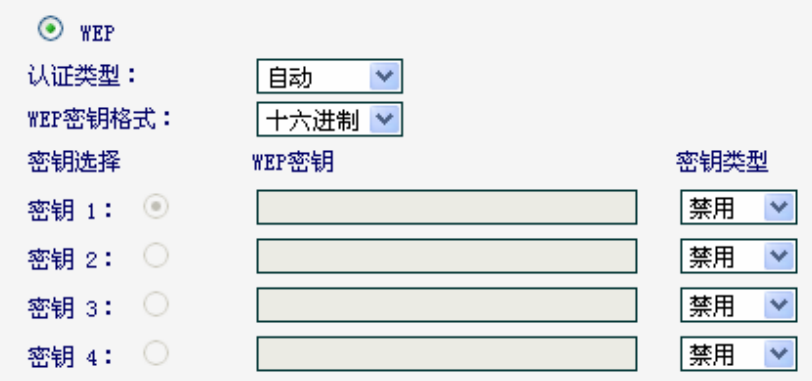

注意:您选择的WEP加密经常在老的无线网卡上使用,新的802.11m不支持此 加密方式。所以,如果您选择了此加密方式,路由器可能工作在较低的传输 速率上。建议使用WPA2-PSK等级的AES加密。

### 图 4-29 WEP 加密

- ▶ 认证类型: 该项用来选择系统采用的安全方式, 即开放系统, 共享密钥。
	- 开放系统: 若选择该项, 路由器将采用开放系统方式。此时, 无线网络内的主机可以在 不提供认证密码的前提下,通过认证并关联上无线网络,但是若要进行数据传输,必须 提供正确的密码。
	- 共享密钥: 若选择该项, 路由器将采用共享密钥方式。此时, 无线网络内的主机必须提 供正确的密码才能通过认证,否则无法关联上无线网络,也无法进行数据传输。
- ▶ WEP密钥格式: 该项用来选择即将设置的密钥的形式, 即16进制、ASCII码。若采用16进制, 则密钥字符可以为0~9, A、B、C、D、E、F; 若采用ASCII码, 则密钥字符可以是键盘上 的所有字符。
- ▶ 密钥选择: 您可以预先储存4条密钥,并根据需要选择当前生效的WEP密钥。
- ▶ WEP密钥:请填写您需要设置的密钥值。密钥的长度和有效字符范围受密钥类型的影响。如 果没有设置仟何密钥,无线数据将不讲行加密。
- > 密钥类型: 可以选择使用64位、128位、152位的WEP密钥, 选择"禁用"将不使用该密钥。

### ☞ 注意:

选择64位密钥需输入16进制字符10个, 或者ASCII码字符5个; 选择128位密钥需输入16进制字符26 个, 或者ASCII码字符13个; 选择152位密钥需输入16进制字符32个, 或者ASCII码字符16个。

## 4.7.4 无线MAC地址过滤

选择菜单无线设置 5GHz→无线 MAC 地址过滤, 您可以在下图 4-30 界面中杳看或添加无线网络的 MAC 地址过滤条目。

MAC 地址讨滤功能通讨 MAC 地址允许或拒绝无线网络中的计算机访问广域网、有效控制无线网络 内用户的上网权限。您可以利用按钮**添加新条目**来增加新的讨滤规则:或者通过"编辑"、"删除" 链接来编辑或删除旧的过滤规则。

第 4 章 配置指南

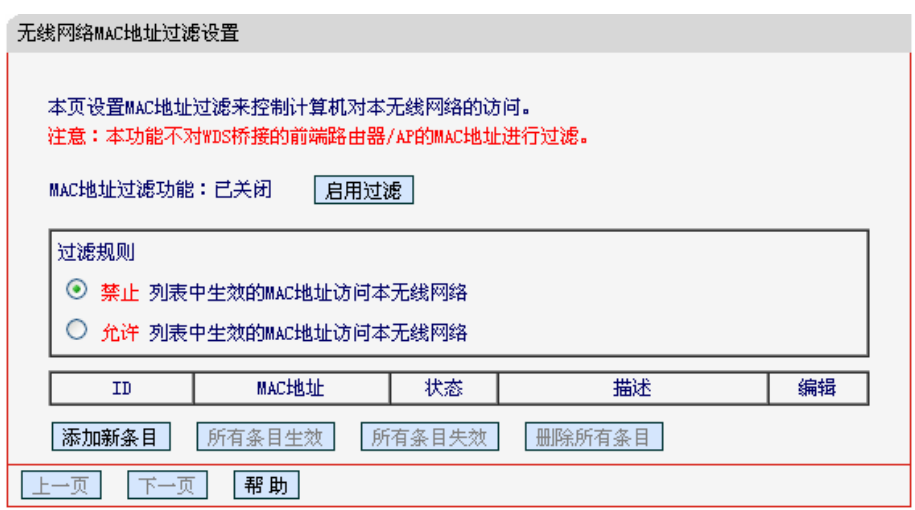

图 4-30 无线网络 MAC 地址过滤设置

- > MAC地址过滤功能: 请在该处选择是否开启路由器的无线网络MAC地址过滤功能。默认状 态为关闭。
- > 过滤规则: 请选择MAC地址过滤规则, 该规则对下面MAC地址条目列表生效。
- > MAC地址: 该项指需要进行访问限制的无线网络内的主机MAC地址。
- ▶ 状态: 该项显示MAC地址过滤条目的状态。"生效"表示该设置条目被启用, "失效"表示 该设置条目未被启用。
- > 描述: 该项显示对主机的简单描述。
- $\triangleright$  添加新条目: 单击该项, 您可以在随后的界面中添加新的MAC地址过滤条目。
- ▶ 使所有条目生效: 单击该按钮, 您可以使表中的所有条目生效。
- ▶ 使所有条目失效: 单击该按钮, 您可以使表中的所有条目失效。
- ▶ 删除所有条目: 单击该按钮, 您可以删除表中所有的条目。
- **例1:** 如果您想禁止MAC地址为 "00-0A-EB-00-07-BE"和 "00-0A-EB-00-07-5F"的主机访问无线 网络, 其他主机可以访问无线网络, 您可以按照以下步骤进行配置:
	- 第一步: 在上图4-30中, 单击"启用过滤"按钮, 开启无线网络的访问控制功能。
	- 第二步: 在图4-30中, 选择过滤规则为 "禁止列表中生的MAC地址访问本无线网络", 并确认 访问控制列表中没有任何生效的条目,如果有,将该条目状态改为"失效"或删除该 条目, 也可以单击"删除所有条目"按钮, 将列表中的条目清空。
	- 第三步: 在图4-30中, 单击"添加新条目"按钮, 按照下图4-31界面, 设置MAC地址为 "00-0A-EB-00-07-BE", 状态为"生效"。设置完成后, 单击**保存**按钮。

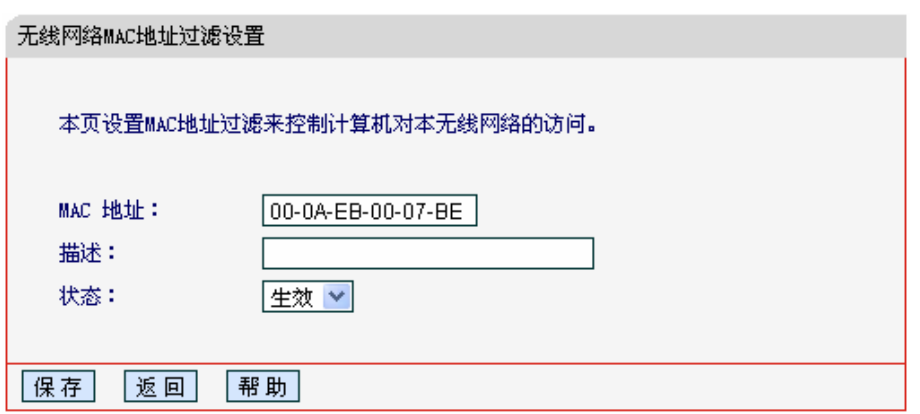

图 4-31 添加无线网络 MAC 地址过滤条目

第四步: 参照第三步, 继续添加过滤条目, 设置MAC地址为 "00-0A-EB-00-07-5F", 状态为 "生效"。 设置完成后, 单击保存按钮。

设置完成后生成的MAC地址过滤列表为:

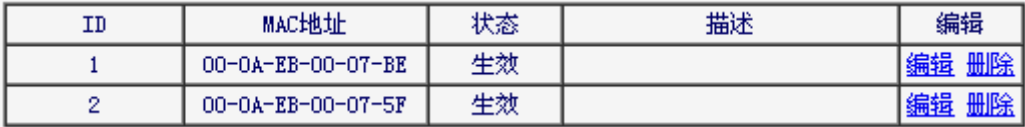

### **☞ 注意**:

如果您开启了无线网络的MAC地址过滤功能,并且过滤规则选择了"允许列表中生效的MAC地址访 问本无线网络",而过滤列表中又没有任何生效的条目,那么任何主机都不可以访问本无线网络。

## 4.7.5 无线高级设置

此界面用于设置路由器的高级无线功能,建议这些操作由专业人员进行,因为不正确的设置可能会 降低路由器的无线性能。

选择菜单无线设置 5GHz→无线高级设置, 您可以在下图中设置无线高级设置项。

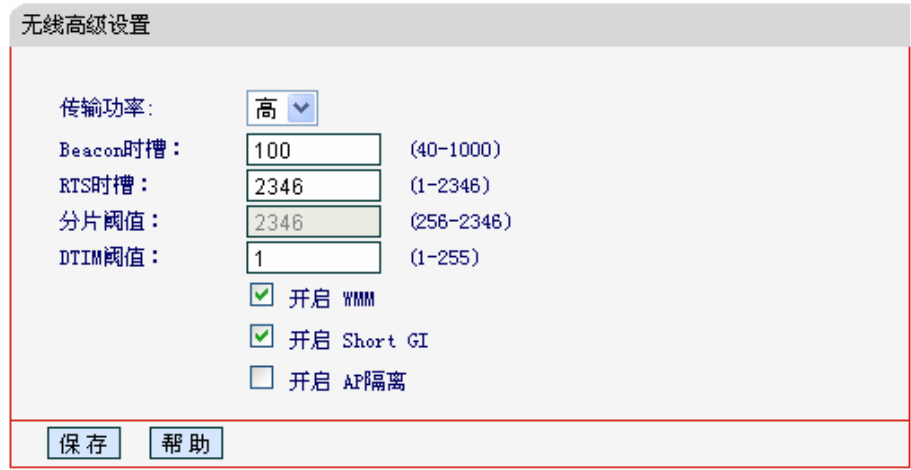

#### 图 4-32 无线高级设置

> 传输功率: 设置无线网络的传输功率, 推荐保持默认值"高"。

- Beacon时槽:路由器通过发送Beacon广播进行无线网络连接的同步。Beacon时槽表示路由 器发送Beacon广播的频率。默认值为100毫秒。Beacon广播的取值范围是40-1000毫秒。
- > RTS时槽: 为数据包指定RTS (Request to Send, 发送请求)阈值。当数据包长度超过RTS 阈值时,路由器就会发送RTS到目的站点来进行协商。接收到RTS帧后,无线站点会回应一 个CTS(Clear to Send,清除发送)帧来回应路由器,表示两者之间可以进行无线通信了。
- > 分片阈值: 为数据包指定分片阈值。当数据包的长度超过分片阈值时, 会被自动分成多个数 据包。过多的数据包将会导致网络性能降低,所以分片阈值不应设置过低。默认值为2346。
- DTIM阈值:该值在1至15 毫秒之间,指定传输指示消息(DTIM)的间隔。DTIM是一种倒数计 时作业,用以告知下一个要接收广播及多播的客户端窗口。当路由器已经为相关联的客户端 缓存了广播或者多播信息时,它会在Beacon中夹带有下一个DTIM时槽的信息;当客户端听 到Beacon讯号时, 就会接收该广播和组播信息。默认值为1。
- 开启WMM:开启WMM后路由器具有无线服务质量功能,可以对音频、视频数据优先处理, 保证音频、视频数据的优先传输。推荐您勾选此项。
- > 开启Short GI: 选择此项可以使路由器接收和发送短帧间隔数据包, 提高路由器的传输速率, 推荐勾选。
- > 开启AP隔离: 选择此项可以隔离关联到AP的各个无线站点。

完成更改后,点击保存按钮。

## **4.7.6 主机状态**

选择菜单无线设置 5GHz→主机状态, 您可以在下图 4-33 界面中杳看当前连接到无线网络中的所有 主机的基本信息。单击刷新按钮, 您可以更新列表中的条目信息。

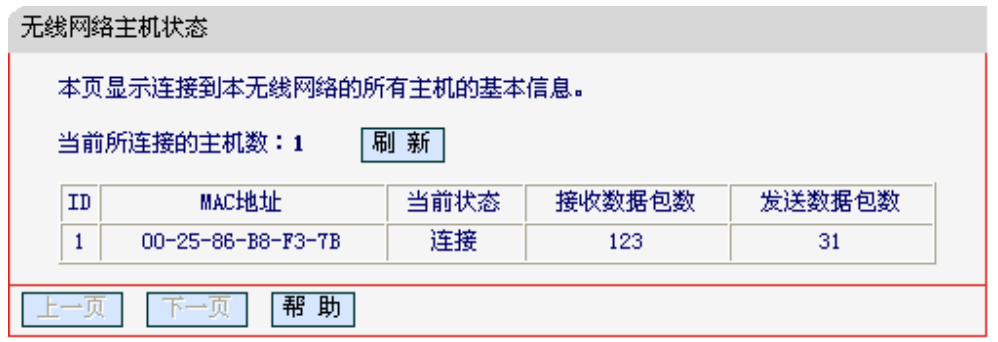

图 4-33 无线网络主机状态

- > MAC地址: 该处显示当前已经连接到无线网络的主机的MAC地址。
- ▶ 当前状态: 此项显示当前主机的运行状态。
- ▶ 接收数据包数、发送数据包数:这两项显示当前主机接收和发送的数据包的总数。
- $\triangleright$  刷新:页面每隔5秒钟自动刷新一次,您也可以点击该按钮随时刷新页面。

## **4.8 DHCP**服务器

洗择菜单 DHCP 服务器、您可以看到:

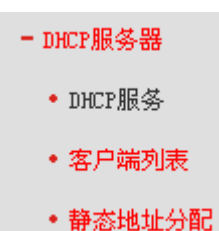

单击某个子项、您即可进行相应的功能设置、下面将详细讲解各子项的功能。

## **4.8.1 DHCP服务**

选择菜单 DHCP 服务器→DHCP 服务, 您将看到 DHCP 设置界面, 如图 4-34。

DHCP指动态主机控制协议(Dynamic Host Control Protocol)。MAC1200R有一个内置的DHCP服务 器、它能够自动分配IP地址给局域网中的计算机。对用户来说、为局域网中的所有计算机配置TCP/IP 协议参数并不是一件容易的事,它包括IP地址、子网掩码、网关、以及DNS服务器的设置等。若使 用DHCP服务则可以解决这些问题。您可以按照下面各子项说明正确设置这些参数。

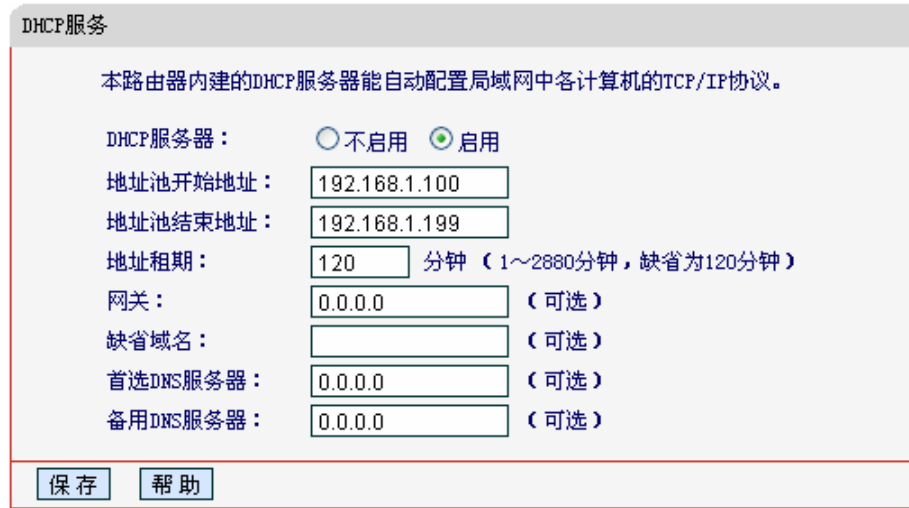

图 4-34 DHCP 服务

- ▷ 地址池开始地址、地址池结束地址: 这两项为DHCP服务器自动分配IP地址时的起始地址和 结束地址。设置这两项后, 内网主机得到的IP地址将介于这两个地址之间。
- ▶ 地址租期: 该项指DHCP服务器给客户端主机分配的动态IP地址的有效使用时间。在该段时 间内, 服务器不会将该IP地址分配给其它主机。
- > 网关: 此项应填入路由器LAN口的IP地址, 缺省是192.168.1.1。
- ▷ 缺省域名: 此项为可选项, 应填入本地网域名(默认为空)。
- ▶ 主DNS服务器、备用DNS服务器: 这两项为可选项, 可以填入ISP提供给您的DNS服务器, 不清楚可以向ISP询问。

完成更改后, 单击**保存**按钮。

### ☞ 注意:

若要使用本路由器的DHCP服务器功能,局域网中计算机的TCP/IP协议项必须设置为"自动获得IP 地址"。

### 4.8.2 **客户**端列表

选择菜单 DHCP 服务器→客户端列表、您可以杳看所有通过 DHCP 服务器获得 IP 地址的主机的信 息, 单击刷新按钮可以更新表中信息, 如图 4-35。

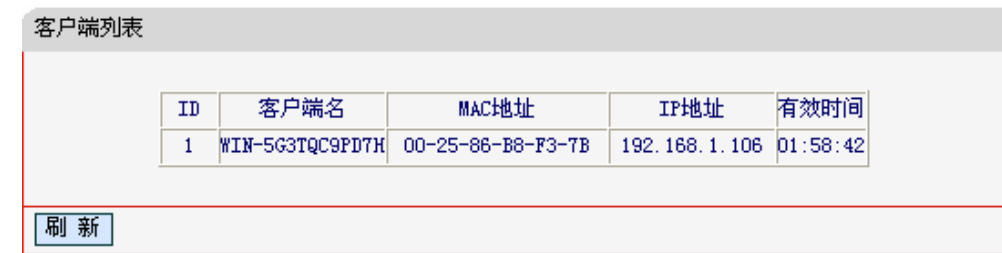

图 4-35 客户端列表

- ▶ 客户端主机名: 该处显示获得了IP地址的客户端计算机的名称。
- > 客户端MAC地址: 该处显示获得了IP地址的客户端计算机的MAC地址。
- > 已分配IP地址: 该处显示DHCP服务器分配给客户端主机的IP地址。
- ▶ 剩余租期:该项指客户端主机获得的IP地址离到期的时间,每个IP地址都有一定的租用时间, 客户端软件会在租期到期前自动续约。

### 4.8.3 静杰地址分配

选择菜单 DHCP 服务器→静态地址分配, 您可以在下图 4-36 界面中设置静态 IP 地址。

静态地址分配功能可以为指定MAC地址的计算机预留静态IP地址。当该计算机请求DHCP服务器分 配IP地址时,DHCP服务器将给它分配表中预留的IP地址。并且一旦采用,该主机的IP地址将不再改 变。

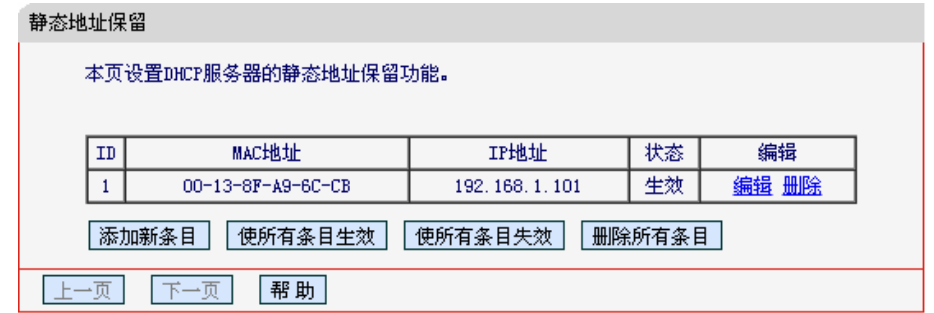

图 4-36 静态地址分配

- > MAC地址: 该项指定将要预留静态IP地址的计算机的MAC地址。
- > IP地址: 该项指定给内网主机预留的IP地址。
- ▶ 状态: 显示该条目状态"生效"或"失效",只有状态为生效时,本条过滤规则才生效。
- ▶ 添加新条目: 单击该按钮, 你可以在随后的界面中添加新的静态地址条目, 如图4-37。
- ▶ 使所有条目生效: 单击该按钮, 您可以使表中的所有条目生效。
- ▶ 使所有条目失效: 单击该按钮, 您可以使表中的所有条目失效。
- ▶ 删除所有条目: 单击该按钮, 您可以删除表中所有的条目。
- **例1:** 如果您希望给局域网中MAC地址为00-13-8F-A9-6C-CB的计算机预留IP地址: 192.168.1.101。 这时您可以按照如下步骤设置:

第一步: 在图4-36界面中单击添加新条目。

第二步: 在图4-37界面中设置MAC地址为"00-13-8F-A9-6C-CB", IP地址为"192.168.1.101", 状态为"生效"。

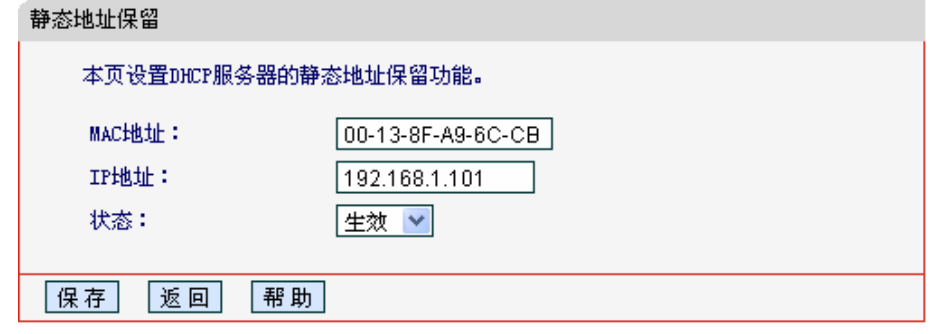

图 4-37 添加静态地址条目

第三步: 单击**保存**按钮。

## **4.9** 转发规则

选择菜单转发规则, 您可以看到:

- 转发规则 • 虚拟服务器 • 特殊应用程序 • DMZ主机 • UPnP设置

单击某个子项, 您即可进行相应的功能设置, 下面将详细讲解各子项的功能。

## 4.9.1 虚拟服务器

选择菜单**转发规则→虚拟服务器**, 您可以在下图 4-38 界面中设置虚拟服务器条目。

MAC1200R可配置为虚拟服务器, 它能使通过公共IP地址访问Web或FTP等服务的远程用户自动转 向到局域网中的本地服务器。

MAC1200R内置的防火墙特性能过滤掉未被识别的包、保护您的局域网络。在路由器默认设置下、 局域网中所有的计算机都不能被外界看到。如果希望在保护局域网内部不被侵袭的前提下,某些LAN 中的计算机在广域网上可见,请使用虚拟服务器。

虚拟服务器可以定义一个服务端口,外网所有对此端口的服务请求都将改发给路由器指定的局域网 中的服务器(通过IP地址指定), 这样外网的用户便能成功访问局域网中的服务器, 而不影响局域网内 部的网络安全。

| 虚拟服务器                                                                       |            |      |               |            |    |       |
|-----------------------------------------------------------------------------|------------|------|---------------|------------|----|-------|
| 虚拟服务器定义了广域网服务端口和局域网网络服务器之间的映射关系,所有对该广域网<br>服务端口的访问将会被重定位给通过IP地址指定的局域网网络服务器。 |            |      |               |            |    |       |
|                                                                             | 服务端口<br>ID | 内部端口 | IP地址          | 协议         | 状态 | 编辑    |
|                                                                             | 21         | 21   | 192.168.1.100 | <b>TCP</b> | 生效 | 编辑 删除 |
| 2                                                                           | 80         | 80   | 192.168.1.101 | ALL        | 生效 | 编辑 删除 |
| 添加新条目<br>删除所有条目<br>使所有条目生效<br>使所有条目失效                                       |            |      |               |            |    |       |
| 一面                                                                          | 下一页        | 帮助   |               |            |    |       |

图 4-38 虚拟服务器

- > 服务端口: 此项为路由器提供给广域网的服务端口, 广域网用户通过向该端口发送请求来获 取服务。可输入单个端口值或端口段。端口段输入格式为"开始端口-结束端口",中间用"-" 隔开。
- > IP地址: 局域网中被指定提供虚拟服务的服务器地址。
- ▶ 协议: 虚拟服务所用的协议, 可供选择的有: TCP、UDP和ALL。若对采用的协议不清楚, 可以选择ALL。
- ▶ 状态: 该项显示该条目状态"生效"或"失效", 只有状态为生效时, 本条目的设置才生效。
- 例1: 如果希望广域网用户通过端口21访问您的FTP服务器, FTP服务器在局域网中的IP地址为 192.168.1.100, 协议选择为TCP, 则您可以按照如下步骤设置:
	- 第一步: 在图4-38界面中单击添加新条目按钮。
	- 第二步: 在图4-39界面中单击"常用服务端口号"下拉菜单, 查找FTP服务, 选中"FTP"服 务。

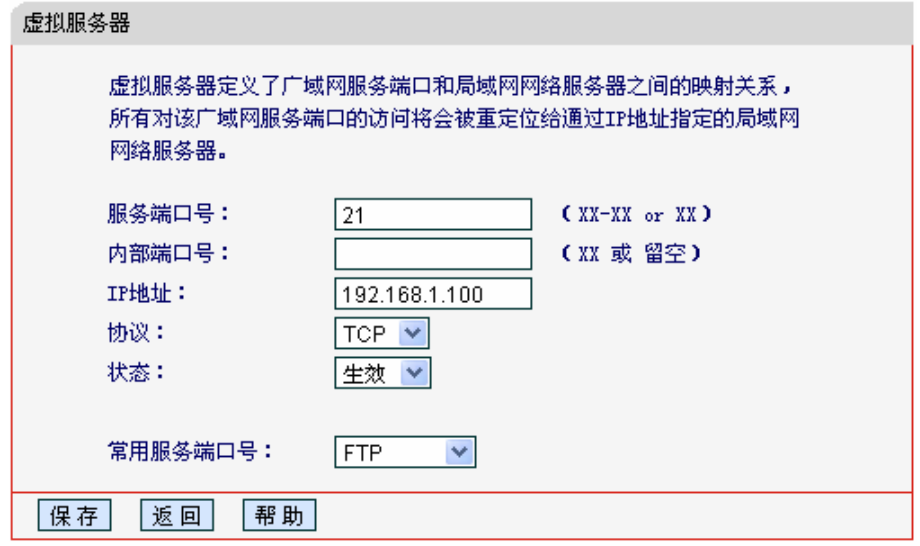

图 4-39 添加虚拟服务条目

> 常用服务端口号: 在"常用服务端口号"中, 列出了常用协议的端口, 您可以直接从中选择 一个,系统则会将该服务的端口号、协议类型,自动添加到对应序列的"服务端口号"和"协 议"项中, 您只需要再为其指定服务器IP地址并启用即可。对于常用服务端口中没有列出的 端口, 如果需要, 也可以在服务端口处手动添加。

第三步: 输入IP地址为"192.168.1.100", 设置条目状态为"生效"。

第四步: 单击保存按钮。

设置好以后,您只要在局域网的服务器上进行相应的设置,广域网的计算机就可以访问到您局域网 的服务器上了。

- 例2: 如果希望广域网用户通过端口80访问您的Web服务器, Web服务器在局域网中的IP地址为 192.168.1.101, 协议选择为ALL, 则您可以按照如下步骤设置:
	- 第一步: 在图4-38界面中单击添加新条目按钮。
	- 第二步: 在图4-39界面中设置服务端口为"80", 输入IP地址为"192.168.1.101", 洗择协 议为"ALL"。

第三步: 单击保存按钮。

例1和例2设置完成后生成的虚拟服务列表为:

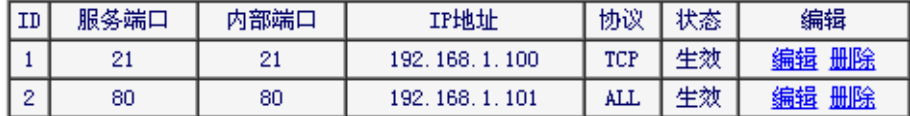

### **图 注意:**

- 1) 如果设置了服务端口为80的虚拟服务器,则需要将安全功能→远端WEB管理的"WEB管理端口" 设置为80以外的值、如88、否则会发生冲突、从而导致虚拟服务器不起作用。
- 2) 例1中的服务在"常用服务端口"中已经提供、对于"常用服务端口"中没有提供的服务、可参 照例2来添加。

### 4.9.2 特殊应用程序

特殊应用程序功能,可以使某些需要多条连接的应用程序,如 Internet 网络游戏、视频会议、网络 电话等能够与网络服务器建立正常连接。

对于此类特殊的应用程序, 在客户端向因特网服务器主动发起连接的同时, 也需要服务器向客户端 发起连接。但在缺省情况下, 因特网服务器向局域网客户端发起的连接请求都会被路由器拒绝, 导 致连接中断。

通过设置特殊应用程序, 当局域网中有此类请求时, 应用程序向触发端口发起连接, 会触发路由器 打开所有开放端口来为正常连接提供保证。

选择菜单**转发规则→特殊应用程序,**可以在图4-40所示界面中杳看和编辑特殊应用程序条目。

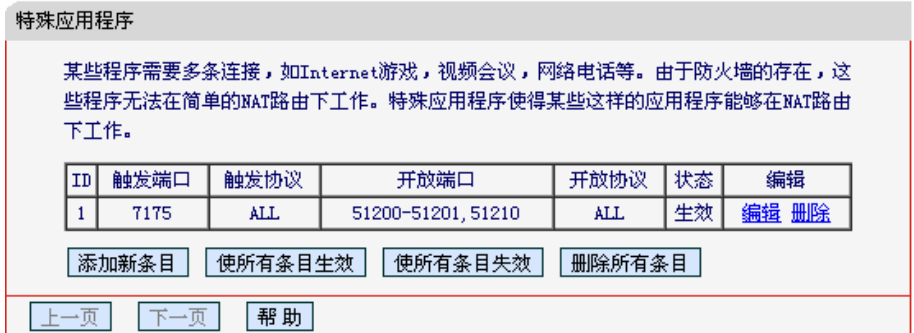

图 4-40 特殊应用程序

点击添加新条目按钮,可以在下图 4-41 所示界面中设置新的特殊应用程序条目。

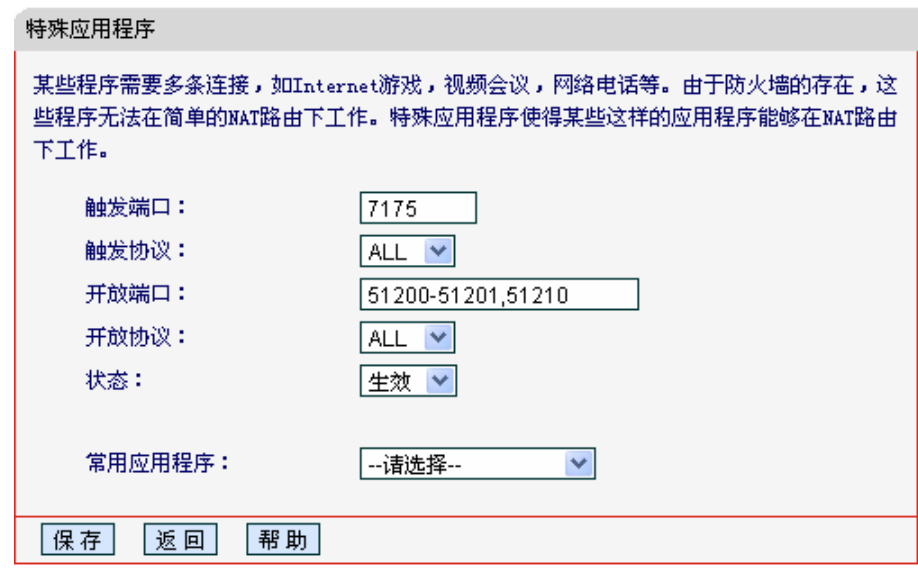

图 4-41 设置特殊应用程序条目

- 触发端口:该端口是应用程序首先发起连接的端口,只有在该端口上发起连接,开放端口中 的所有端口才可以开放。
- 触发协议:触发端口上使用的协议,可选项有TCP、UDP和ALL。若对采用的协议不清楚, 推荐选择ALL。
- 开放端口:当应用程序向触发端口上成功发起连接后,触发对应的开放端口,因特网服务器 可通过开放端口与内网计算机连接。可输入单个端口值或端口段。端口段输入格式为"开始 端口-结束端口",不同的端口段用","隔开。
- 开放协议:开放端口上使用的协议,可选项有TCP、UDP和ALL。若对采用的协议不清楚, 推荐选择ALL。
- 状态:设置该条目是否生效。只有状态为生效时,本条目的设置才有效。
- 常用应用程序:选择需要设置的应用程序,系统会自动将该应用程序的触发端口号和开放端 口号添加到上述对应项中。对于"常用应用程序"中没有列出的程序,需要手动输入触发端 口和开放端口的相关信息。

### **4.9.3 DMZ**主机

选择菜单转发规则→DMZ 主机, 您可以在下图 4-42 界面中设置 DMZ(非军事区)主机。

局域网中设置DMZ主机后,该主机将完全暴露给广域网,可以实现双向无限制通信。具体设置时, 只需输入局域网中指定为DMZ主机的IP地址、然后选中启用并单击保存即可。向DMZ添加客户机可 能会给客户机带来不安全因素,因此请不要轻易使用这一选项。

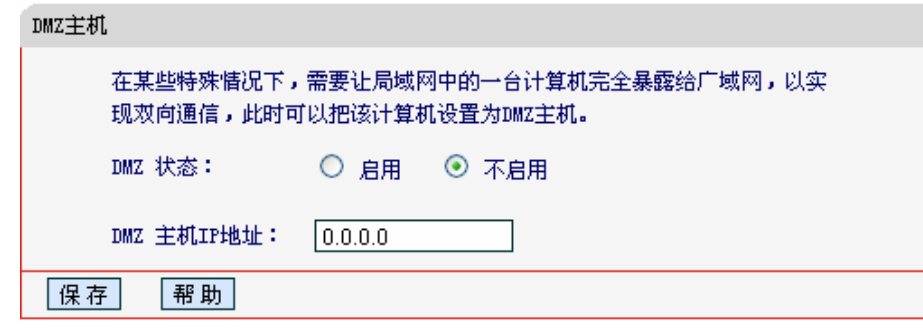

图 4-42 DMZ 主机

## **4.9.4 UPnP**ᒙ

洗择菜单**转发规则→UPnP 设置**、您可以在下图 4-43 界面中杳看 UPnP 信息。

依靠UPnP(Universal Plug and Play)协议,局域网中的主机可以请求路由器讲行特定的端口转换, 使得外部主机能够在需要时访问内部主机上的资源, 例如, Windows XP和Windows ME系统上安装 的MSN Messenger, 在使用音频和视频通话时就可以利用UPnP协议, 这样原本受限于NAT的功能 便可以恢复正常使用。

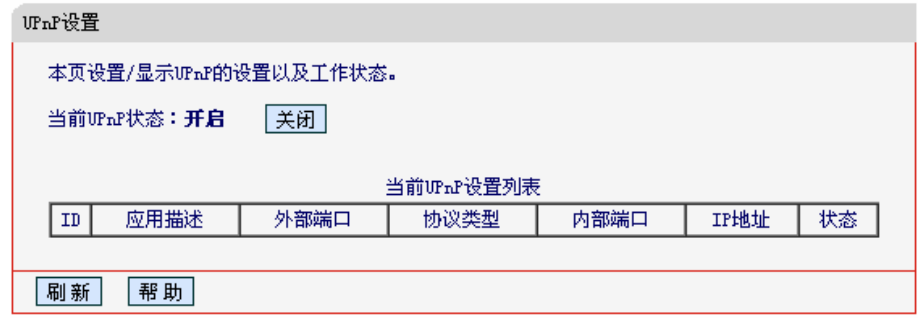

图 4-43 UPnP 设置

- > 应用描述: 应用程序向路由器发出的UPnP请求中, 包含的有关应用程序的描述。
- ▶ 外部端口: 路由器为应用程序打开的外部端口。
- > 协议类型: 表明是对TCP还是UDP进行端口转换。
- > 内部端口: 路由器为本地主机打开的内部端口。
- > IP地址: 需要进行端口转换的本地主机的IP地址。
- ▶ 状态: 该项显示端口是否已经启用。
- > 刷新: 单击该按钥, 可以刷新当前的UPnP列表信息。

UPnP 的使用方法如下:

- 1. 单击开启按钮启用 UPnP 功能。
- 2. 当 MSN Messenger 等程序在运行中使用本功能时, 按刷新按钮可以看到端口转换信息。端口 转换信息由应用程序发出请求时提供。
- 3. 不使用时请单击关闭 UPnP 按钮关闭 UPnP 功能。

## ☞ 注意:

- 1) 现阶段版本的UPnP协议的安全性还未得充分保证,在不需要时请关闭UPnP功能。
- 2) 只有支持UPnP协议的应用程序和操作系统才能使用本功能, 操作系统如Windows XP/ME/Vista, 应用程序如MSN Messenger。

## 4.10 安全功能

路由器的"安全功能"用于保障网络的安全。"局域网 WEB 管理"可以限制局域网内主机访问路由器的 WEB管理界面; 而"远端 WEB 管理"又为广域网用户执行远程管理提供了可能。

选择菜单安全功能,可以看到:

- 安全功能
	- 安全设置
	- 局域网WEB管理
	- · 远端YEB管理

单击某个子项, 即可进行相应的功能设置, 下面将详细讲解各子项的功能。

## 4.10.1 安全设置

选择菜单安全功能→安全设置,可以在下图 4-44 界面中设置是否启用路由器的基本安全功能。

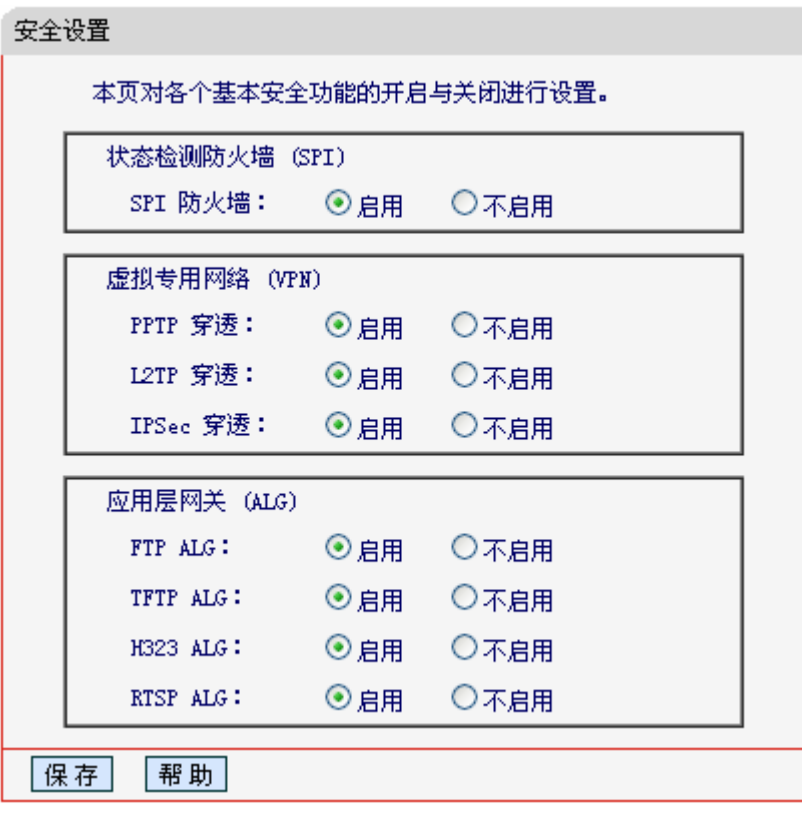

图 4-44 安全设置

- ▶ 删除所有条目: 单击该按钮, 您可以删除表中所有的条目。
- > 状态检测防火墙(SPI): 开启时, 只有内网主动发起的请求才可以建立连接, 所有来自外 网的主动请求均被防火墙拒绝,从而能够保证内网免受来自外网的恶毒攻击,保护内网的安 全。推荐保持默认状态"启用"。
- > 虚拟专用网络(VPN): VPN为远程计算机通过广域网进行安全通信提供了方法。如果内 网主机需要使用VPN协议(如PPTP、L2TP、IPSec)通过路由器连接到远程VPN网络,那么 应开启相应的VPN穿透功能。
- > 应用层网关(ALG): ALG为某些采用"控制/数据"模式的应用层协议(如FTP、TFTP、 H323等)在通过NAT网关时作网络地址和端口的转换。推荐保持默认状态"启用"。

完成设置后,点击保存按钮。

## 4.10.2 局域网WEB管理

选择菜单安全功能→局域网 WEB 管理, 可以在下图 4-45 界面中设置允许访问此 WEB 页面的局域 网计算机的 MAC 地址。

第 4 章 配置指南

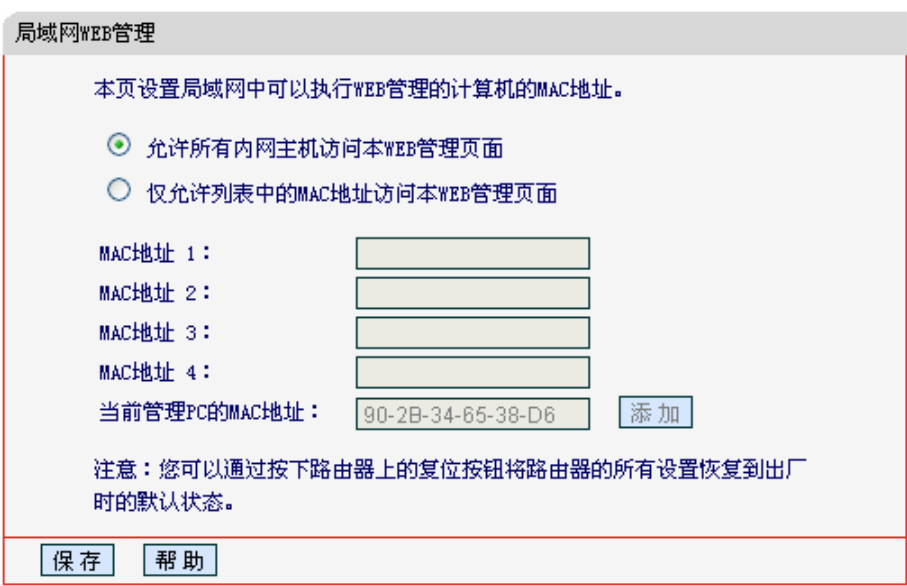

图 4-45 局域网 WEB 管理

如果允许局域网中的所有计算机访问此 WEB 页面, 请保持默认设置"允许所有内网主机访问本 WEB 管理页面";如果只允许局域网中的部分计算机访问此 WEB 页面,请选择"仅允许列表中的 MAC 地 址访问本 WEB 管理页面",并将允许的计算机的 MAC 地址添加到列表中。单击添加按钮还可以把 当前正在访问此 WEB 页面的计算机的 MAC 地址复制到列表中。

完成设置后, 点击**保存**按钮。

#### ● 注意:

如果选择了"仅允许列表中的MAC地址访问本WEB管理页面",而没有把当前管理PC的MAC地址 加入到列表中, 那么当点击保存按钮以后, 将无法继续通过当前PC来管理本路由器。在这种情况下, 如果想重新获得对路由器的控制权,请将路由器恢复到出厂设置(如何恢复请参考[2.2](#page-8-0)复位)。

## **4.10.3** Ꮠ࣡**WEB**ಯ

远端 WEB 管理功能允许用户通过 Web 浏览器 (如 Internet Explorer 等) 从广域网登录此管理页面 配置管理路由器。

选择菜单安全功能→远端 WEB 管理, 可以在下图 4-46 界面中设置远程管理主机的 IP 地址和登录 端口。

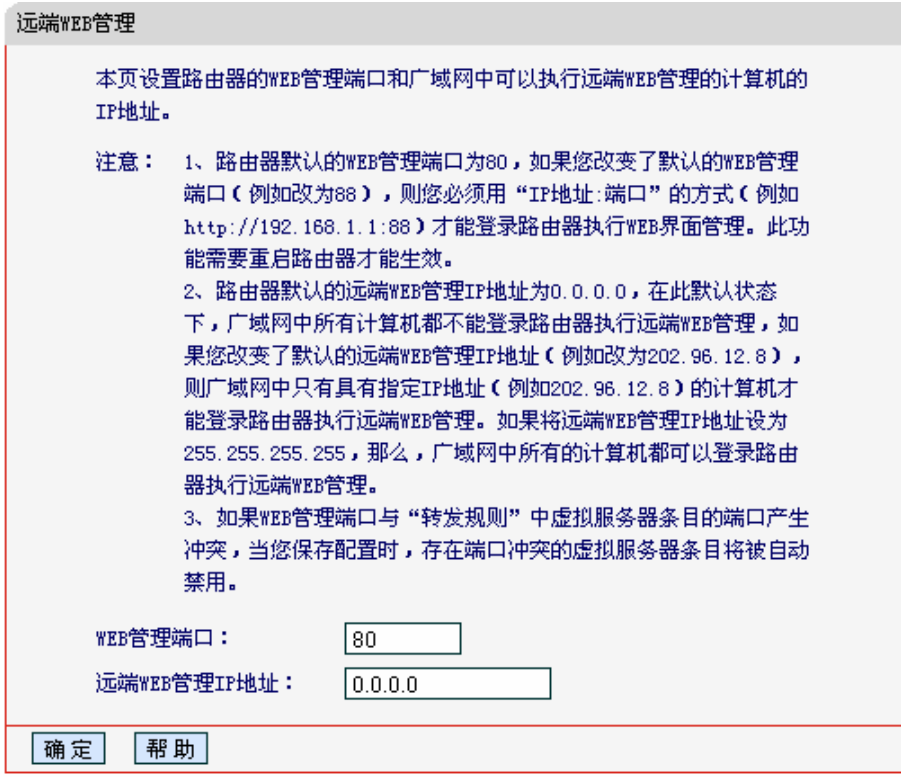

图 4-46 远端 WEB 管理

- > WEB管理端口: 用于访问宽带路由器的WEB管理端口号。路由器默认的WEB管理端口为80、 如果改变了默认的WEB管理端口(例如改为88),则必须用"http://IP地址:端口"的方式(例如 http://192.168.1.1:88)才能登录路由器执行WEB界面管理。此功能需要重启路由器后才生效。
- ▶ 远端WEB管理IP地址: 广域网中可以访问该路由器执行远端WEB管理的计算机IP地址。路 由器默认的远端WEB管理IP地址为0.0.0.0, 在此默认状态下, 广域网中所有计算机都不能登 录路由器执行远端WEB管理。如果改变了默认的远端WEB管理IP地址, 则广域网中只有具 有该指定IP地址的计算机才能登录路由器执行远端WEB管理。如果改为255.255.255.255、 则广域网中所有主机都可以登录路由器执行远端WEB管理。

完成更改后, 点击**确定**按钮。

举例: 如果您想让朋友帮忙设置路由器的某项功能, 而这位朋友不在本地。那么, 可以通过"远端 WEB 管理"使其从广域网访问本路由器的管理页面。假如您朋友计算机的 IP 地址为 202.96.134.13, 想通过默认管理端口 80 登录本路由器。那么, 请讲行如下设置:

1. 在图 4-46 页面设置"WEB 管理端口"为"80"。

2. 在图 4-46 页面的"远端 WEB 管理 IP 地址"处输入"255.255.255.255"或"202.96.134.13"。

这样,您朋友只需在他自己计算机的 Web 浏览器地址栏处输入您路由器 WAN 口 IP 地址即可访问 您路由器的管理界面并进行设置。

#### ● 注意:

路由器的WAN口IP地址可在路由器的运行状态页面查询。

# **4.11** 家长控制

通过家长控制功能, 可以对小孩的上网时间和访问的网站进行控制。

家长控制功能使您可以选择局域网中的一台 PC (Personal Computer, 即个人电脑) 作为家长 PC, 家长 PC 可以不受限制地正常上网,而其他所有 PC 只能根据控制列表中的规则在指定的时间访问 指定的网站。若某台非家长 PC 不在控制列表中, 则此 PC 将无法上网。

家长控制只能使局域网中的一台PC不受控制,而且受控PC能够访问的网站数量很有限。若想放宽 受控条件, 如使更多的PC不受控制或使受控PC能访问更多的网站, 那么请参阅[4.12](#page-83-0) 上网控制部分。

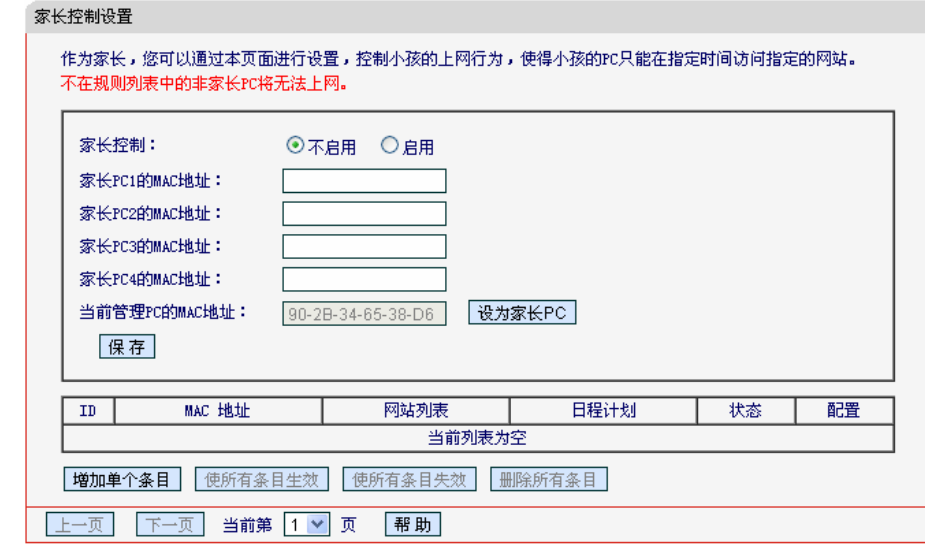

选择菜单家长控制,可以在图 4-47 界面中设置家长控制条目。

图 4-47 家长控制设置

- ▶ 家长控制: 洗择是否开启家长控制功能。开启此功能后, 只有家长PC可以正常上网, 其他PC 均会受到控制。
- > 家长PC的MAC地址: 设定家长PC, 即不受控制的PC的MAC地址。
- ▶ 当前管理PC的MAC地址: 此处显示当前正在操作的PC的MAC地址, 单击其后的设为家长PC 按钮可以把此MAC地址复制到"家长PC的MAC地址"一栏中。

完成更改后, 点击**保存**按钮使设置生效。

单击增加单个条目按钮, 可以在图4-48界面中设置家长控制条目。

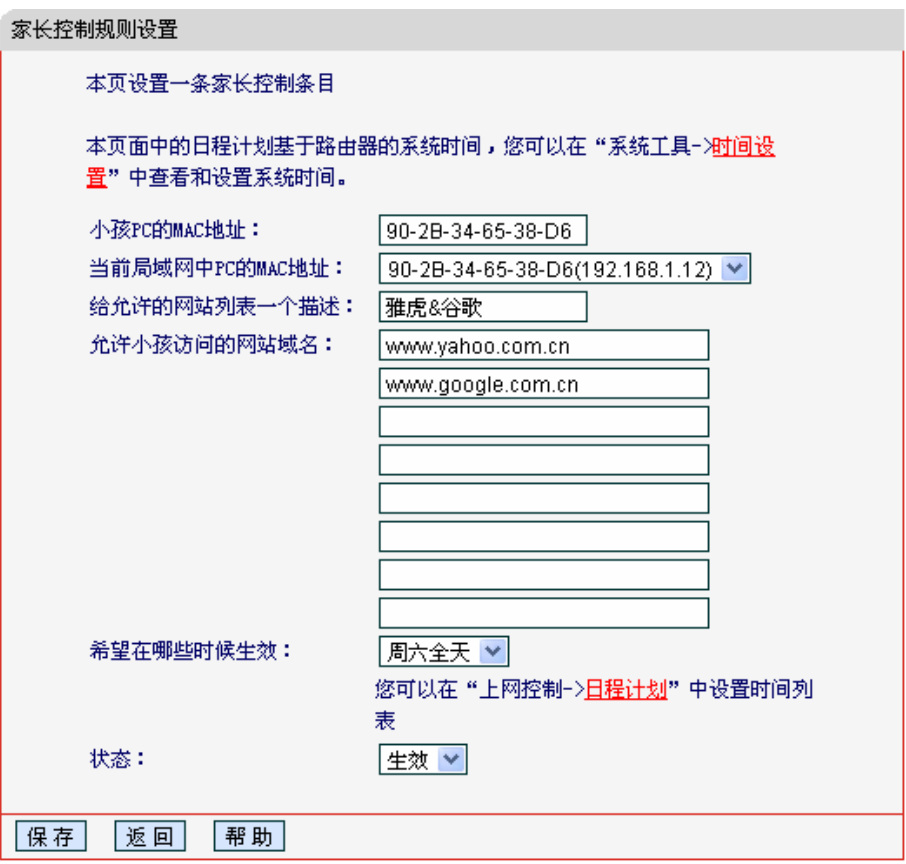

图 4-48 家长控制规则设置

- > 小孩 PC 的 MAC 地址: 受控制的 PC 的 MAC 地址, 为空则表示对局域网中所有的非家长 PC 应用该条控制规则。
- ▶ 当前局域网中 PC 的 MAC 地址: 此处列出了当前局域网中所有 PC 的 MAC 地址及其对应的 IP 地址,可通过 IP 地址选择想要控制的一台 PC, 选择后该 PC 对应的 MAC 地址会自动复制到"小 孩 PC 的 MAC 地址"一栏中。
- ▶ 给允许的网站列表一个描述: 为便于识别, 请在此处输入对允许小孩访问的网站列表的一个简 单描述,不同控制条目的描述不能相同。
- ▶ 允许小孩访问的网站域名:可以填写8 个允许的网站完整域名或域名的关键字,如果您在此处 填入某一个字符串(例如: yahoo), 则含有该字符串的域名 (www.yahoo.com、 www.yahoo.com.cn)都可以被匹配。
- ▶ 希望在哪些时候生效:允许小孩访问以上网站的时间段。如果已经在上网控制→日程计划中设 置好了时间,请直接在下拉列表中选择,否则请先保存设置,然后单击日程计划进入日程计划 设置对话框进行设置。有关日程计划的设置,请参阅本文档[4.12.4](#page-88-0) 日程计划部分。
- ▶ 状态: 以上设置是否生效。

完成更改后, 点击**保存**按钮。

举例: 假如家长PC的MAC地址为00-19-66-80-54-37. 小孩PC的MAC地址为00-19-66-80-53-CF. 为了不影响学习,希望小孩只能在周六全天及周日上午的8: 00-11: 30 访问雅虎 (www.yahoo.com.cn) 及谷歌网站 (www.google.com.cn), 而家长自己不受任何控制, 那 么请按以下步骤讲行设置:

- 1. 在"家长控制"中启用家长控制功能; 若"当前管理 PC 的 MAC 地址"为 00-19-66-80-54-37, 则点击设为家长 PC 按钮, 否则手动填入家长 PC 的 MAC 地址"00-19-66-80-54-37"。
- 2. 在上网控制→日程计划中添加两条新的日程计划, 分为命名为"周六全天", "周日上午", 时间分别设置为"星期六、全天-24 小时"、"星期天、开始时间; 0800、结束时间; 1130"。 设置保存后的结果如图 4-49 所示。

|                | 日程计划设置                |    |                 |       |
|----------------|-----------------------|----|-----------------|-------|
|                | 本页设置上网控制的日程计划         |    |                 |       |
| ID             | 日程描述                  | 星期 | 时间              | 配置    |
|                | 周六全天                  | 周六 | $00:00 - 24:00$ | 编辑 删除 |
| $\overline{2}$ | 周日上午                  | 周日 | $08:00 - 11:30$ | 编辑 删除 |
|                | 删除所有条目<br>增加单个条目      |    |                 |       |
| 一面             | 当前第<br>下一页<br>页<br>1. | 帮助 |                 |       |

图 4-49 日程计划设置示例

- 3. 返回"家长控制设置"界面, 点击**增加单个条目**按钮, 按图 4-48 所示进行设置。
- 4. 保存设置。重复第3步,并将第3步中的"给允许的网站列表一个描述"改为"雅虎&谷歌1"、 "希望在哪些时候生效"改为"周日上午", 点击保存按钮。

完成以上设置之后, 看到的规则列表将是;

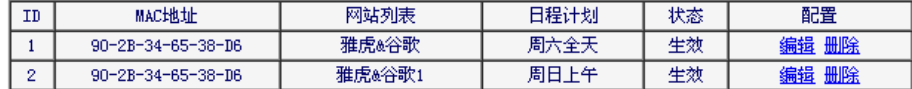

# <span id="page-83-0"></span>**4.12** 上网控制

通过上网控制功能,可以控制局域网内主机的上网行为,使其上网时间和访问的网站受到一定规则 的限制、如控制某台主机只能在某个时段登录某些网站,或在某个时间段不能登录这些网站等。

与家长控制相比,上网控制可以通过一台主机控制一台或几台局域网内 的其他主机。如果您的家中有小孩、上网控制和家长控制功能都可以有效的控制小孩的上网范围和 上网时间,使小孩能够更健康的使用互联网。但上网控制的应用更为广泛,如果您家有三台电脑, 那么上网控制功能可以在控制小孩使用电脑的同时对另两台电脑不作控制。

选择菜单上网控制,可以看到:

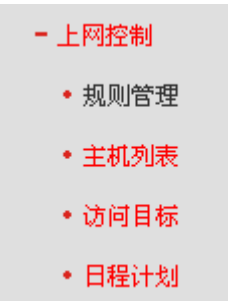

单击某个子项、即可进行相应的功能设置,下面将详细讲解各子项的功能。

### 4.12.1 规则管理

通过规则管理,可以设置和管理局域网内主机上网的规则,允许或禁止"主机列表"中的主机在"日程 计划"时间段内访问"访问目标"网站。

选择菜单上网控制→规则管理,可以在图4-50所示面中设置对内网主机上网行为的控制规则。

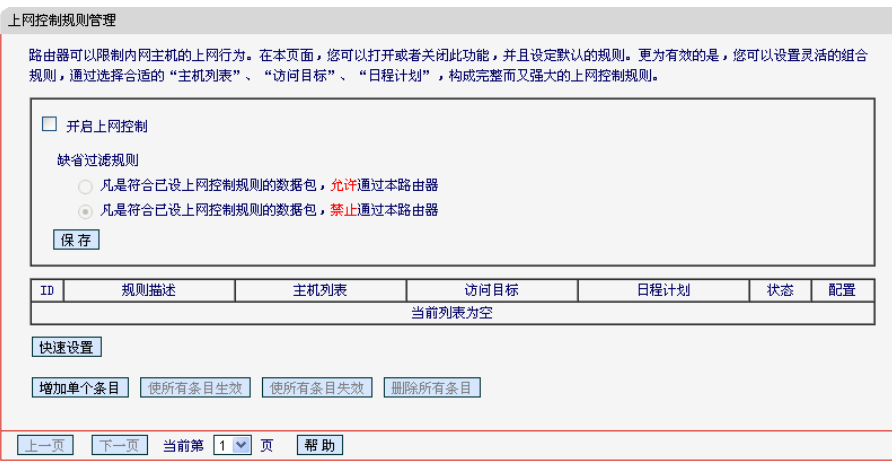

图 4-50 上网控制规则管理

- ▶ 开启上网控制: 勾选该项则开启上网控制功能, 若不勾选该项则规则无效。
- > 缺省过滤规则: 凡是符合已设上网控制规则的数据包, 允许通过本路由器--选择此项, 则凡 是符合上网控制规则的数据包,均可以通过本路由器。凡是符合已设上网控制规则的数据包, 禁止通过本路由器--选择此项, 则凡是符合所设上网控制规则的数据包, 均不能通过本路由 器。

完成更改后、点击保存按钮。

- ▶ 快速设置: 点击该按钮可顺次设置主机列表、访问目标、日程计划及上网控制规则。
- 点击增加单个条目按钮,可以在图4-51界面中设置新的上网控制条目。

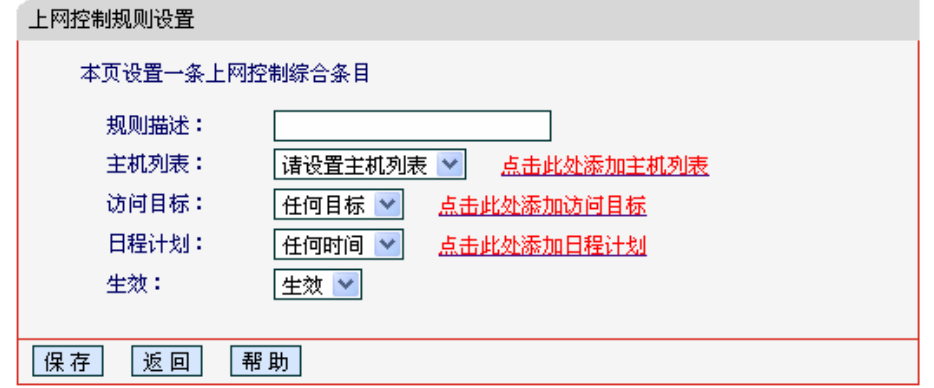

图 4-51 上网控制规则设置

> 规则描述: 对该上网控制条目的简单描述, 此描述必须是唯一的, 如"周末 8: 00-12: 00", 用于标识所设的上网规则。

- > 主机列表: 此条目为要控制的内网主机。如果已经在上网控制→主机列表中设置好了要控制 的主机的信息, 请直接在下拉列表中选择, 否则请单击**点击此处添加主机列表**进入主机列表 设置对话框进行设置。有关主机列表的设置,请参阅本文档[4.12.2](#page-86-0) 主机列表部分。
- 2 访问目标: 允许或禁止"主机列表"中的主机访问的网站域名或IP地址。如果已经在上网控制 →访问目标中设置好了访问目标信息, 请直接在下拉列表中选择, 否则请单击**点击此处添加** 访问目标进入访问目标设置对话框进行设置。有关访问目标的设置、请参阅本文档[4.12.3](#page-87-0) 访 问目标部分。
- **➢** 日程计划: 允许或禁止"主机列表"中的主机访问目标网站的时间段。如果已经在**上网控制→** 日程计划中设置好了时间,请直接在下拉列表中选择,否则请单击点击此处添加日程计划进 入日程计划设置对话框进行设置。有关日程计划的设置,请参阅本文档[4.12.4](#page-88-0) 日程计划部分。
- > 生效: 该上网控制条目是否生效。

完成更改后,点击保存按钮。

- 举例: 周一到周五为小明学习的时间, 在此期间有必要禁止他的电脑上网。因此, 需要限制局域 网中IP地址为192.168.1.88的计算机(该计算机的主人为小明)只能在周末上网,而局域 网中的其它主机 (假设IP地址为192.168.1.89-192.168.1.91) 不受任何控制, 请按照以下 步骤进行设置:
	- 1. 在主机列表中添加两个条目, 其一: 主机名为"小明的计算机", IP地址为192.168.1.88; 其二: 主机名为"其他计算机", IP地址为192.168.1.89-192.168.1.91。
	- 2. 在日程计划设置中, 输入日程描述"周末全天", 选中"星期六", "星期天"和"全天-24小 时",如图4-52,单击保存完成设置。

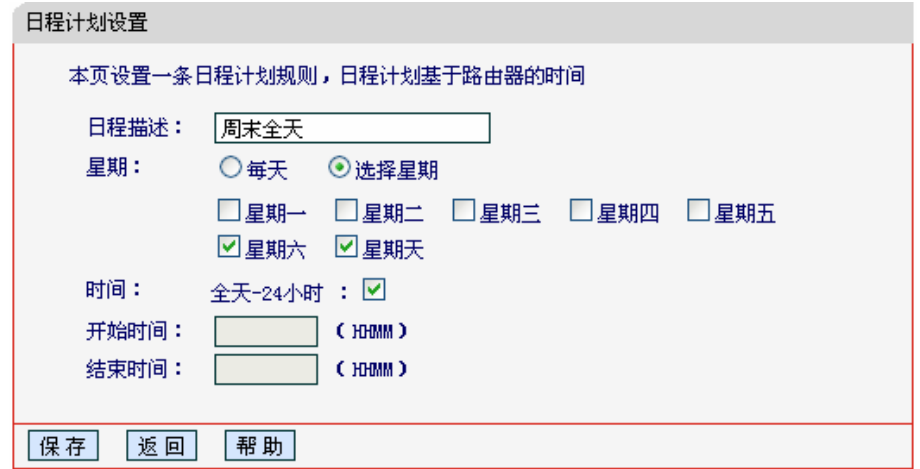

图 4-52 日程计划设置

- 3. 回到图4-50所示的"上网控制规则管理"界面, 启用上网控制功能, 选择缺省过滤规则 为"凡是符合已设上网控制规则的数据包, 允许通过本路由器", 点击保存按钮。
- 4. 单击增加单个条目按钮, 按下图进行设置并保存。

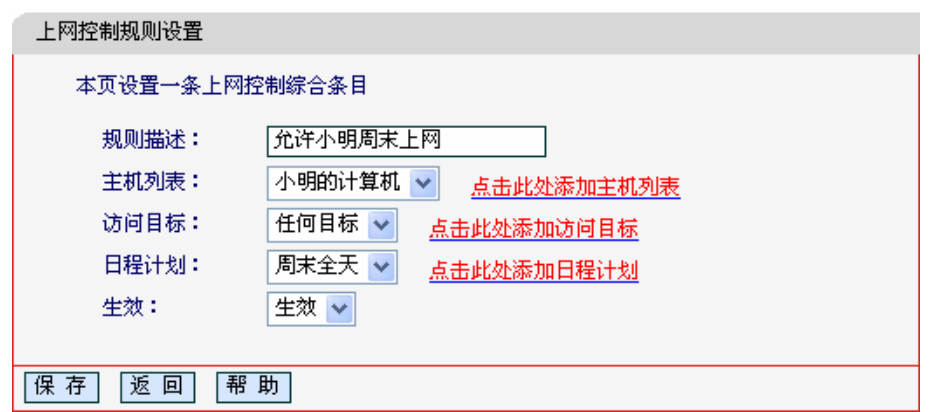

图 4-53 上网控制规则设置示例一

5. 再次在图4-50所示界面中点击**增加单个条目**按钮,按图4-54所示进行设置并保存。

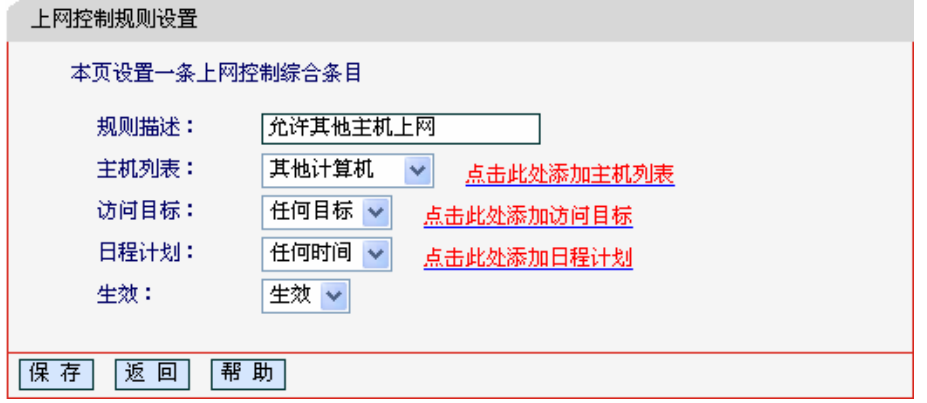

图 4-54 上网控制规则设置示例二

完成以上设置之后, 可以看到下图所示的规则列表:

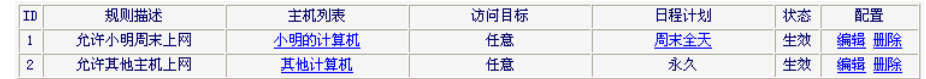

## <span id="page-86-0"></span>4.12.2 主机列表

主机列表列举了需要遵守上网控制规则的主机信息,包括主机名,主机信息等。在主机列表设置中, 可以增加, 编辑和删除相应的主机列表。

选择菜单上网控制→主机列表,可以在图4-55界面中设置受控的内网主机列表。

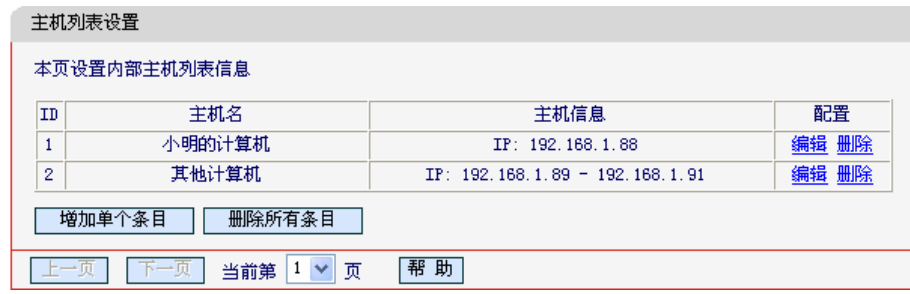

图 4-55 主机列表设置

单击增加单个条目按钮,可以在图 4-56 界面中设置新的受控主机信息。

第4章 配置指南

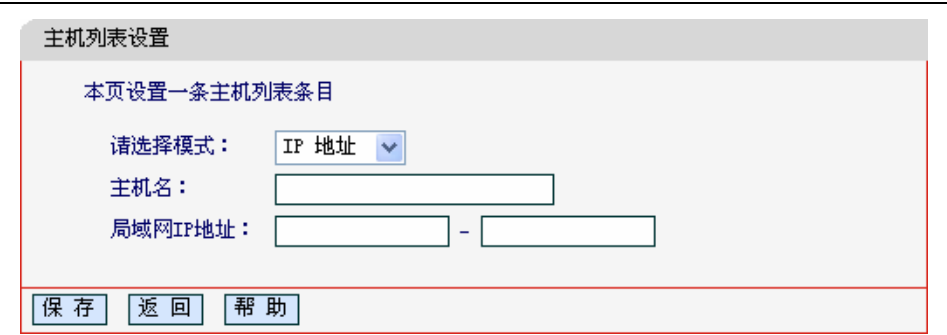

图 4-56 主机列表设置示例

- > 模式: 选择标识受控主机身份的模式, 有IP地址和MAC地址两个选项。
- ▶ 主机名: 给受控主机的一个简单描述, 不同主机列表条目中的主机名不能相同。
- ▷ 局域网IP地址: 如果选择的模式为IP地址, 请在此输入一台受控主机的IP地址或IP地址连续的 多台受控主机的首尾IP地址。如果选择的模式为MAC地址,请在此输入受控主机的MAC地址。

完成更改后, 点击保存按钮。此时图 4-55 所示界面的列表中将显示刚刚设置的主机条目的信息。单 击删除所有条目按钮,可以一次性删除列表中的所有条目。删除所有条目后,则原先设置的上网控 制规则对相应主机失效。

## <span id="page-87-0"></span>4.12.3 访问目标

访问目标显示了主机上网访问的目标网站或目标 IP 地址, 如"www.baidu.com", "192.168.1.71"等。 选择菜单上网控制→访问目标,可以在图4-57界面中设置允许或禁止受控主机访问的目标信息。

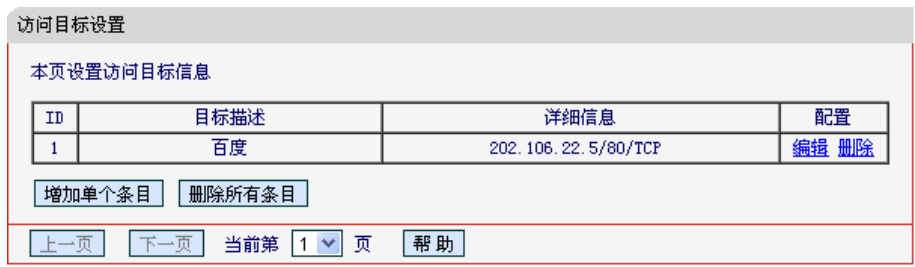

图 4-57 访问目标设置

单击增加单个条目按钮,可以在图 4-58 界面中设置新的访问目标的信息。

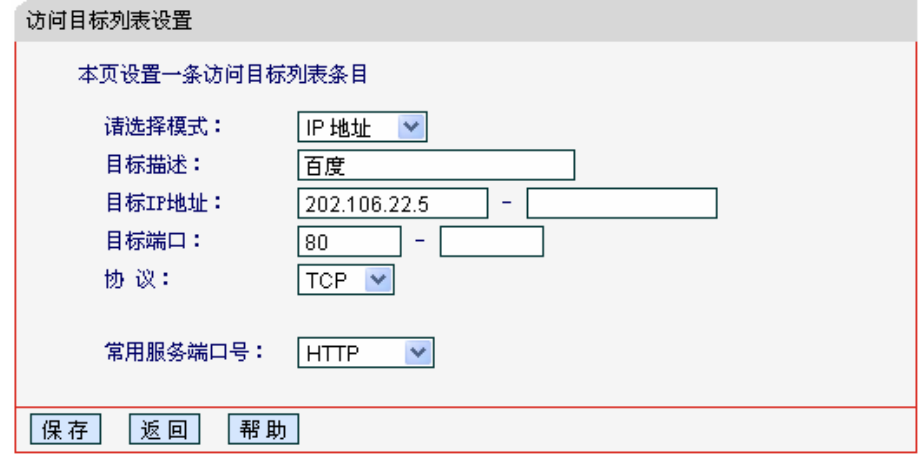

图 4-58 访问目标列表设置--IP 地址模式

- ▶ 请选择模式: 选择描述访问目标信息的模式, 有IP地址和网站域名两个选项。如果选择了网站 域名模式,该设置页面将如图4-59所示。
- ▶ 目标描述: 给访问目标的一个简单描述, 此描述必须是唯一的。
- ▶ 目标IP地址: 输入一个访问目标的IP地址或连续的访问目标IP地址段。
- ▶ 目标端口: 允许或限制访问的目标IP地址的服务端口, 可以为一个端口号或连续的端口段。如 果不清楚目标端口号, 可以在"常用服务端口号"的下拉列表中通过选择服务来自动填入。
- ▶ 协议: 访问目标的服务器所使用的协议。如果不清楚采用的协议, 推荐选择ALL。
- ▶ 常用服务端口号: 下拉列表中列举了一些常用的服务端口, 从中选择需要的服务, 则该服务对 应的端口号会自动填入上面的"目标端口"输入框中。

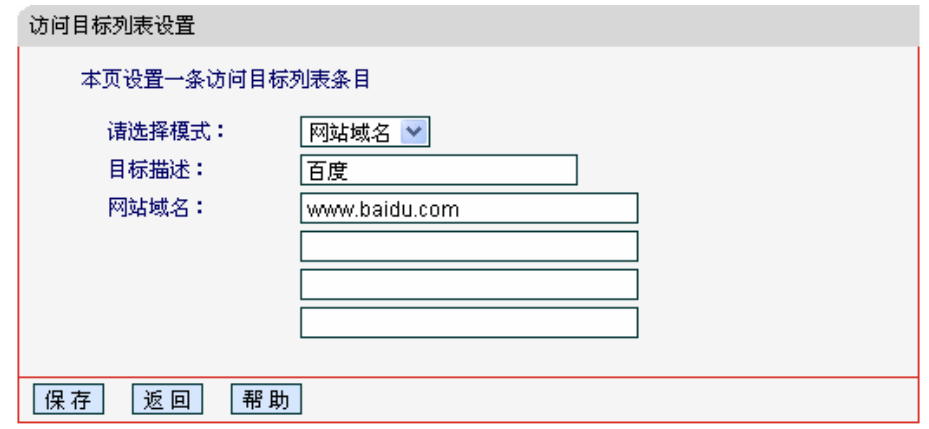

图 4-59 访问目标列表设置—网站域名模式

▶ 网站域名: 在域名模式下, 可以为列表设置4个网站完整域名或域名的关键字, 如果在此处填入 某个字符串(例如: yahoo), 则含有该字符串的域名 (www.yahoo.com, www.yahoo.com.cn) 都可以被匹配。

完成更改后, 点击**保存**按钮。

## <span id="page-88-0"></span>4.12.4 日程计划

在"日程计划"中,可以设置上网规则生效的时间。此处的时间包括日期和时间段。日期可以为一个星 期的某几天, 也可以为每天。时间段可设为某两个时间点间的时间段, 也可以为"全天 24 小时"。

选择菜单上网控制→日程计划、可以在图4-60界面中设置允许或禁止受控主机上网的时间段。

#### ● 注意:

在设置之前, 请确保路由器的时间是准确的, 有关路由器的时间设置, 请参阅本文档[4.17.1](#page-97-0) 时间设 置部分。

|                                         | 日程计划设置                 |       |                 |       |  |  |  |
|-----------------------------------------|------------------------|-------|-----------------|-------|--|--|--|
|                                         | 本页设置上网控制的日程计划          |       |                 |       |  |  |  |
|                                         | 日程描述<br>ID             | 星期    | 时间              | 配置    |  |  |  |
|                                         | 周六全天                   | 周六    | $00:00 - 24:00$ | 编辑 删除 |  |  |  |
|                                         | 周日上午<br>$\overline{2}$ | 周日    | $08:00 - 11:30$ | 编辑 删除 |  |  |  |
|                                         | 周末全天<br>3              | 周六 周日 | $00:00 - 24:00$ | 编辑 删除 |  |  |  |
| 删除所有条目<br>增加单个条目                        |                        |       |                 |       |  |  |  |
| 帮助<br>下一页<br>一页<br>当前第<br>页<br>$1 \vee$ |                        |       |                 |       |  |  |  |

图 4-60 日程计划设置

单击增加单个条目按钮, 可以在图 4-61 界面中设置新的日程计划。

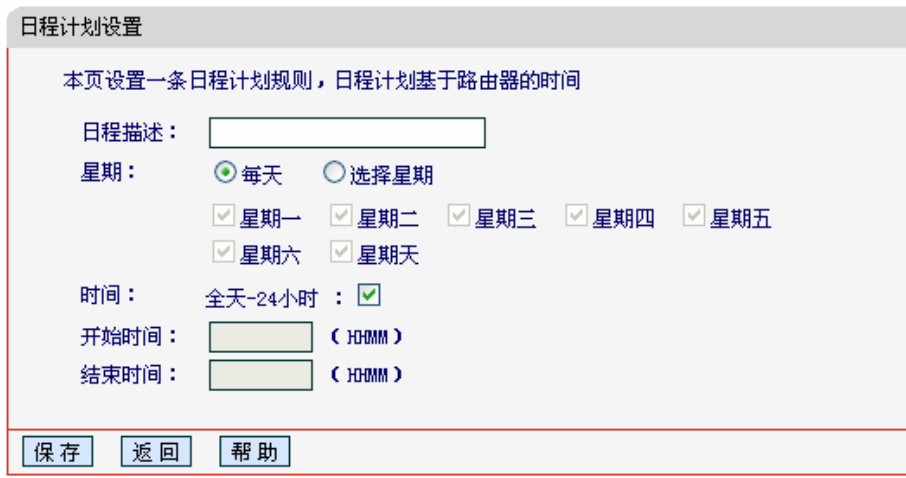

图 4-61 日程计划设置示例

- ▶ 日程描述: 给日程计划的简单描述, 此描述必须是唯一的, 例如"周末8: 00-20: 00"。
- ▶ 星期: 点选"每天", 可以将时间设置为每天, 点选"选择星期", 则可将时间设置为每个星期的某 几天。
- ▶ 时间: 如果想设置为全天, 请直接选择"全天-24小时", 否则请在开始时间、结束时间中输入要 设置的具体时间, 注意时间格式为HHMM, 即前两位为小时, 后两位为分钟。

完成更改后, 点击**保存**按钮。

# **4.13** 路由功能

选择菜单路由功能,可以看到:

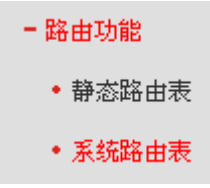

# 4.13.1 静态路由表

选择菜单路由功能→静态路由表, 您可以在下图界面中设置静态路由信息。

静态路由是一种特殊的路由,在网络中使用合适的静态路由可以减少路由选择问题和路由选择数据 流的过载,提高数据包的转发速度。通过设定目的IP地址、子网掩码和网关地址可以确定一个路由 条目, 其中目的IP地址和子网掩码用来确定一个目标网络/主机, 之后路由器会通过网关将数据包发 往指定的目标网络/主机。

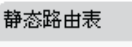

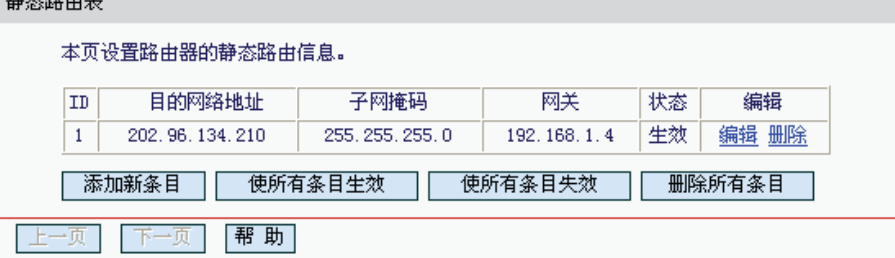

图 4-62 静态路由表

- ▶ 目的网络地址: 用来标识希望访问的目标地址或目标网络。
- ▶ 子网掩码: 该项与目的IP地址一起来标识目标网络, 把目标地址和网络掩码进行逻辑与计算, 即可得到目标网络。
- > 网关: 数据包被发往的路由器或主机的IP地址。
- ▶ 状态: 显示该条目是否生效, 只有状态为生效时, 此路由条目才起作用。
- ▶ 添加新条目: 点击该项, 你可以在下图中添加静态路由条目。

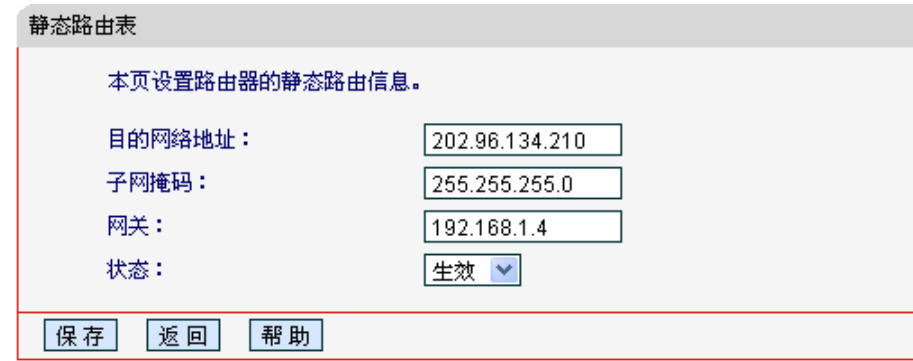

图 4-63 添加静态路由条目

完成设置后, 点击**保存**按钮。

#### ● 注意:

设置静态路由条目时、目的IP地址不能和路由器的WAN口或LAN口IP地址处于同一网段。

## 4.13.2 系统路由表

系统路由表显示了所有正在使用的路由表条目, 如图 4-64 所示, 每条路由表条目由目的 IP 地址,子网掩码,网关和网络接口组成。点击刷新按钮可以刷新路由表。

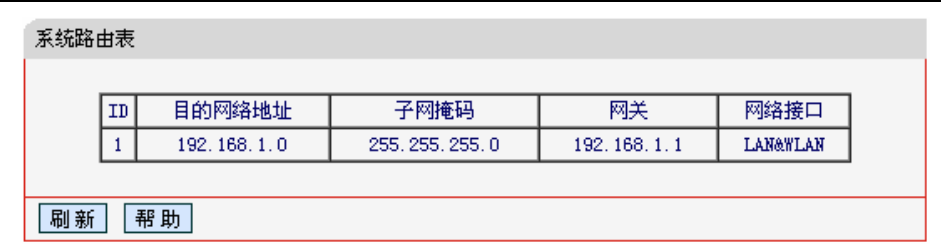

图 4-64 系统路由表

- ▶ 目的网络地址: 静态路由条目所指定的目的主机或网络的网络地址。
- ▶ 子网掩码: 子网掩码决定了目的IP地址的网络号和主机号。
- > 网关: 连接路由器和目的主机或网络的网关设备的网络地址。
- > 网络接口: 网络接口显示目的IP地址位于LAN与WLAN(内部有线和无线网络), 或者WAN(外部 网络)。

# **4.14 IP**带宽控制

选择菜单IP 带宽控制,可以看到:

- IP带宽控制 • 控制设置 • 控制规则

## 4.14.1 控制设置

带宽控制功能可以实现对局域网计算机上网带宽的控制。在带宽资源不足的情况下, 通过对各类数 据包的带宽进行控制,可以实现带宽的合理分配,达到有效利用现有带宽的目的。通过 IP 带宽控制 功能,可以设置局域网内主机的带宽上下限,保证每台主机都能通畅地共享网络,并在网络空闲时 充分利用网络带宽。

选择菜单 IP 带宽控制, 将进入下图 4-65 所示界面。在此界面中, 您可以开启或关闭 IP 带宽控制功 能, 并设置 IP 带宽控制规则。

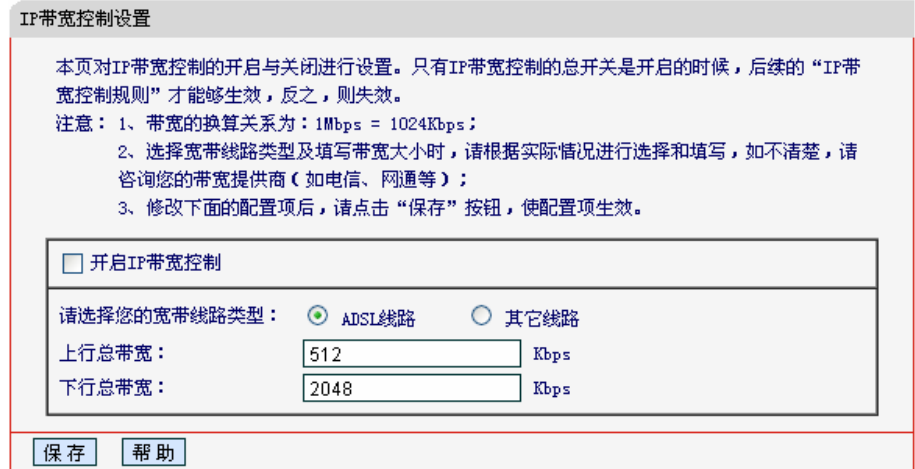

图 4-65 IP 带宽控制设置功能设置

- > 开启IP带宽控制: 选择是否开启IP带宽控制功能, 只有此处开启时, 后续的"控制规则"设置才能 够生效。
- ▶ 带宽线路类型: 您申请的带宽线路类型, 此处仅区分ADSL线路和其它线路。
- > 上行总带宽: 通过WAN口可以提供的上传速度。
- > 下行总带宽: 通过WAN口可以提供的下载速度。
- ▶ 保存: 修改以上配置项后, 点击该按钮使配置项生效。

### 4.14.2 控制规则

选择菜单控制规则, 将进入下图 4-66 所示界面。

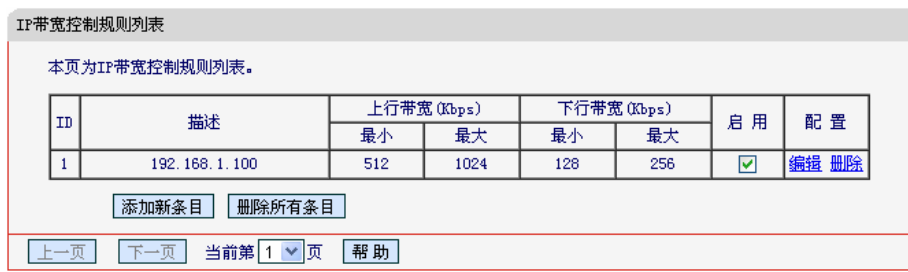

图 4-66 IP 带宽控制规则列表

以下为IP带宽控制规则列表中的各项说明:

- > ID: 表示的是第几条规则。
- ▶ 描述: 内部主机的地址范围; 当全部为空 (或为0.0.0.0) 时表示该域无效。
- ▶ 上行带宽: 通过WAN口允许的最大上传速度限制和最小上传速度保证, 最大带宽为0时表示采 用上传总带宽。
- ▶ 下行带宽: 通过WAN口允许的最大下载速度限制和最小下载速度保证, 最大带宽为0时表示采 用下行总带宽。
- ▶ 启用: 规则状态, 表示规则是否生效。
- ▷ 配置: 配置相应条目的带宽控制规则, 点击编辑修改该条目的配置, 点击删除可删除相应的带 宽控制规则。
- ▶ 添加新条目: 点击该按钮添加新的带宽控制规则。

点击按钮**添加新条目**或配置的**编辑**按钮可在图4-67所示界面中增加新的或修改已有的带宽控制规 则。

第4章 配置指南

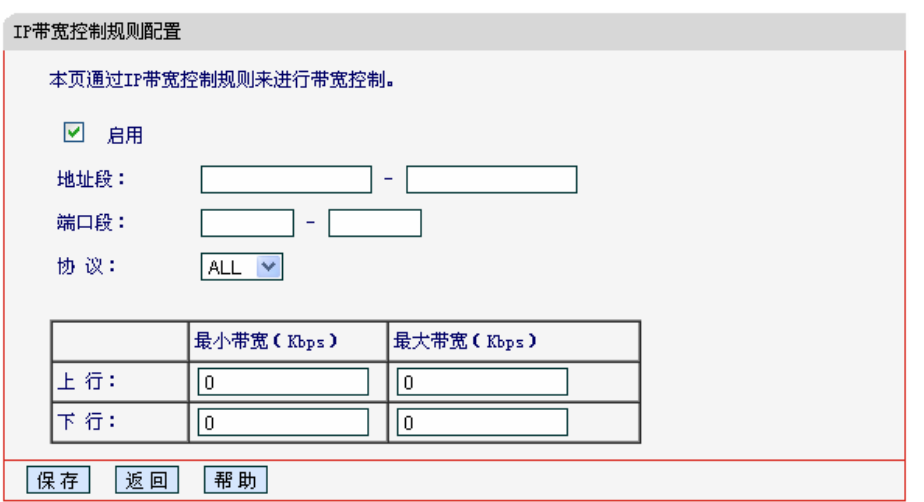

图 4-67 添加或编辑带宽控制规则

#### ● 注意:

- 1) 带宽的换算关系为: 1Mbps = 1024Kbps;
- 2) 洗择宽带线路类型及填写带宽大小时,请根据实际情况进行选择和填写,如不清楚,请咨询您 的宽带提供商 (如电信、网通等);
- 3) 修改配置项后, 请点击保存按钮, 使配置项生效。
- 4) 规则的匹配顺序为设定规则的先后顺序, 按照序号从小至大依次匹配。
- ▶ 删除所有条目: 点击该按钮删除列表中所有的带宽控制规则。

#### 举例:

假设用户宽带线路类型为ADSL, 下行总带宽为4Mbps (4096Kbps), 上行总带宽为1Mbps (1024Kbps)。 您希望分配给局域网内IP地址为192.168.1.100的计算机的下行带宽最小512Kbps、最大1024Kbps、上 行带宽最小128Kbps、最大256Kbps: 分配局域网内IP地址为192.168.1.101到192.168.1.103的三台计 算机的带宽总和为下行带宽最小1536Kbps、最大3072Kbps、上行带宽最小256Kbps、最大384Kbps。 那么您可以通过以下步骤进行设置:

- 1. 在图4-65中勾选开启IP带宽控制, 选择宽带线路类型为ADSL线路, 上行总带宽输入1024, 下行总 带宽输入4096, 点击保存按钮;
- 2. 单击添加新条目按钮;
- 3. 在弹出的图4-67页面中,起始地址和结束地址均输入192.168.1.100;下行带宽一行,在最小带宽 处输入512、在最大带宽处输入1024;上行带宽一行,在最小带宽处输入128,在最大带宽处输入 256:
- 4. 点击保存按钮:
- 5. 重复步骤1,在弹出的图4-67页面中,起始地址输入192.168.1.101,结束地址输入192.168.1.103; 下行带宽一行, 在最小带宽处输入1536, 在最大带宽处输入3072; 上行带宽一行, 在最小带宽处 输入256, 在最大带宽处输入384;
- 6. 点击保存按钮。此时,带宽控制规则设置结束。

在图4-65中显示规则如下:

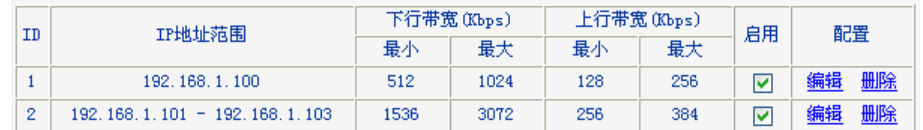

# **4.15 IP**与**MAC**绑定

选择菜单 IP 与 MAC 绑定菜单, 您可以看到:

- IP与MAC绑定
	- ·静态ARP绑定设置
	- ARP映射表

单击某个子项, 您即可进行相应功能的设置, 下面将详细讲解两个子项的功能。

### **4.15.1 静杰ARP绑定设置**

选择IP与MAC绑定→静态ARP绑定设置, 即可讲入图 4-68的设置界面设置静态ARP绑定条目。

ARP 绑定主要是将主机的 IP 地址与相应的 MAC 地址进行绑定,是防止 ARP 欺骗的有效方法。在 路由器中设置静态 ARP 绑定条目,可以维护内网用户的上网安全。当主机向路由器发送 ARP 请求 时,路由器会根据主机的 IP 地址去杳看 ARP 静态绑定列表,若列表中的 MAC 地址与主机的 MAC 地址相同, 则路由器会允许该 ARP 请求, 否则将不允许该请求。

要使用 ARP 绑定功能, 您需要先设置以下项目:

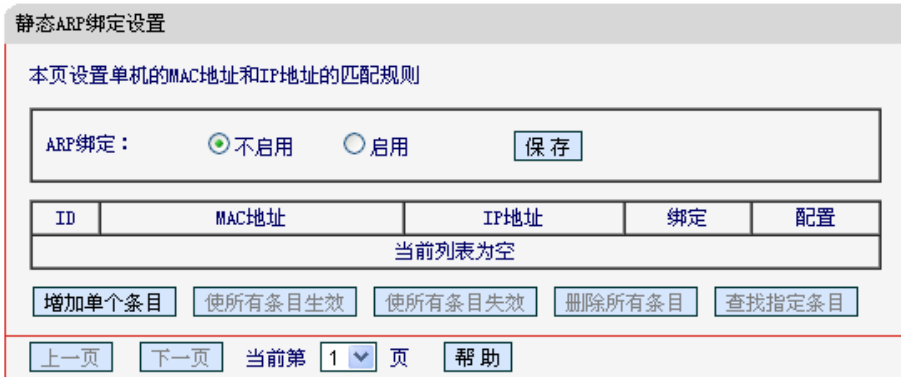

图 4-68 静态 ARP 绑定设置

 $\triangleright$  ARP绑定: 该项用来开启ARP绑定功能,只有选择"启用"时,列表中的设置才能生效。

- > MAC地址: 该项显示被绑定主机的MAC地址。
- > IP地址: 该项显示被绑定主机的IP地址。
- ▶ 绑定: 该项显示条目状态, 只有选中该项, 该条绑定条目才能生效。
- 例1: 如果您希望将某台主机的IP地址和MAC地址讲行绑定, 其IP地址为192.168.1.100, MAC地址 为00-19-66-80-54-36, 这时您可以按照如下步骤设置:

第一步: 在图4-68界面中点击增加单个条目。

第二步: 在下图界面设置MAC地址和IP地址。

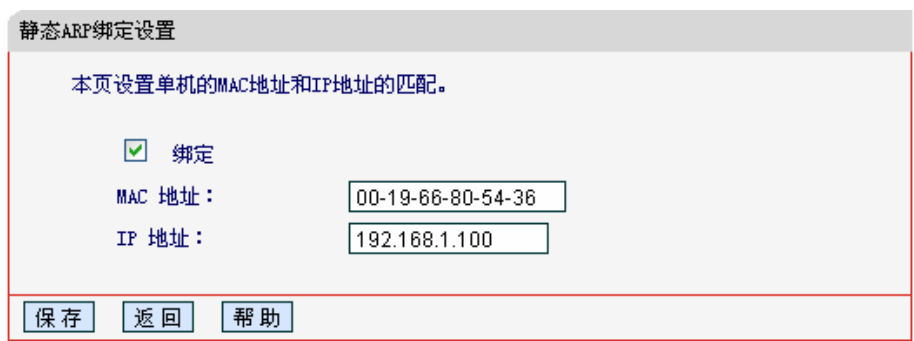

图 4-69 添加静态 ARP 绑定条目

第三步: 设置完成后, 选中"绑定", 并单击保存按钮。

### ܭ**ARP**፯ **4.15.2**

洗择菜单IP与MAC绑定→ARP映射表、您可以在下图界面中杳看ARP绑定条目信息。

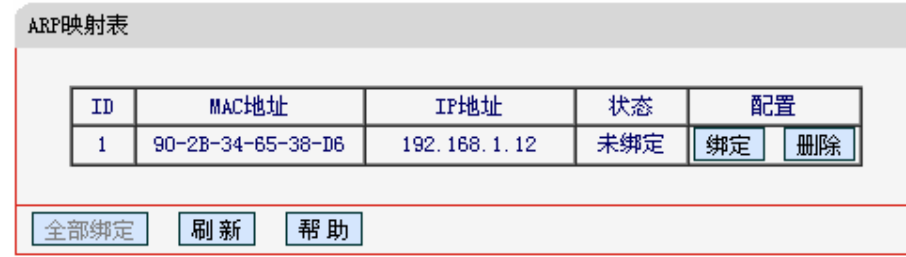

图 4-70 ARP 映射表

- ➢ 导入:该项用来将指定映射条目添加到静态ARP列表中(见图4-68)。
- ➢ 全部导入:该项用来将ARP映射列表中的所有条目添加到静态ARP列表中。
- > 刷新: 单击该按钮, 您可以更新ARP映射列表中的条目信息。

#### **图 注意:**

- 1) 在进行导入操作时, 如果该条目与ARP静态绑定表中的某条目冲突, 则会显示冲突提示, 不会 添加该条目:
- 2) 在进行全部导入操作时, 如果同样存在冲突条目, 则系统会忽略冲突条目, 将其它没有冲突的 条目添加到ARP静态绑定列表中。

## **4.16** 动态**DNS**

洗择菜单动态DNS. 你可以在图 4-71 界面中讲行相应的功能设置。

动杰DNS又名DDNS、它的主要功能是实现固定域名到动态IP地址之间的解析。对于使用动态IP地 址的用户, 在每次上网得到新的IP地址后, 安装在主机上的动态域名软件就会将该IP地址发送到由 DDNS服务商提供的动态域名解析服务器,并更新域名解析数据库。当Internet上的其他用户需要访 问这个域名的时候,动态域名解析服务器就会返回正确的IP地址。这样,大多数不使用固定IP地址 的用户,也可以通过动态域名解析服务经济、高效地构建自身的网络系统。

本路由器提供的DDNS服务为花生壳DDNS,该DDNS的服务提供者是www.oray.com。在图 4-71 界面中注册成功后,可以用注册的用户名和密码登录到DDNS服务器上。当连接状态显示成功之后, 互联网上的其它主机就可以通过域名的方式访问您的路由器或虚拟服务器了。

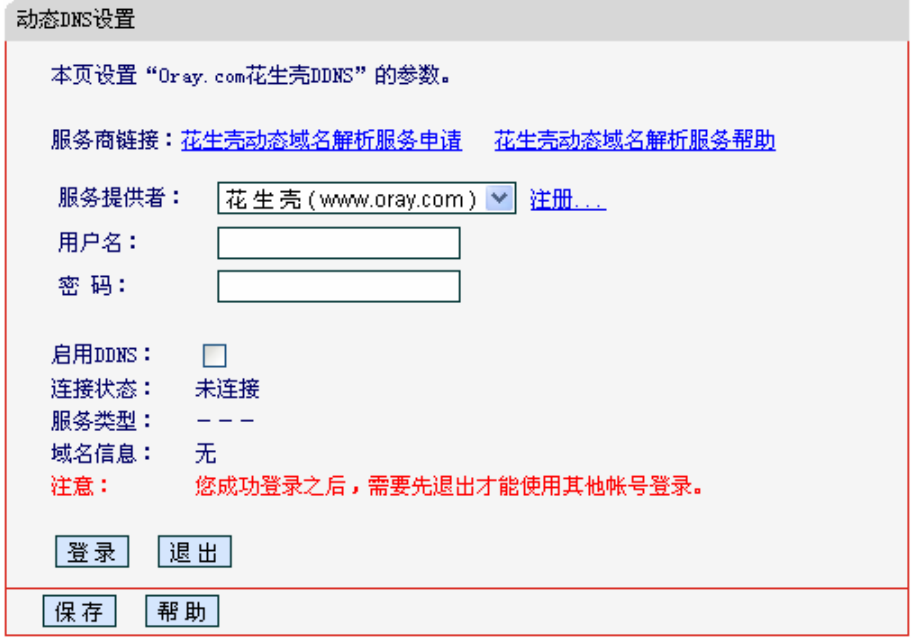

图 4-71 花生壳 DDNS 设置

- > 服务商链接: 如果您还未在DDNS上注册, 请选择该选项进行注册。
- > 服务提供者: 该项是提供DDNS的服务器。
- > 用户名、密码: 请正确填写在DDNS上注册的用户名和密码。
- > 启用DDNS: 该项用来启用花生壳DDNS服务。
- > 连接状态: 当前与DDNS服务器的连接状态。
- 服务类型:当您成功登录后,该项会显示您注册时帐号所对应的服务类型。  $\triangleright$
- > 域名信息: 当前从DDNS服务器获得的域名服务列表。
- > 登录/退出: 点击该按钮, 您可以登录/退出DDNS服务。

# 4.17 系统工具

洗择菜单系统工具, 您可看到:

- 系统工具 • 时间设置
	- 诊断工具
	- 软件升级
	- 恢复出厂设置
	- 备份和载入配置
	- 重启路由器
	- 修改登录口令
	- 系统日志
	- 流量统计

单击某个子项、您即可进行相应的功能设置、下面将详细讲解各子项的功能。

## <span id="page-97-0"></span>4.17.1 时间设置

选择菜单系统工具→时间设置, 您可以在下图界面中设置路由器的系统时间。您可以选择手动设置 时间也可以选择从互联网上获取标准的GMT时间。

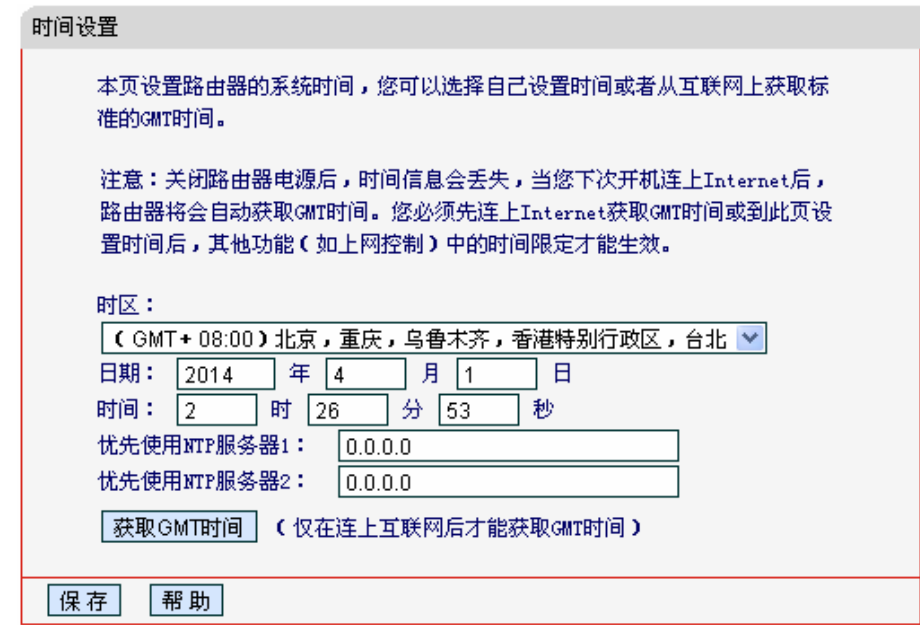

图 4-72 时间设置

> 优先使用NTP服务器: 该项用来设置NTP服务器的IP地址(最多可以输入两个)。NTP服务器 是网络时间服务器、用干互联网上的计算机时间同步。该路由器中内置了一些常用的NTP 服务器地址, 一旦与Internet连接后, 路由器可以自动获取系统时间。但是, 若此处设置了 该项, 则当路由器获取GMT时间时, 将优先从已设置的时间服务器上获取。

时间设置步骤:

- > 手动设置时间: 首先请选择您所在的时区, 然后在日期和时间栏内填入相应值, 最后单击 保存按钮即可完成系统时间的设置。
- > 获取GMT时间: 首先请连接互联网, 然后选择您所在的时区, 最后单击获取GMT时间按钮 即可从互联网上获取标准的GMT时间。

### ᓖፀǖ

- 1) 关闭路由器电源后, 时间信息会丢失, 只有当您下次开机连上Internet后, 路由器才会自动获取 GMT时间。
- 2) 您必须先连上Internet获取GMT时间或在此页手动设置系统时间后、路由器其他功能(如防火墙) 中的时间限定才能生效。
- 3) 当选择手动设置时间时, 若要查看当前的系统时间, 请刷新时间设置页面。

## 4.17.2 诊断工具

选择菜单系统工具→诊断工具,您可以在下图界面中通过使用Ping或Tracert功能来测试路由器和其 它主机(包括网络设备)的连接情况。

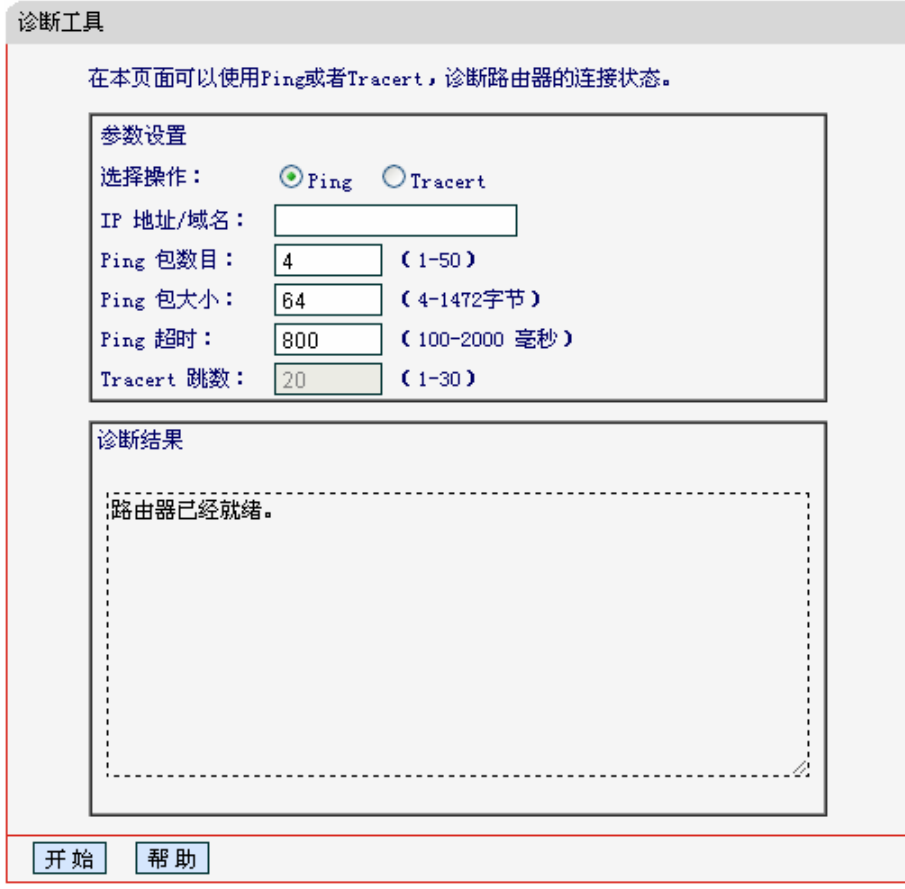

图 4-73 诊断工具

- ▶ 选择操作: 选择使用Ping或Tracert功能来检测路由器的连接状态。其中Ping功能用来检测 路由器和被测主机是否已连通及连接延时等,而Tracert功能用来检测路由器要连通被测主 机时需经过的其他路由器的个数。
- > IP地址/域名: 要检测路由器与之连接状态的设备的IP地址或域名。
- ▶ Ping包数目: Ping操作发出的Ping包数目, 推荐保持默认值4。
- > Ping包大小: Ping操作发出的Ping包的大小, 推荐保持默认值64。
- > Ping超时: 设置Ping操作的超时时间。即超过这个时间没收到回应 (Reply) 时, 认为Ping 操作失败。
- > Tracert跳数: 设置Tracert的跳数, 即允许检测的本路由器和被测主机之间路由器数目的上限。

填好相关参数后单击开始按钮、路由器就开始进行相应的Ping或Tracert测试了,并显示测试结果。 图4-74是路由器与域名为www.baidu.com的主机正常连接时使用Ping功能诊断的结果, 图4-75是路 由器与域名为www.baidu.com的主机没有连通时使用Ping功能诊断的结果。

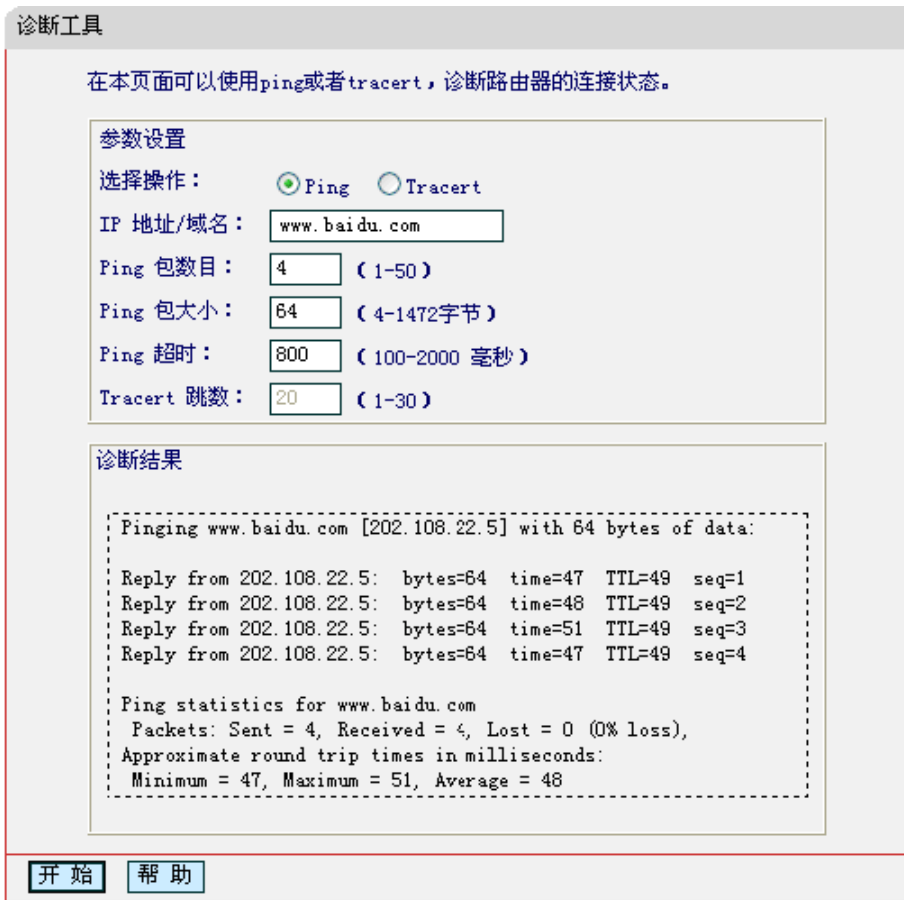

图 4-74 Ping 诊断结果-成功

```
诊断结果
Pinging www.baidu.com [202.108.22.5] with 64 bytes of data:
 Request timed out.
 Request timed out.
 Request timed out.
 Request timed out.
 Ping statistics for www.baidu.com
 Packets: Sent = 4, Received = 0, Lost = 4 (100% loss),
```
图 4-75 Ping 诊断结果—失败

图 4-76 是路由器与 IP 地址为 10.145.206.66 的主机正常连接时使用 Tracert 功能诊断的结果, 图 4-77 是路由器与 IP 地址为 10.145.206.66 的主机没有连通时使用 Tracert 功能诊断的结果。

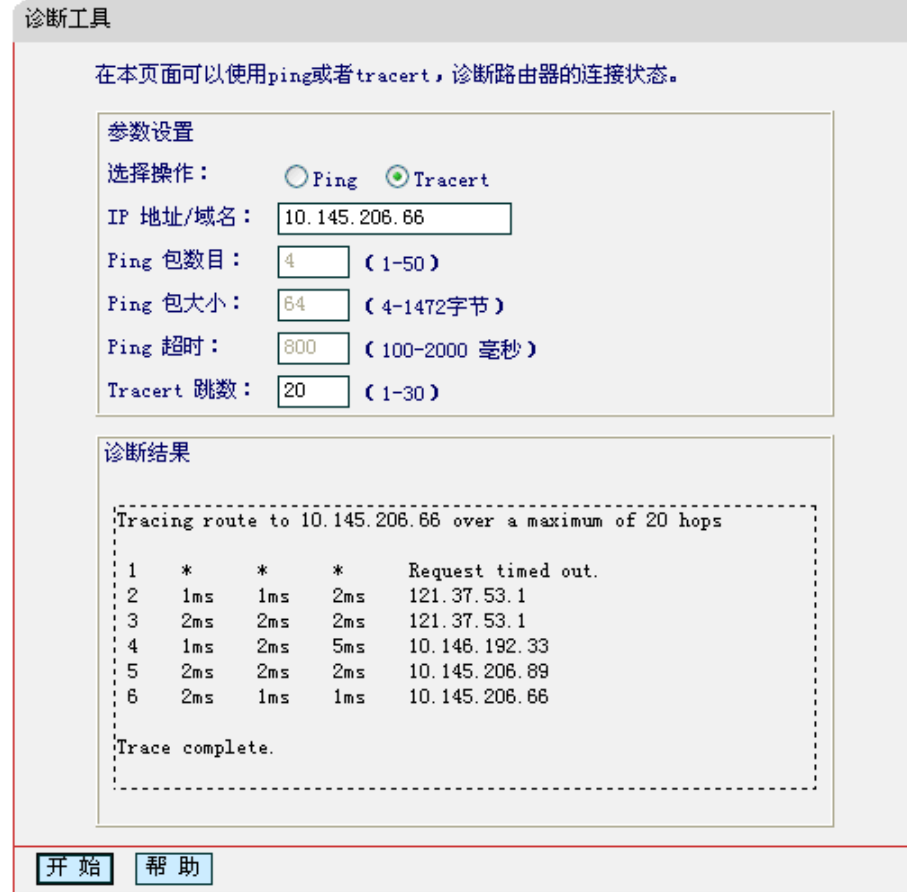

图 4-76 Tracert 诊断结果––成功

第4章 配置指南

|   |   |   |   | Tracing route to 10.145.206.66 over a maximum of 20 hops |  |
|---|---|---|---|----------------------------------------------------------|--|
|   |   | ж | ∗ | Request timed out.                                       |  |
| 2 | ж | ж | * | Request timed out.                                       |  |
| 3 | ж | ж | * | Request timed out.                                       |  |
| 4 | ж | ж | * | Request timed out.                                       |  |
| 5 | ж | ж | * | Request timed out.                                       |  |
| 6 | ж | ж | ж | Request timed out.                                       |  |
| 7 | ж | ж | * | Request timed out.                                       |  |
| 8 | ж | ж | ж | Request timed out.                                       |  |
| 9 | ж | ж | ж | Request timed out.                                       |  |

图 4-77 Tracert 诊断结果––失败

# 4.17.3 软件升级

选择菜单系统工具→软件升级、您可以在图 4-78界面中升级本路由器的软件版本。

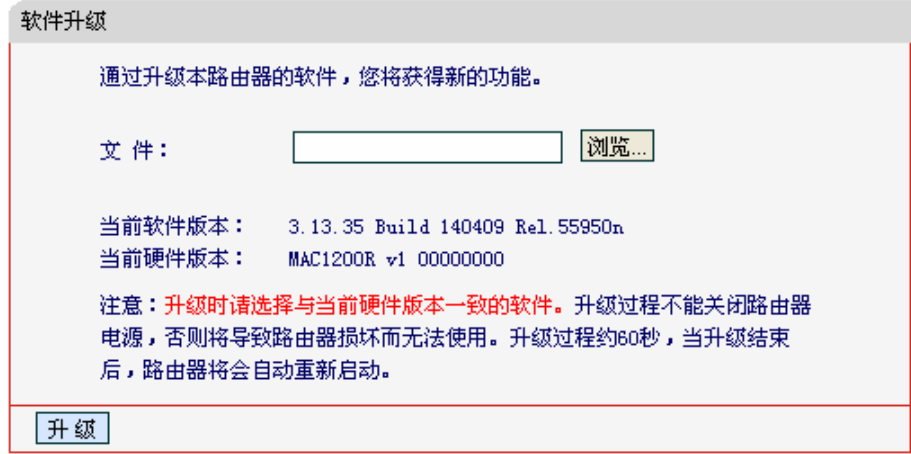

图 4-78 软件升级

软件升级步骤:

第一步: 登录本公司的网站(www.mercurycom.com.cn), 下载最新版本的软件。

第二步: 关闭系统防火墙, 包括系统自带的防火墙以及您另外安装的防火墙软件。

第三步: 点击浏览按钮, 选择升级文件所在的路径, 选中升级文件。

第五步: 单击升级进行软件升级。

#### ᓖፀǖ

- 1) 升级时请选择与当前硬件版本一致的软件。升级过程中不能关闭路由器电源, 否则将导致路由 器损坏而无法使用。当升级结束后, 路由器将会自动重启。
- 2) 软件升级后, 路由器可能会恢复到出厂默认设置。

### 4.17.4 恢复出厂设置

选择菜单系统工具→恢复出厂设置, 您可以将路由器的所有设置恢复到出厂时的默认状态。恢复出 厂设置后, 路由器将自动重启, 如下图。

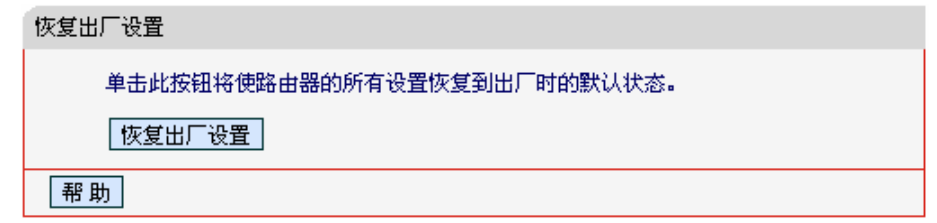

图 4-79 恢复出厂设置

单击恢复出厂设置按钮、路由器的所有设置将恢复到出厂时的默认状态。其中:

- ▶ 默认的IP地址: 192.168.1.1
- ▶ 默认的子网掩码: 255.255.255.0

## 4.17.5 备份和载入配置

选择菜单系统工具→备份和载入配置,您可以在图 4-80 中备份或载入路由器配置文件。

配置备份功能可以将路由器的设置以文件形式保存到电脑中、以备下次使用;在升级路由器软件或 在载入新的配置文件前备份路由器的原有配置,可以有效防止升级软件或载入新配置文件过程中丢 失原有配置的问题。

配置载入功能则可以将先前保存的或已编辑好的配置文件重新载入。如果需要为多台路由器配置相 同的设置、则可以先配置一台路由器、保存其配置文件后、再将其载入到其它的路由器中、这样可 以有效节省配置时间。

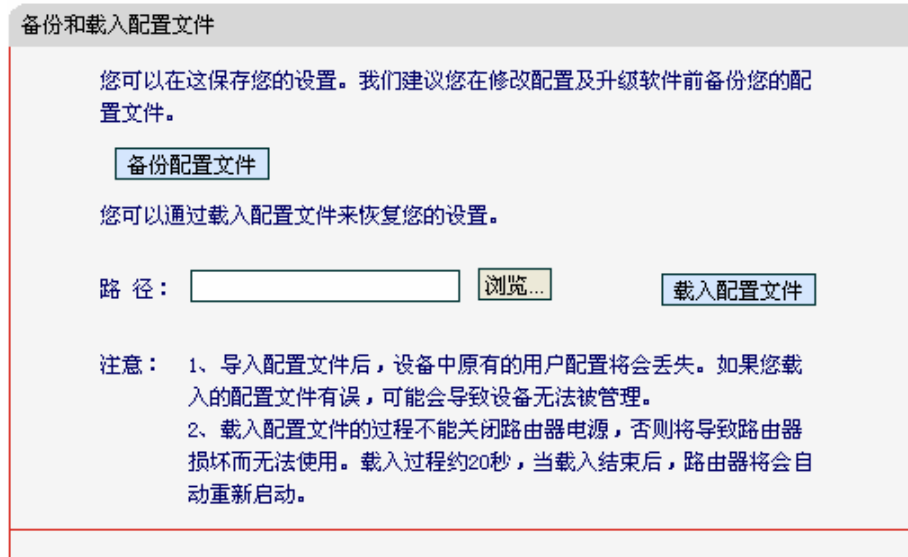

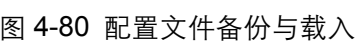

例1: 如果您希望备份现有路由器的配置文件到C:\Router\backup, 您可以按照如下步骤操作。

第一步: 在图 4-80 界面中点击备份配置文件。

第4章 配置指南

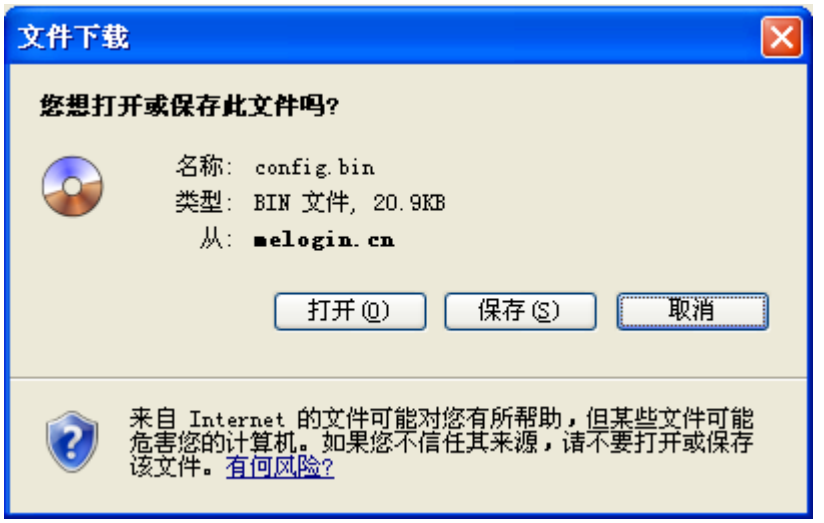

图 4-81 备份配置文件-文件下载

- 第二步: 在图 4-81 界面中点击保存按钮。
- 第三步: 在图 4-82 界面中选择文件存放路径 "C:\Router\backup", 然后点击保存按钮即可 完成文件备份。

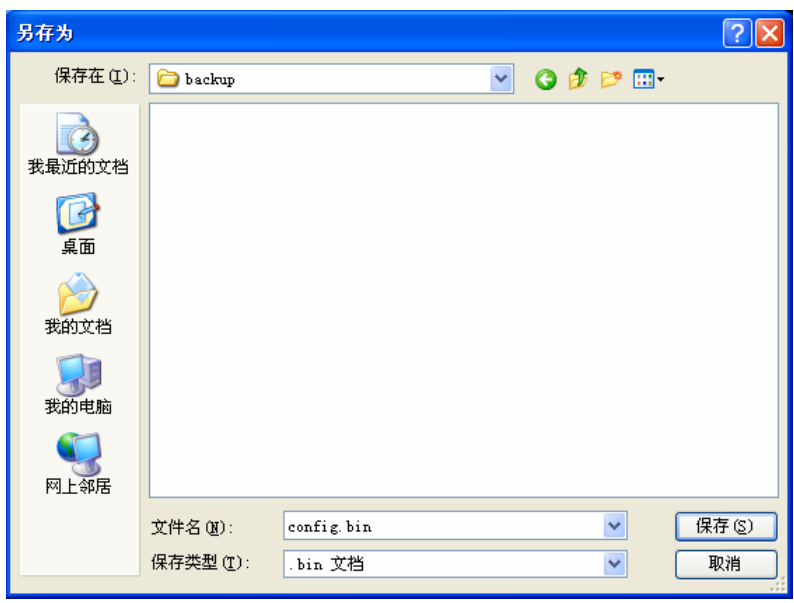

图 4-82 备份配置文件-选择文件存放路径

- 例2: 如果您希望将C:\Router\backup目录下的config.bin文件载入到路由器中, 您可以按照如下步骤 操作。
	- 第一步: 在图 4-80 界面中输入文件的全路径 "C:\Router\backup\config.bin"; 此处也可以单 击浏览按钮来选定该文件。
	- 第二步: 在图 4-80 界面中点击载入配置文件按钮。

#### ᓖፀǖ

1) 载入配置文件后, 设备中原有的配置信息将会丢失, 所以在导入配置文件前请先备份配置。如 果您载入的配置文件有误,可重新载入先前备份的文件。

2) 配置文件载入的过程中不能关闭路由器电源, 否则将导致路由器损坏而无法使用。载入文件的 大小及配置命令正确与否会影响载入过程所需要的时间。如果载入结束且没有错误、路由器将 会自动重新启动。如果载入有错、请根据提示信息自己选择是否保存配置,最好重启路由器。

## 4.17.6 重启路由器

选择菜单系统工具→重启路由器, 您可以将路由器重新启动, 如图 4-83。

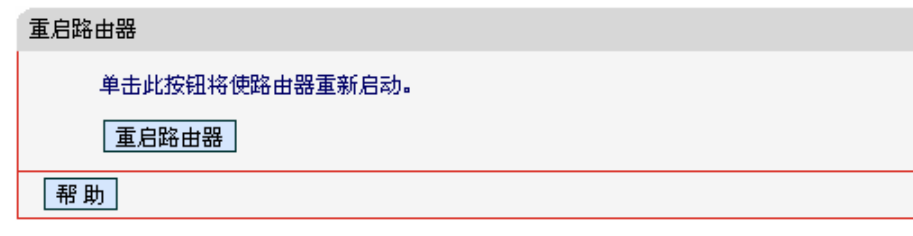

图 4-83 重启路由器

## 4.17.7 修改登录口令

选择菜单系统工具→修改登录口令、您可以在图 4-84 界面中修改登录路由器管理界面的密码。修改 时,需要先输入原口令,然后再输入新口令,如果您原来的口令输入无误的话,单击**保存**按钮即可 成功修改口令。

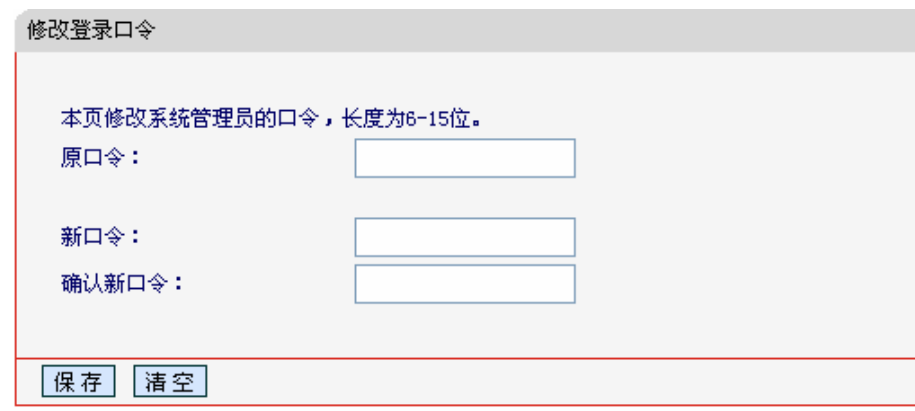

图 4-84 修改登录口令

## **P** 注意:

出于安全考虑、我们强烈推荐您更改初始系统管理员密码。如果您忘了密码,请将路由器恢复到出 厂设置(如何恢复请参考[2.2](#page-8-0) 复位)。

## 4.17.8 系统日志

选择菜单系统工具→系统日志、可以在下图 4-85 中杳看路由器的日志信息。该界面记录了路由器的 系统日志,可以通过查询日志了解网络情况和快速定位设备故障。

第 4 章 配置指南

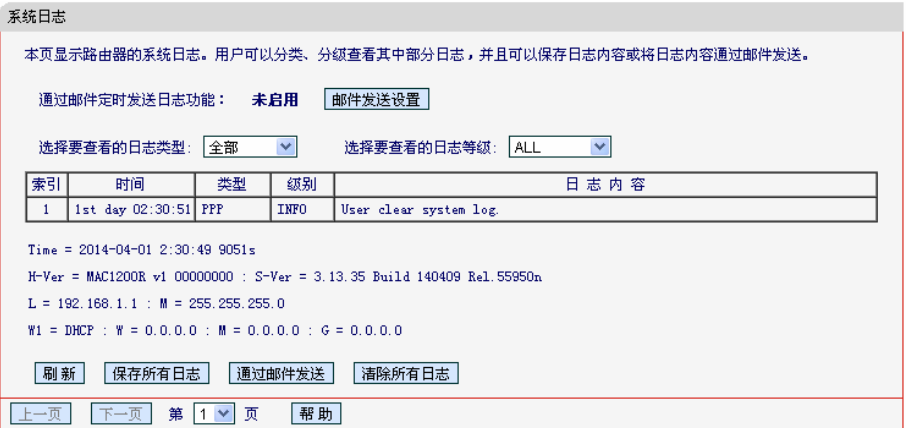

图 4-85 系统日志

- ▶ 通过邮件定时发送日志: 显示是否已启用通过邮件定时发送日志功能。如果您想启用此功能, 请点击邮件设置按钮进行相关信息的设置。
- ▶ 邮件设置: 点击此按钮, 可以在下图4-86界面中设置发送邮件的相关信息。
- > 刷新: 点击此按钮, 路由器将刷新页面, 显示最新的日志列表。
- ▶ 保存所有日志: 点击此按钮, 可以将所有日志保存为一个文本文件。
- > 通过邮件发送: 点击此按钮, 路由器将根据邮件设置中的地址和验证信息发送一封包含当前日 志的邮件。
- ▶ 清除所有日志: 点击此按钮, 路由器中的日志将被永久删除。

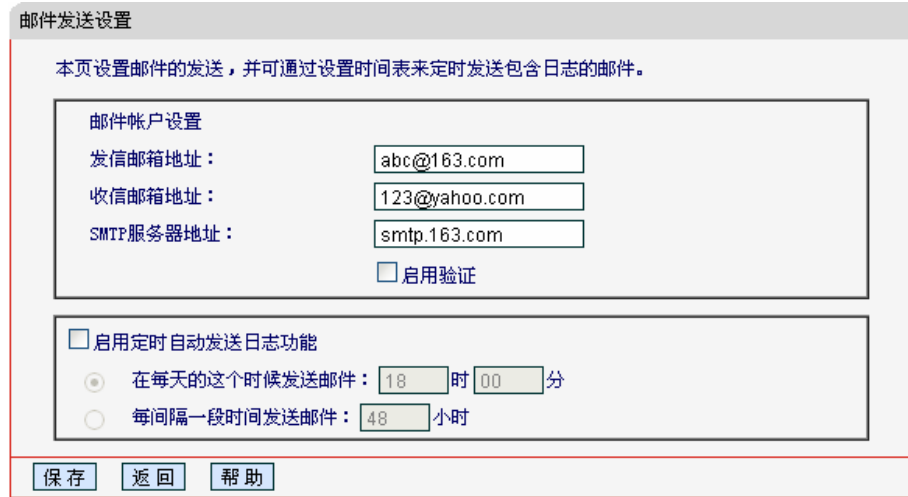

图 4-86 邮件发送设置

- > 发信邮箱地址: 发送日志时使用的邮件帐户, 路由器通过该帐户发送邮件。
- > 收信邮箱地址: 接收日志邮件的邮箱。
- > SMTP服务器地址: 提供SMTP服务的服务器地址, 各大邮件门户网站均提供该服务器, 例如163 邮箱的SMTP服务器地址是smtp.163.com。如果不清楚该地址,可以登录相关的邮件网站杳询 帮助页面。
- ▶ 启用验证: 需要用户名/密码登录的邮箱基本上都需要启用验证。

▶ 启用定时自动发送日志功能: 启用该功能, 在每天特定时间或每隔一段时间路由器可以自动通 过邮件发送日志。

完成更改后, 点击**保存**按钮。

## 4.17.9 流量统计

选择菜单系统工具→流量统计, 您可以在图 4-87 中杳看路由器的流量信息。单击刷新按钮, 您可以 更新流量统计表;单击全部清空按钮,您可以清空所有流量统计条目;单击全部删除按钮,您可以 删除所有流量统计条目。

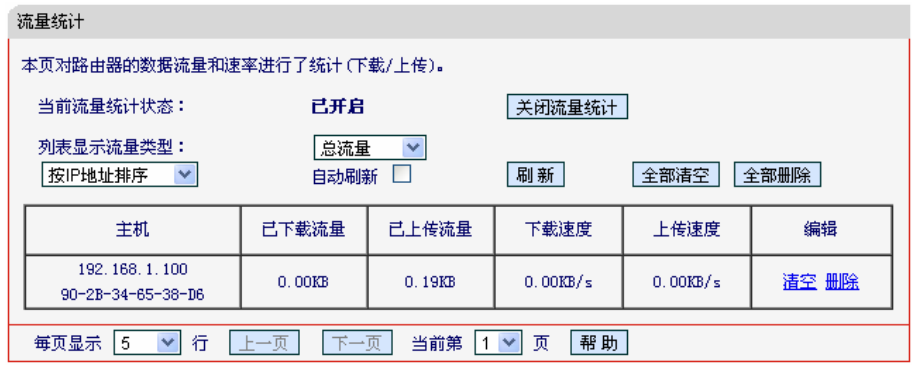

图 4-87 流量统计

- > 主机: 被统计主机的IP地址和MAC地址。
- ▶ 列表显示流量类型: 被统计主机的总流量或某种协议类型的流量。
- ▶ 已下载流量: 对应主机在流量统计开关打开后至当前一段时间内的收包总字节数。
- ▶ 已上传流量: 对应主机在流量统计开关打开后至当前一段时间内的发包总字节数。
- ▶ 下载速度: 对应主机每秒收包总字节数。
- ▶ 上传速度: 对应主机每秒发包总字节数。

#### ☞ 注意:

若要查看路由器的流量信息, 必须先开启路由器的流量统计功能。如无需流量统计, 可以关闭该功 能,这样可以提高路由器的数据处理能力。

# 附录A FAQ

#### 1、ADSL用户如何设置上网?

- 1) 首先, 将ADSL modem设置为桥模式(RFC 1483桥模式)。
- 2) 用网线将路由器的WAN口与ADSL modem相连, 电话线连ADSL modem的Line口。
- 3) 进入管理界面, 选择菜单网络参数下的WAN口设置, 在右边主窗口中, "WAN口连接类型" 选择"PPPoE",输入"上网账号"及"上网口令",单击**连接**按钮即可。
- 4) 如果是包月上网的用户, 可以选择"自动连接"的连接模式; 如果是非包月用户, 可以选择 "按需连接"或者"手动连接",并且输入自动断线等待时间,防止忘记断线而浪费上网时 间。

#### 2、如何获取正确的DNS服务器地址?

- 1) 咨询您的网络服务商(ISP), 获取DNS参数;
- 2) 在操作了路由器成功拨号后, 登陆到路由器的管理界面, 选择菜单运行状态, 然后便可查看 DNS参数并记录。

#### 3、 怎样使用NetMeeting聊天?

- 1) 如果是主动发起NetMeeting连接, 则不需要任何配置, 直接在NetMeeting界面中输入对方的 IP地址, 即可讲行NetMeeting呼叫。
- 2) 如果希望能接收对方的NetMeeting呼叫、则需要设置虚拟服务器或DMZ主机。假设本地主 机192.168.1.102希望接收对方的NetMeeting呼叫。
- 3) 若采用虚拟服务器来实现, 设置方法为: 进入管理界面, 选择菜单**转发规则→虚拟服务器**, 单击**添加新条目**按钥, 然后在随后的界面中设置 "服务端口号" 为 "1720", 这是NetMeeting 的连接端口,然后在"IP地址"栏内填入计算机的IP地址 (假设IP地址是192.168.1.102), 再在状态栏选择启用、单击保存按钮即可。如图1中第三条虚拟服务器条目。

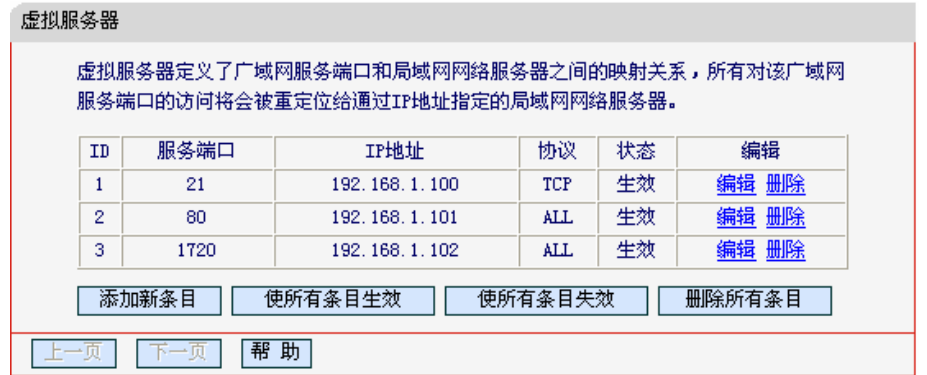

图 1

4) 若采用DMZ主机来实现, 设置方法为: 进入管理界面, 选择菜单转发规则→DMZ主机, 在 "DMZ主机IP地址"栏填入您计算机的IP地址(IP地址是192.168.1.102)、再选中启用复选框, 单击保存按钮即可。如图2。
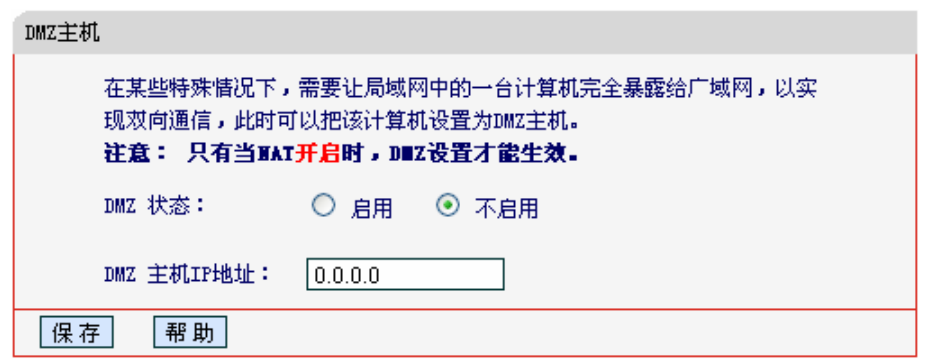

图2

#### 4、怎样在局域网构建Web服务器?

- 1) 若要在局域网构建其它服务器, 只需要参照问题3的第三点设置虚拟服务器即可。
- 2) 若要构建Web服务器, 如果Web的服务端口与路由器Web管理界面的缺省端口相同, 都是80 时, 就会引起冲突。这里的解决办法是更改路由器Web管理界面的端口。具体操作如下:

登录路由器管理界面, 选择菜单安全功能→远端WEB管理, 在"WEB管理端口"栏输入80 以外的值, 如88。然后单击保存并重启路由器。如图3。

#### 远端WEB管理

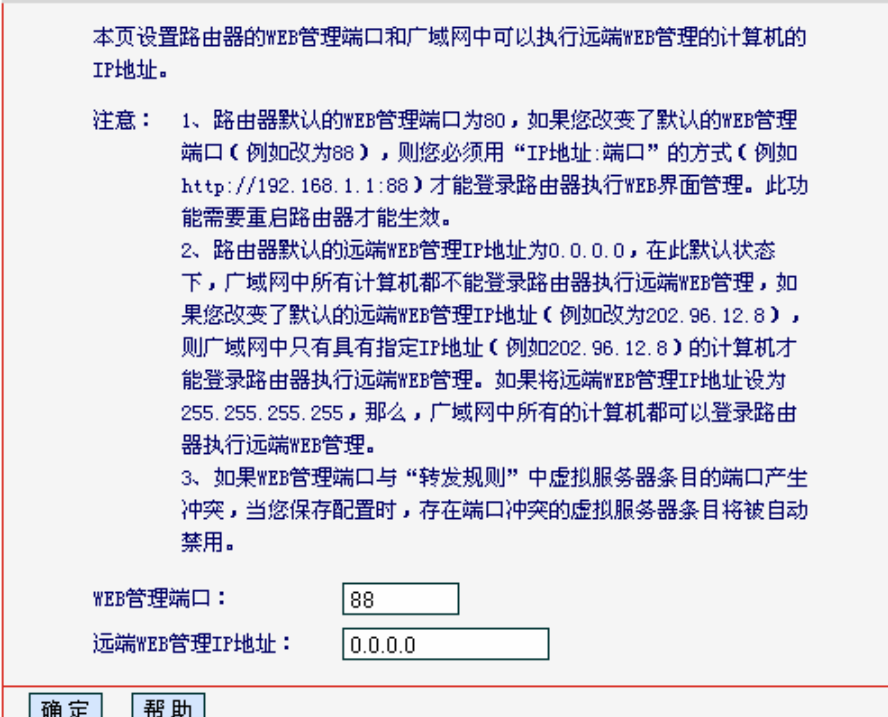

图 3

### ☞ 注意:

若要再次登录路由器管理界面,需要在浏览器的地址栏输入路由器WAN口的IP地址和管理端口号才 能进行, 输入形式为: http://61.141.186.224:88(假设路由器WAN口的IP地址是61.141.186.224)。

```
i 地址 (D)
http://61.141.186.224:88
```
3) 登录路由器管理界面, 选择菜单**转发规则→虚拟服务器**, 单击**添加新条目**按钮, 在随后的界 面中设置服务端口为"80",这是Web服务器的连接端口;然后在IP地址栏填入Web服务器 的IP地址(假设你指定的Web服务器的IP地址是192.168.1.101); 最后在状态栏选择启用并单 击保存按钮即可。如图4中虚拟服务器中的第二条:

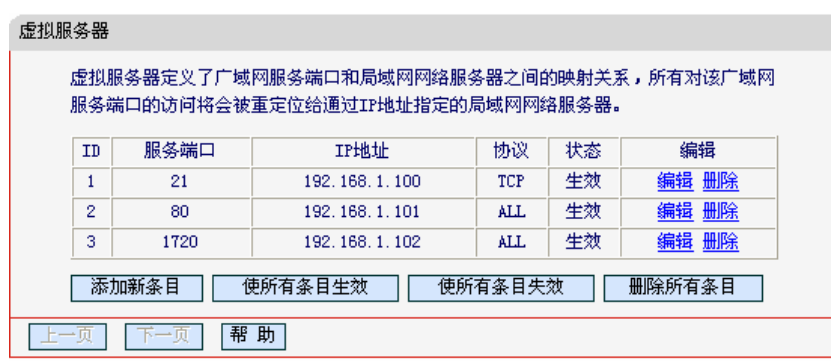

图 4

#### 5、 无线信号受哪些因素的影响?

- 1) 家庭的空间都比较拥挤,空间不够开阔,其中房间中的墙壁是最主要的障碍物。由于无线局 域网采用的是无线微波频段。微波的最大特点就是近乎直线传播、绕射能力非常弱,因此身 处在障碍物后面的无线接收设备会接到很微弱的信号,或没有收到信号。
- 2) 物理的障碍物,不仅阻挡微波无线信号,它还能把电磁的能量给吸收掉,生成弱电流泄流掉, 因此,无无线信号在家庭环境中最大的金属物体的障碍物是内有钢筋网的楼板,这个方向的 信号几乎没有穿诱的可能。要能穿诱,信号也是非常的弱。
- 3) IEEE 802.11b/g/n标准的工作频段为2.4GHz, 而工业上许多设备也正好工作在这一频段如: 微波炉、蓝牙设备、无绳电话、电冰箱等。如果附近有较强的磁场存在,那么无线网络肯定 会受到影响。
- 4) 如果在无线环境中存在多台无线设备还有可能存在频道冲突, 无线信号串扰的问题。
- 5) 距离无线设备及电缆线路100米内的无线电发射塔、电焊机、电车或高压电力变压器等强信 号干扰源,也可能会对无线信号或设备产生强干扰。
- 6) 信号实在室外传播天气情况对无线信号影响也很大, 如果是在雷雨天或天气比较阴沉的时候 信号衰减比较厉害,而晴天里信号能传输的距离会更远。

#### 6、如何改善信号传输质量?

- 1) 为无线路由选择一个最佳的放置地点。这个放置地点的要求如下: 一、位置应偏高一些, 以 便在较高地方向下辐射,减少障碍物的阻拦,尽量减少信号盲区; 二、位置地点选择时应使 信号尽量少穿越隔墙、最好是房间中的无线客户端能与无线路由之间可视。
- 2) 修改频道,减少无线串扰。注意:设置自己无线信号发射频道时也要尽量保证离别人无线信 号频道5个以上。
- 3) 减少居家电器干扰, 保证信号畅通无阴。放置无线路由时尽量远离上述设备。
- 4) 如果无线路由天线是可拆卸的, 可以通过更换天线达到增强无线信号的目的。

## 附录B IE浏览器设置

打开 IE 浏览器, 选择菜单工具→Internet 选项, 如下图 5 示。

<sup>2</sup> about: blank - Licrosoft Internet Explorer  $\Box$ o $\boxtimes$ 文件(F) 编辑(E) 查看(V) 收藏(A) 工具(T) 帮助(H) Æ 邮件和新闻(M)  $\mathbf{y}$ **● 扁眼 ・ ● ・ <mark>× | 2</mark> | ◆**  $8 - 2 =$ - ※<br>弾出窗口阻止程序 (P) ▶ 管理加载项(A)... i 地址(D) about:blank ▽ → 转到 : 链接 > 同步(S)... Windows Update (U) Windows Messenger Internet 选项(0). 允许您更改设置。

图 5

1. 在 Internet 选项界面中选择连接, 将"拨号和虚拟专用网络设置"中的设置内容全部删除(下图 中该内容为空),如图6示。

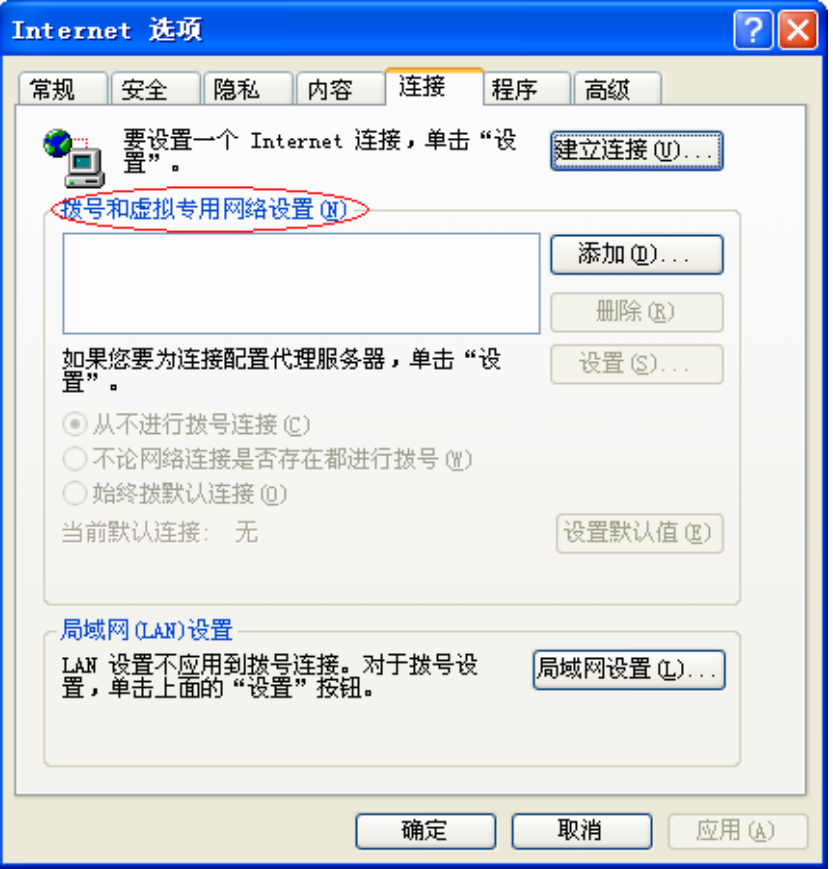

图 6

2. 选择局域网设置,按照下图 7 界面所示进行配置。之后单击确定按钮返回。

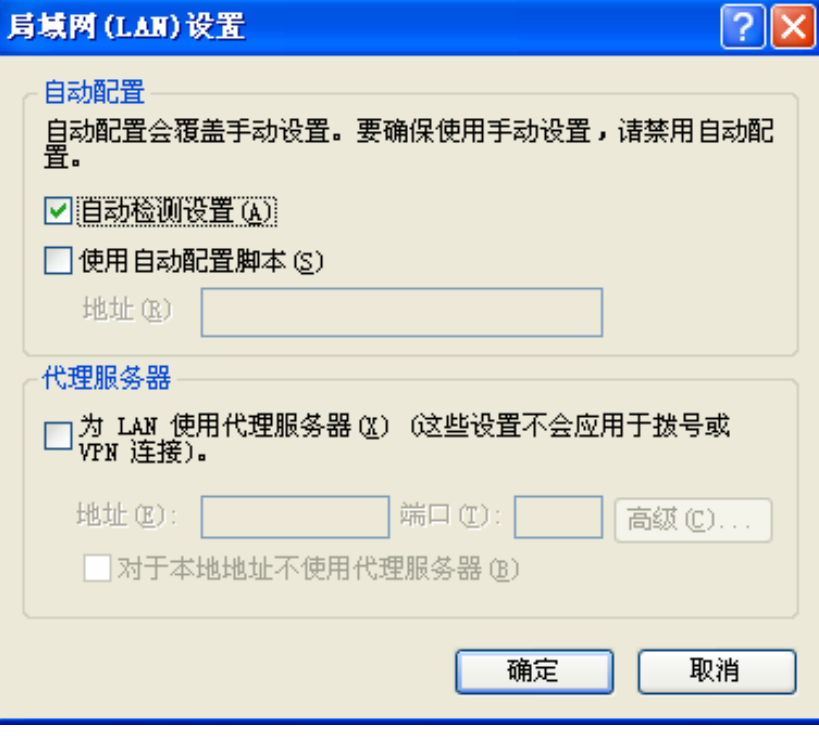

图 7

3. 回到 IE 浏览器界面, 选择菜单工具→文件, 将下拉菜单中的脱机操作(W)取消(单击该项将前面 的√去掉), 若该项没有启用, 则不用设置。如下图 8示。

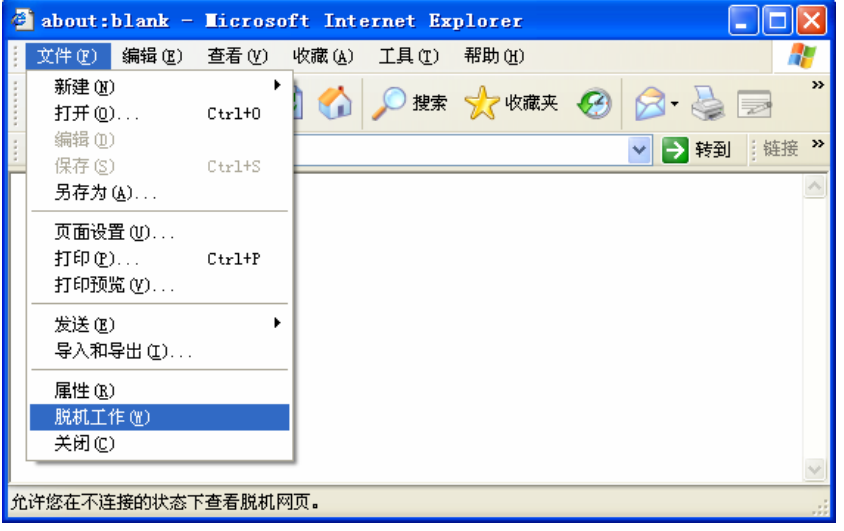

图 8

# 附录C 规格参数

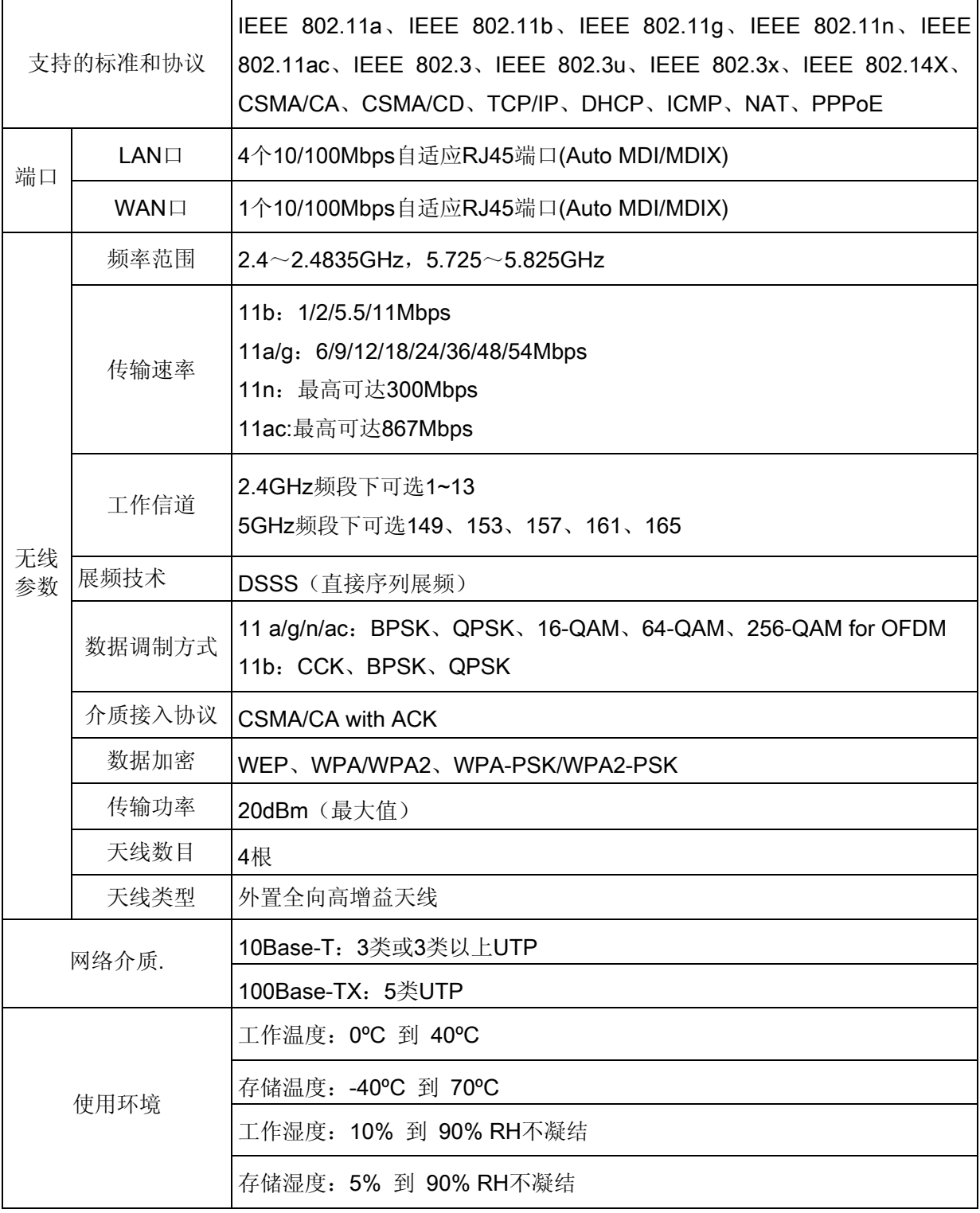